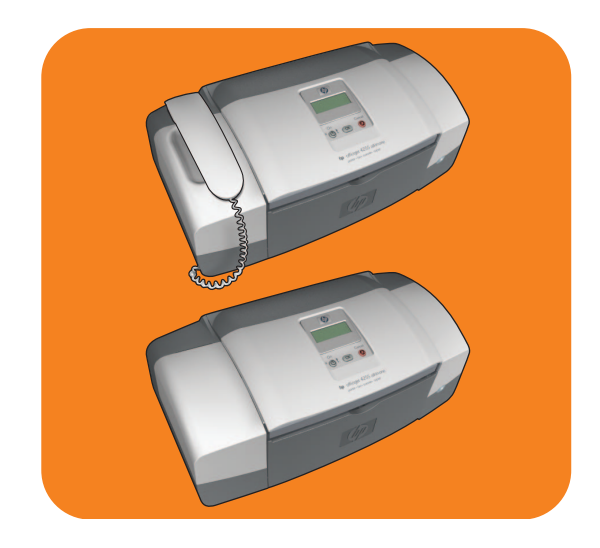

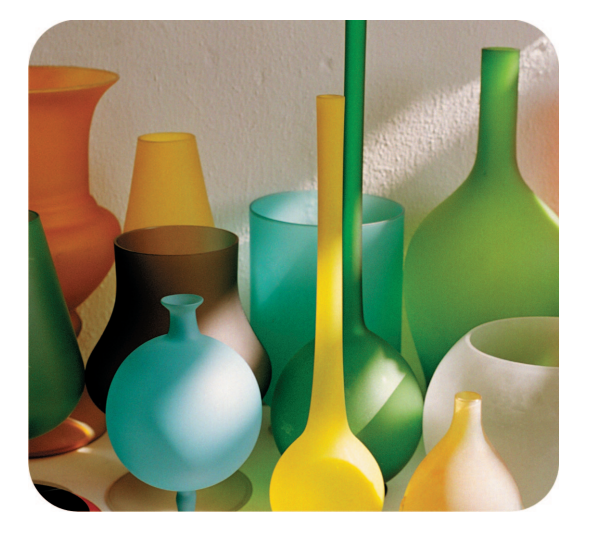

# hp officejet 4200 series

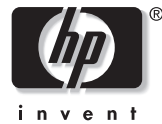

guía del usuario

## hp officejet 4200 series all-in-one

© 2004 Copyright Hewlett-Packard Development Company, LP.

La información contenida en este documento está sujeta a cambios sin previo aviso.

Se prohíbe reproducir, adaptar o traducir este material sin el permiso previo y por escrito de Hewlett-Packard, salvo en los términos previstos por las leyes de derechos de autor

Este producto incorpora la tecnología PDF de Adobe, que contiene una implementación de LZW concedida bajo licencia en virtud de la patente número 4.558.302 de EE.UU.

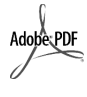

Adobe y el logotipo de Acrobat son marcas comerciales de Adobe Systems Incorporated.

Partes de este producto están protegidas por copyright © 1989-2004 de Palomar Software Inc. El HP Officejet 4200 Series incluye tecnología de controladores de impresora concedida bajo licencia por Palomar Software, Inc. www.palomar.com.

Copyright © 1999-2004 Apple Computer, Inc.

Apple, el logotipo de Apple, Mac, el logotipo de Mac, Macintosh y Mac OS son marcas comerciales de Apple Computer, Inc., registradas en EE.UU. y en otros países.

Número de publicación: Q5600-90114

Primera edición: enero de 2004

Windows®, Windows NT®, Windows ME®, Windows XP®

y Windows 2000<sup>®</sup> son marcas ,<br>comerciales registradas en EE.UU. de Microsoft Corporation.

Intel<sup>®</sup> y Pentium® son marcas comerciales registradas en EE.UU. de Intel Corporation.

#### aviso

Las únicas garantías de los productos y servicios HP son las indicadas en las declaraciones expresas de garantía que acompañan a tales productos y servicios. Nada de lo aquí indicado debe interpretarse como una garantía adicional. HP no se responsabiliza de los errores de naturaleza técnica o editorial que puedan existir en este documento

Hewlett-Packard Company no se hace responsable de ningún daño fortuito o consecuente relacionado con el suministro, los resultados o el uso del presente documento y el material informático que se describe en el mismo.

Nota: toda la información reglamentaria está disponible en el capítulo "Información técnica" de esta guía.

En algunos lugares está prohibido realizar copias de los elementos que se indican a continuación. En caso de duda, consulte primero con un representante legal.

- Credenciales o documentos oficiales:
	- Pasaportes
	- Documentos de inmigración
	- Documentos del servicio militar
	- Credenciales, tarjetas o insignias de identificación
- Documentos estatales:
	- Sellos de correo
	- Vales de alimentos
- Cheques o letras de cambio libradas por organismos qubernamentales
- Papel moneda, cheques de viaje o giros postales
- Certificados de depósito
- Obras protegidas por leyes de derechos de autor

#### información de seguridad

Advertencia: Para evitar el peligro de incendio o de descarga eléctrica, no exponga este dispositivo a la lluvia ni a ningún tipo de humedad.

Al utilizar este dispositivo, observe siempre las precauciones de sequridad básicas con el fin de reducir el riesgo de lesiones por incendio o descarga eléctrica.

> **Advertencia: Posible** riesgo de descarga

- Asegúrese de leer y comprender todas las instrucciones indicadas en el Póster de instalación
- Utilice sólo una toma de corriente eléctrica con conexión a tierra cuando conecte el dispositivo a la fuente de energía. Si no está sequro de si la toma cuenta con conexión a tierra, prequnte a un electricista cualificado.
- Observe todas las advertencias e instrucciones indicadas en el dispositivo.
- 4 Desenchufe este dispositivo de las tomas de corriente y enchufes de teléfono antes de proceder a su limpieza.
- No instale ni utilice este dispositivo cerca del agua ni cuando usted esté mojado.
- Instale el dispositivo firmemente sobre una superficie estable.
- Instale el dispositivo en un lugar protegido donde no exista peligro de pisar o tropezar con el cable eléctrico y en el que el cable esté protegido contra daños.
- Si el dispositivo no funciona correctamente, consulte "Resolución de problemas" en la ayuda en línea.
- Este dispositivo no contiene componentes que el usuario pueda reparar. El servicio técnico debe ser realizado por personal cualificado.
- 10 Utilice este producto en una zona bien ventilada.

## contenido

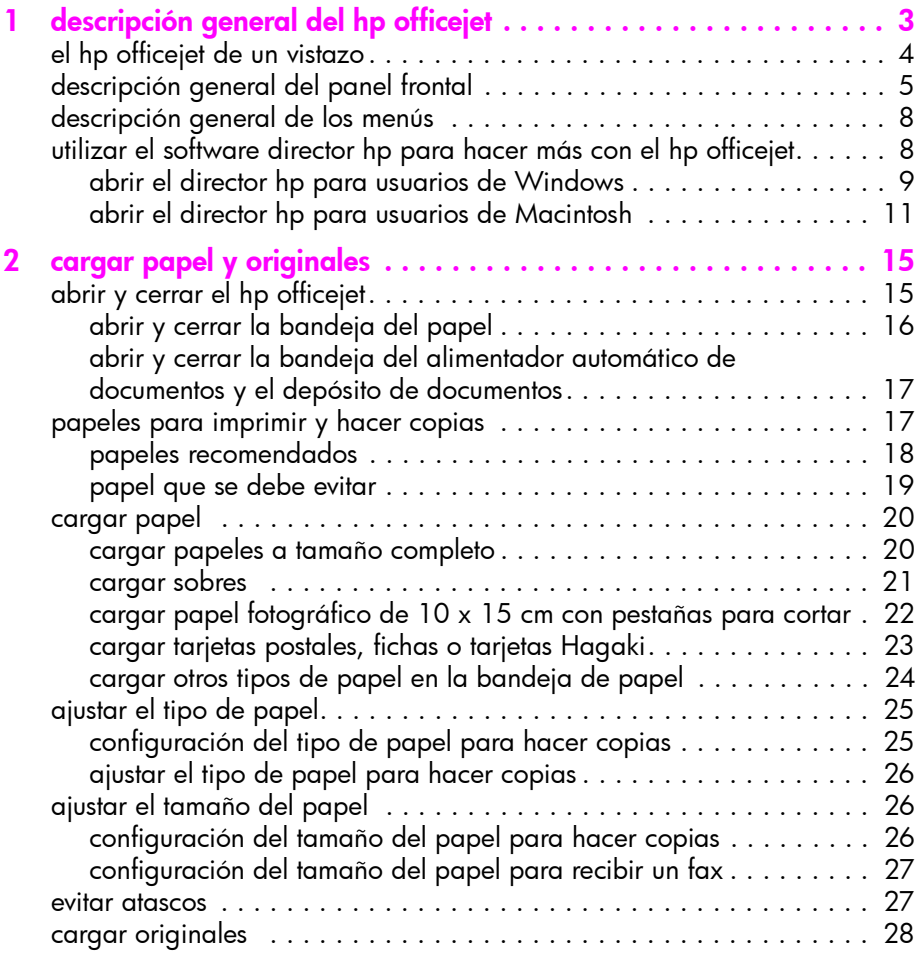

contenido

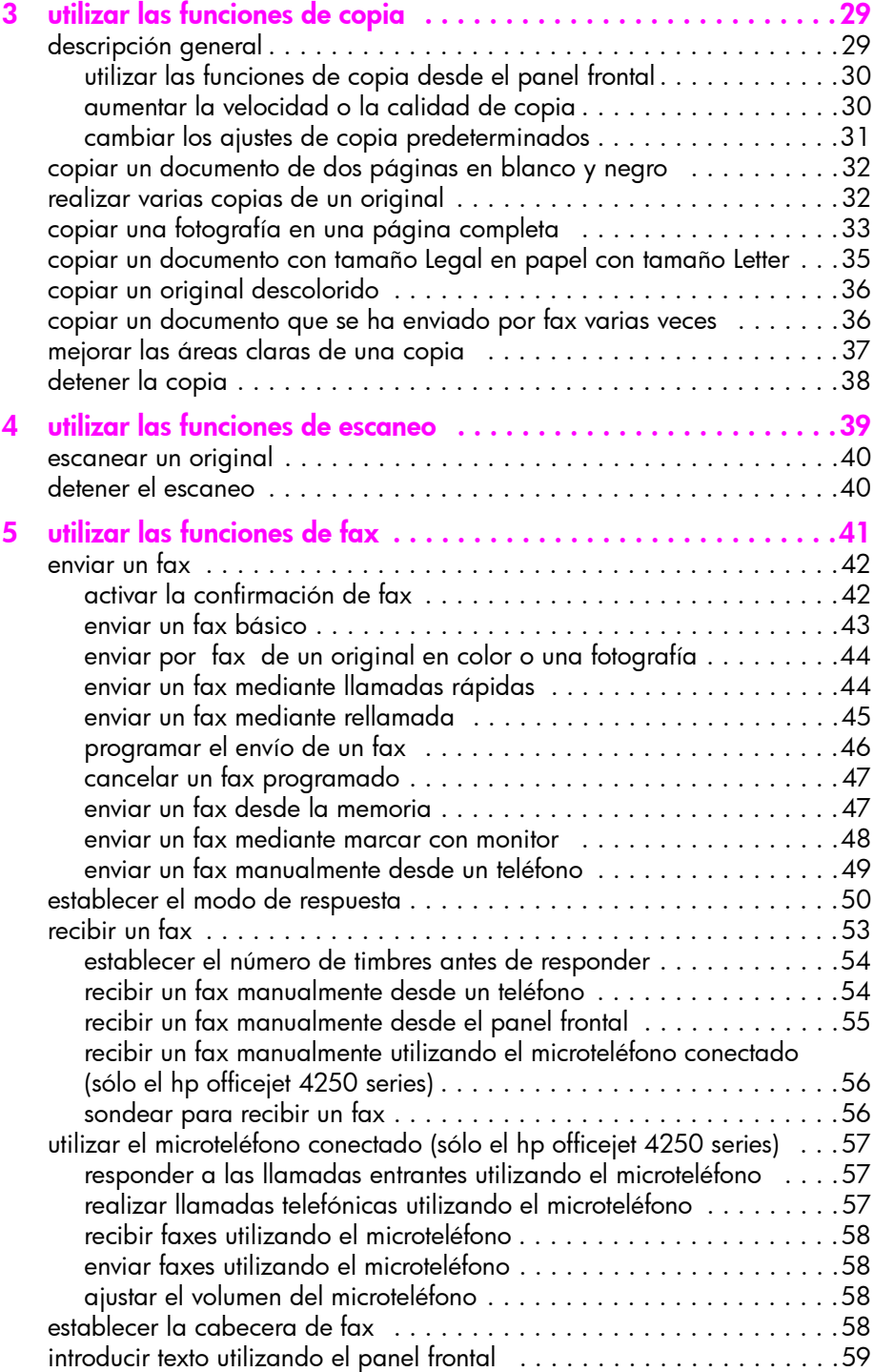

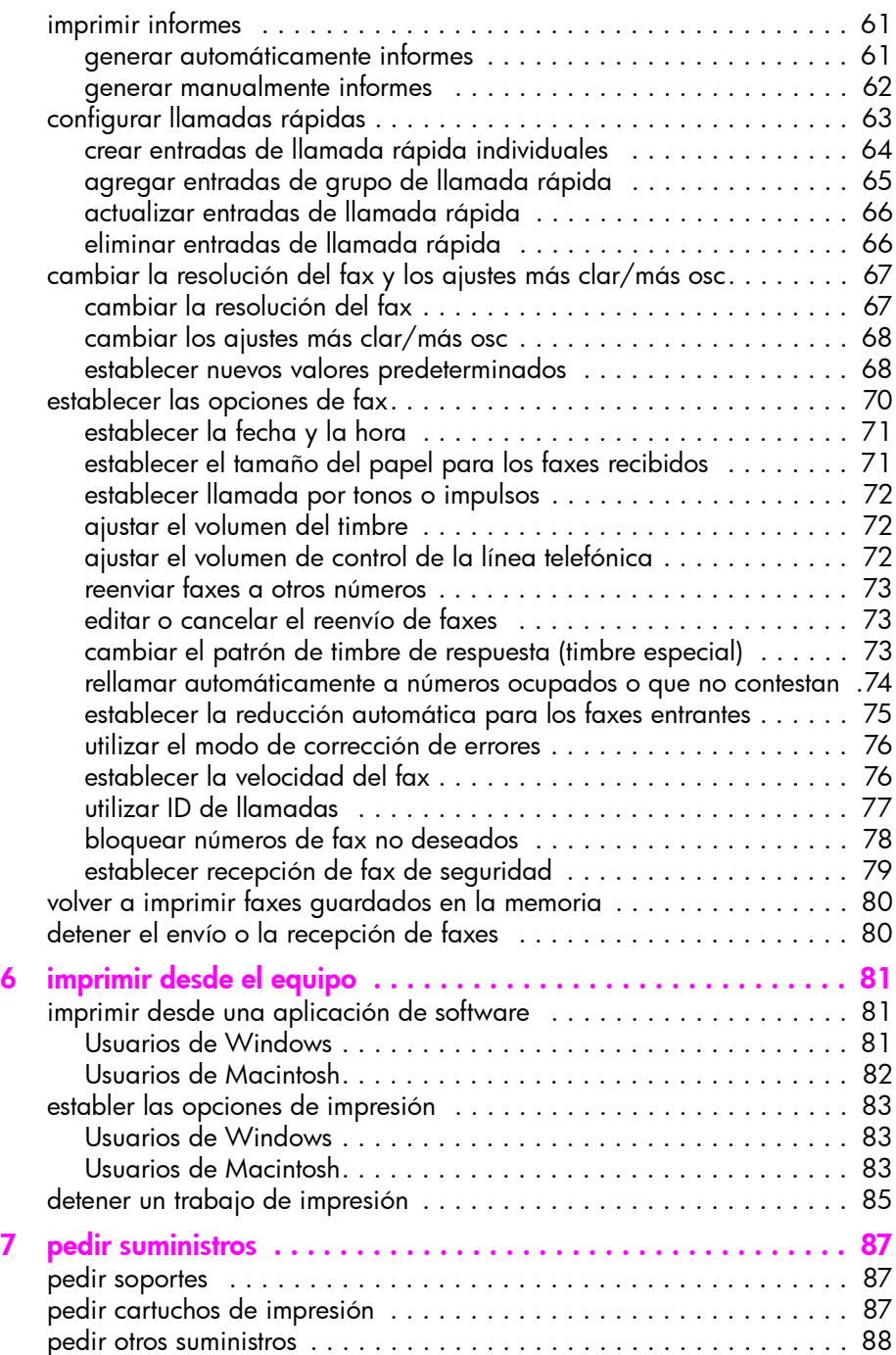

contenido

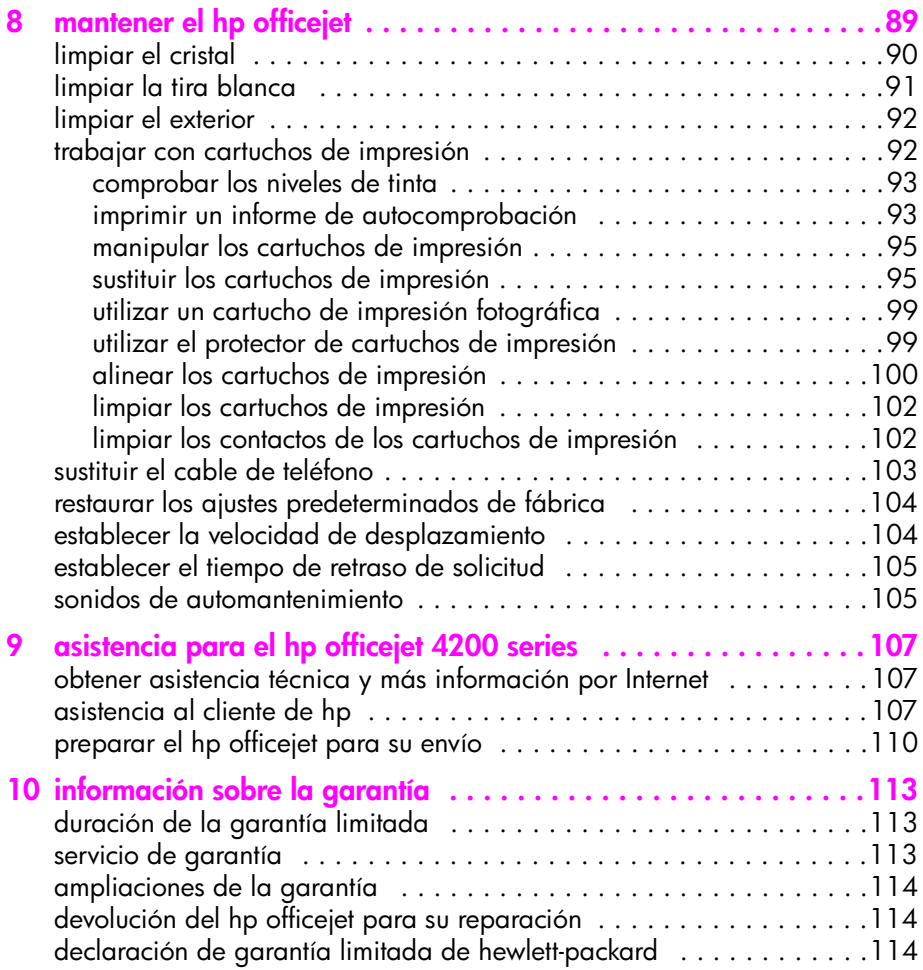

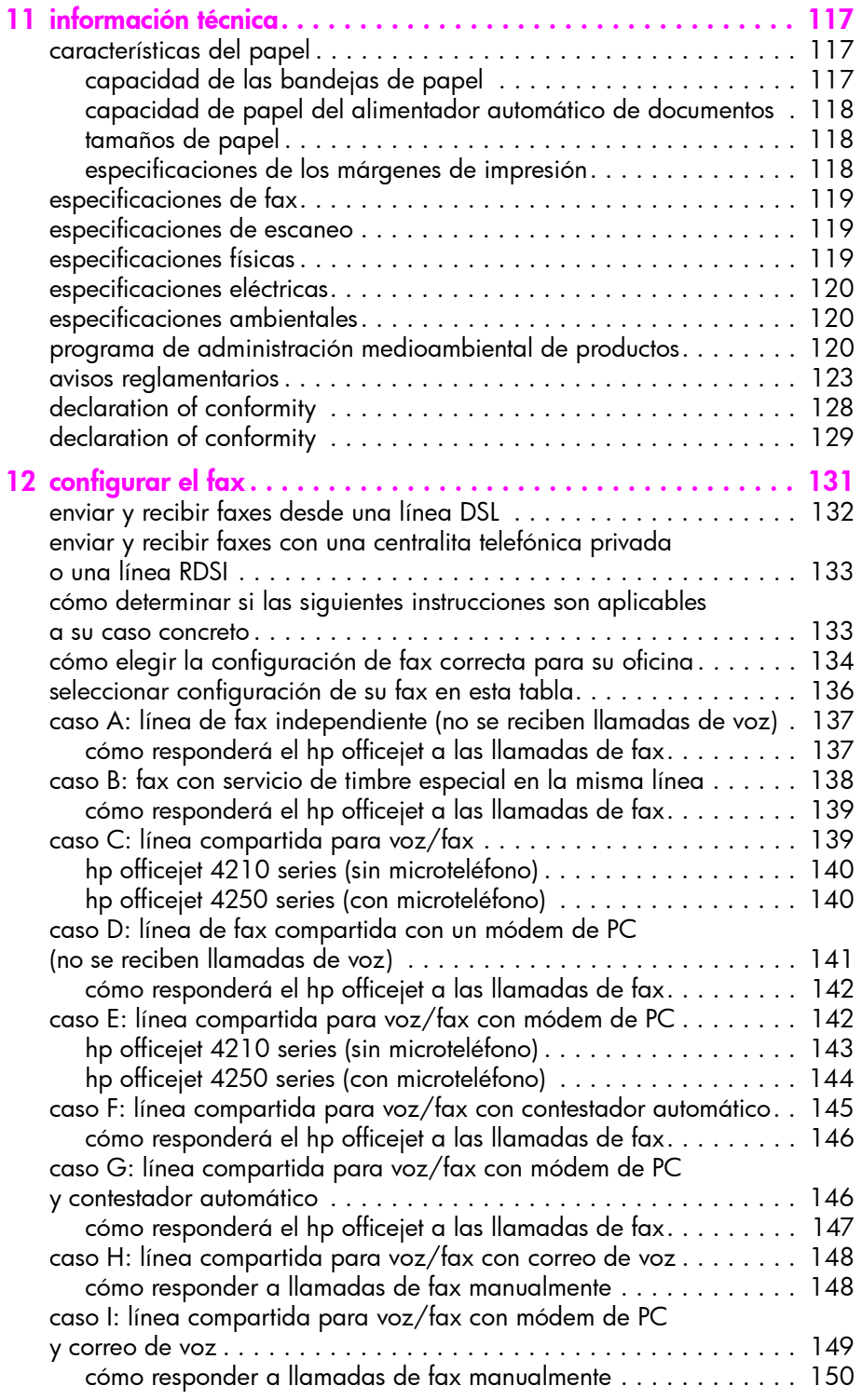

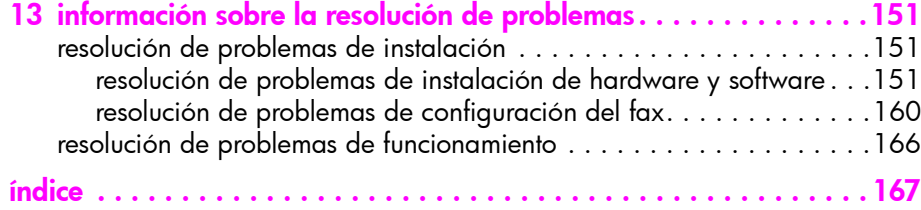

## obtener ayuda

Esta Guía del usuario contiene información sobre el HP Officejet y ofrece ayuda adicional para la resolución de problemas relativos al proceso de instalación. Asimismo, contiene información sobre cómo solicitar suministros y accesorios, especificaciones técnicas, asistencia e información sobre la garantía.

En la tabla siguiente se muestran fuentes de información adicionales sobre el HP Officejet.

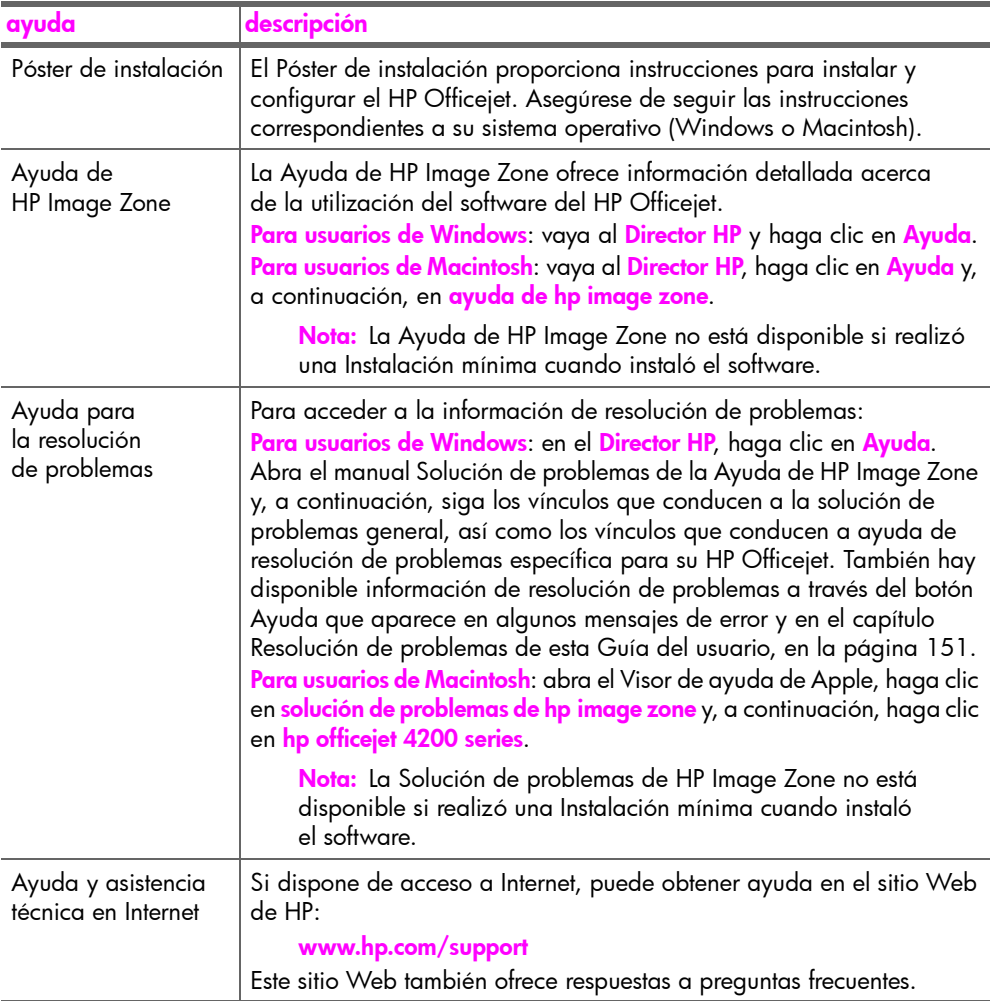

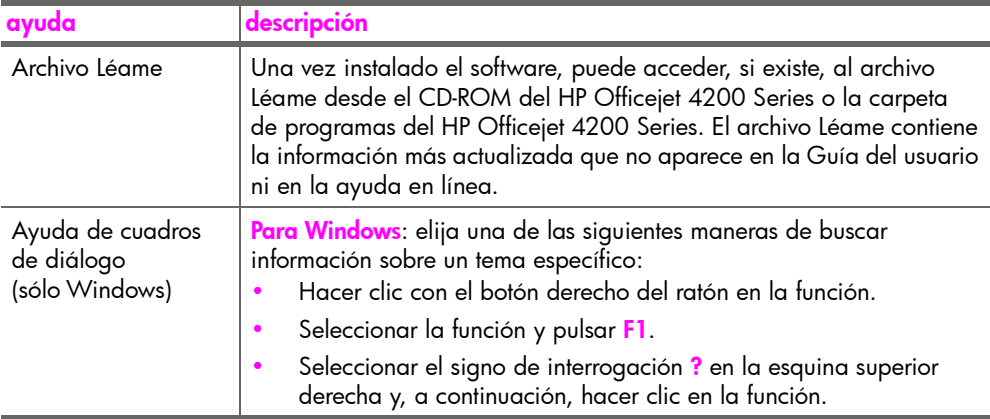

## <span id="page-12-0"></span>descripción general del hp officejet

El HP Officejet está preparado para usarse en cualquier momento, ya que puede HP Officejetutilizar muchas de sus funciones y características sin encender el equipo. Desde el panel frontal del HP Officejet se pueden realizar tareas como enviar un fax o copiar un documento o una fotografía de forma rápida y sencilla.

Sugerencia: Puede sacar mayor partido del HP Officejet utilizando el Director HP que se instaló en el equipo durante la instalación inicial. El Director HP proporciona una funcionalidad mejorada en fax, copia y escaneo, así como sugerencias para solucionar problemas y ayuda en línea. Para obtener más información acerca de la utilización del Director HP, consulte la sección utilizar el software director hp para hacer más [con el hp officejet](#page-17-1) en la página 8.

Esta sección contiene los siguientes temas:

1

- · [el hp officejet de un vistazo](#page-13-0) en la página 4
- **descripción general del panel frontal** en la página 5
- descripción general de los menús en la página 8
- utilizar el software director hp para hacer más con el hp officejet en la página 8

## <span id="page-13-0"></span>el hp officejet de un vistazo

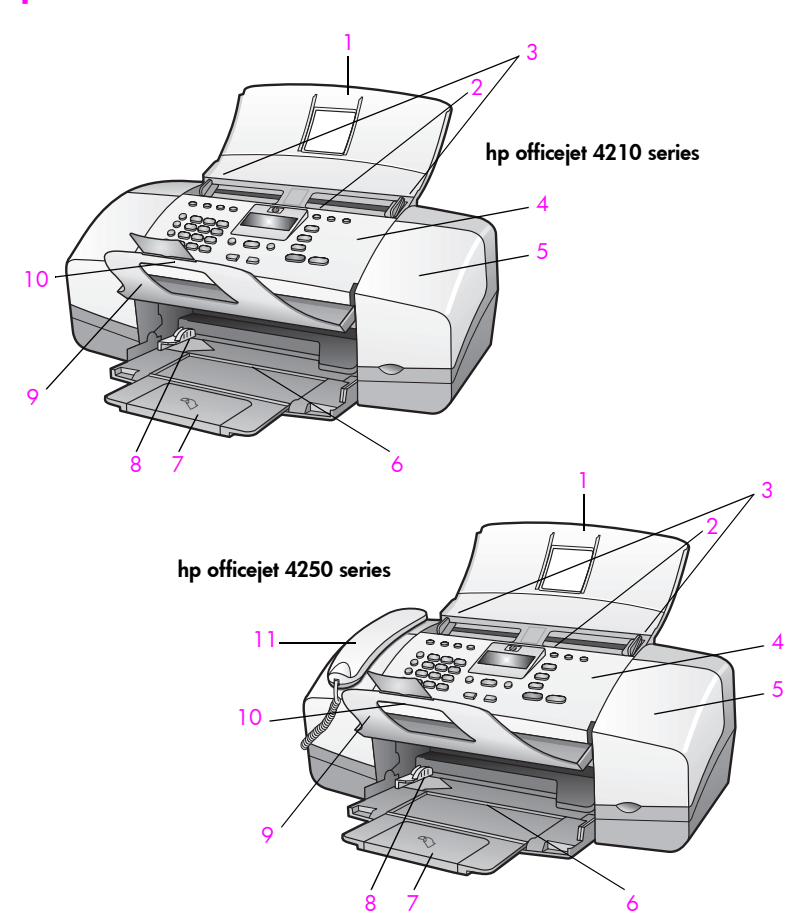

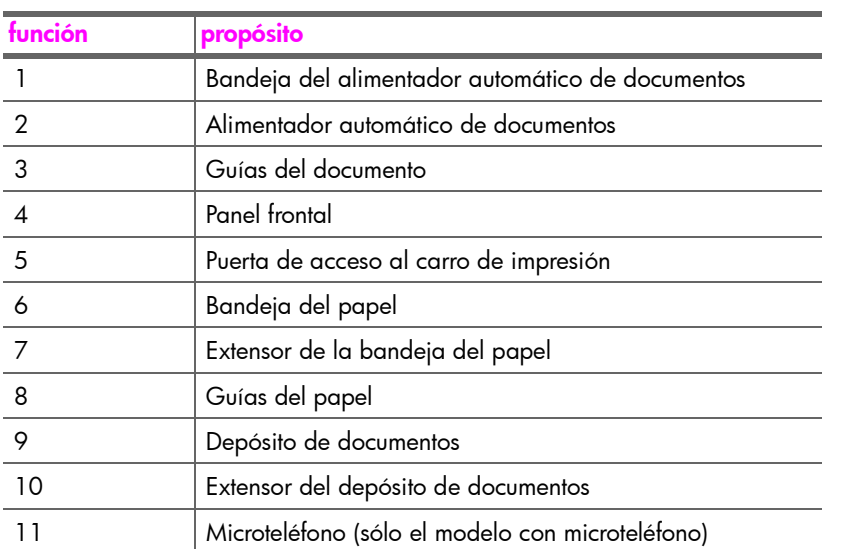

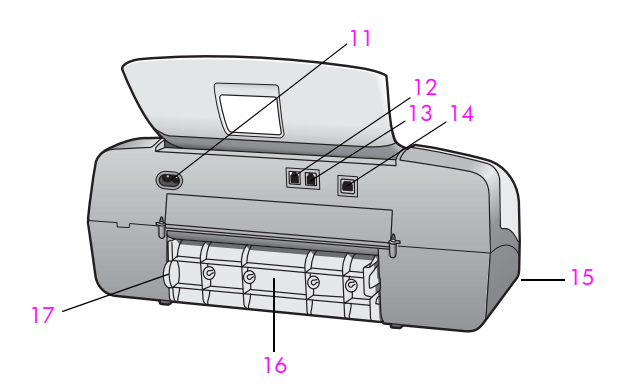

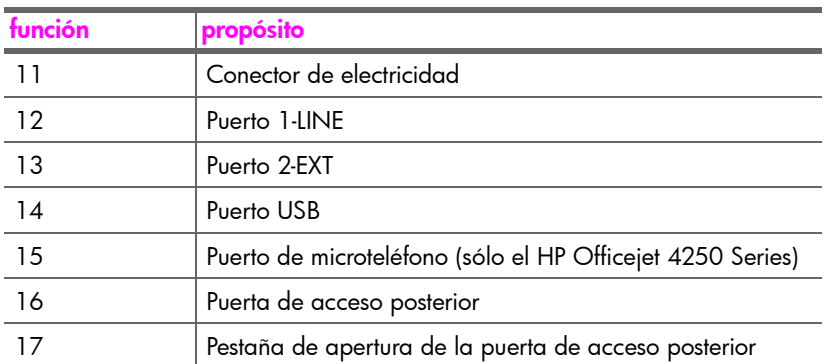

## <span id="page-14-0"></span>descripción general del panel frontal

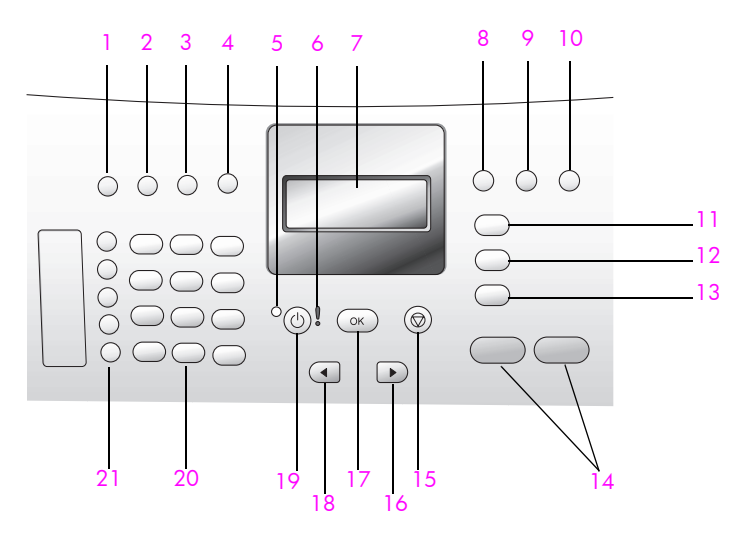

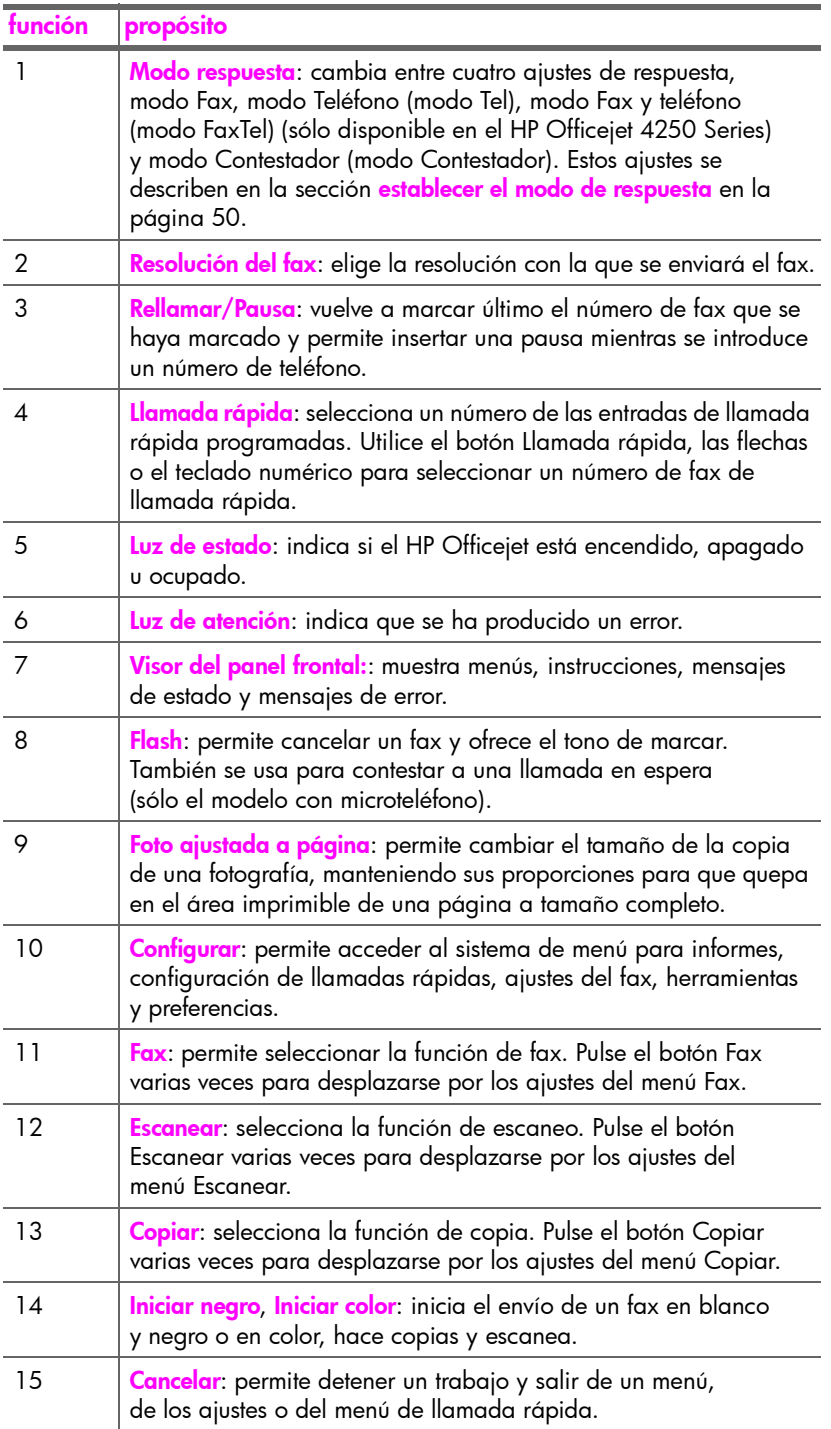

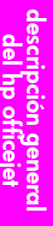

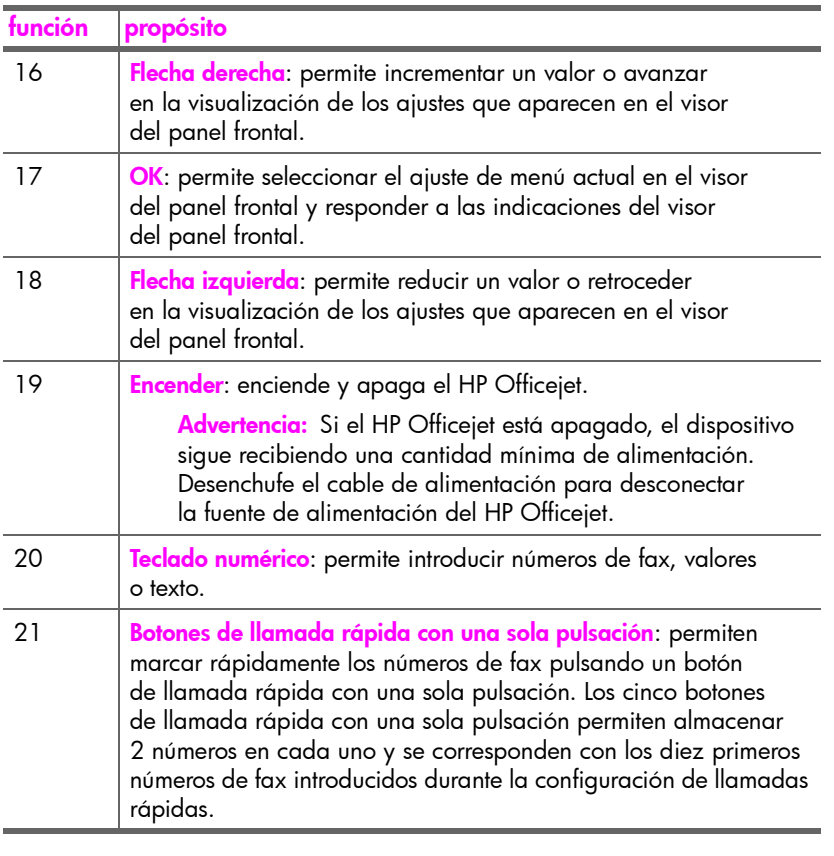

## <span id="page-17-0"></span>descripción general de los menús

A continuación se muestra un resumen de los menús principales que aparecen en el visor del panel frontal del HP Officejet.

Copiar N˙mero de copias Calidad copia Más clar/Más osc Reducir/Ampliar Tipo de papel Copiar tam.papel Mejoras Est nuev valores

Escanear

HP Image Zone

Nota: el contenido de este menú puede variar dependiendo del número de destinos de escaneo potenciales del equipo.

Fax Número teléfono Recepción fax seguridad Más clar/Más osc Enviar fax Est nuev valores

## Configurar

1: Imprimir informe 2: Configuración llamada rápida 3: Configuración básica del fax 4: Configuración avanzada del fax 5: Herramientas 6: Preferencias

## <span id="page-17-1"></span>utilizar el software director hp para hacer más con el hp officejet

Cuando instaló por primera vez el software del HP Officejet en el equipo durante la instalación, el HP Director se instaló automáticamente.

Nota: Si realizó una Instalación mínima durante la instalación del HP Officejet, no tendrá acceso al Director HP ni al software HP ImageZone.

Puede ampliar de modo rápido y sencillo la funcionalidad del HP Officejet. En esta guía aparecen cuadros como éste que ofrecen sugerencias para temas específicos e información útil para sus proyectos.

Esta sección contiene los siguientes temas:

- abrir el director hp para usuarios de Windows en la página 9
- abrir el director hp para usuarios de Macintosh en la página 11

## <span id="page-18-0"></span>abrir el director hp para usuarios de Windows

- 1 Realice uno de los siguientes procedimientos:
	- Haga doble clic en el icono del Director HP en el escritorio.
	- En la barra de tareas de Windows, haga clic en *Inicio*, seleccione Programas o Todos los programas (XP), seleccione HP y, a continuación, seleccione Director HP.
- 2 En el cuadro Seleccionar dispositivo, haga clic para ver una lista de los dispositivos HP que se encuentran instalados.
- 3 Seleccione el Officejet 4200 Series.
- 4 El Director HP sólo muestra los iconos que son aplicables al dispositivo seleccionado.

Nota: El gráfico del Director HP que se muestra a continuación puede ser distinto del que aparece en el equipo. El Director HP se personaliza en función del dispositivo HP seleccionado. Si el dispositivo carece de una función específica, el icono de dicha función no se mostrará en el Director HP en el equipo.

Sugerencia: Si el Director HP del equipo no contiene ningún icono, puede haberse producido un error durante la instalación del software. Para corregirlo, utilice el Panel de control de Windows para desinstalar completamente el software del Director HP y vuelva a instalarlo.

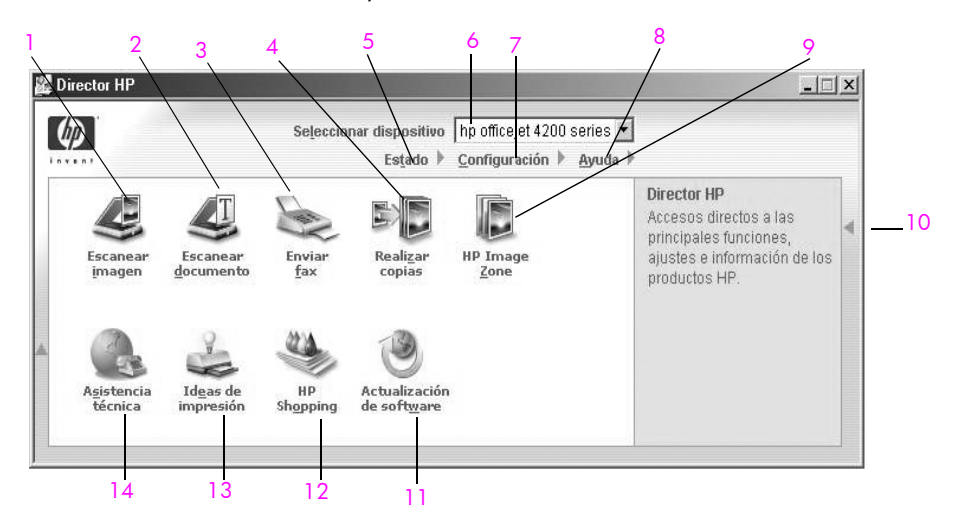

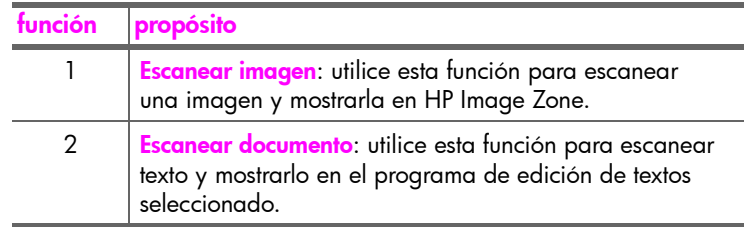

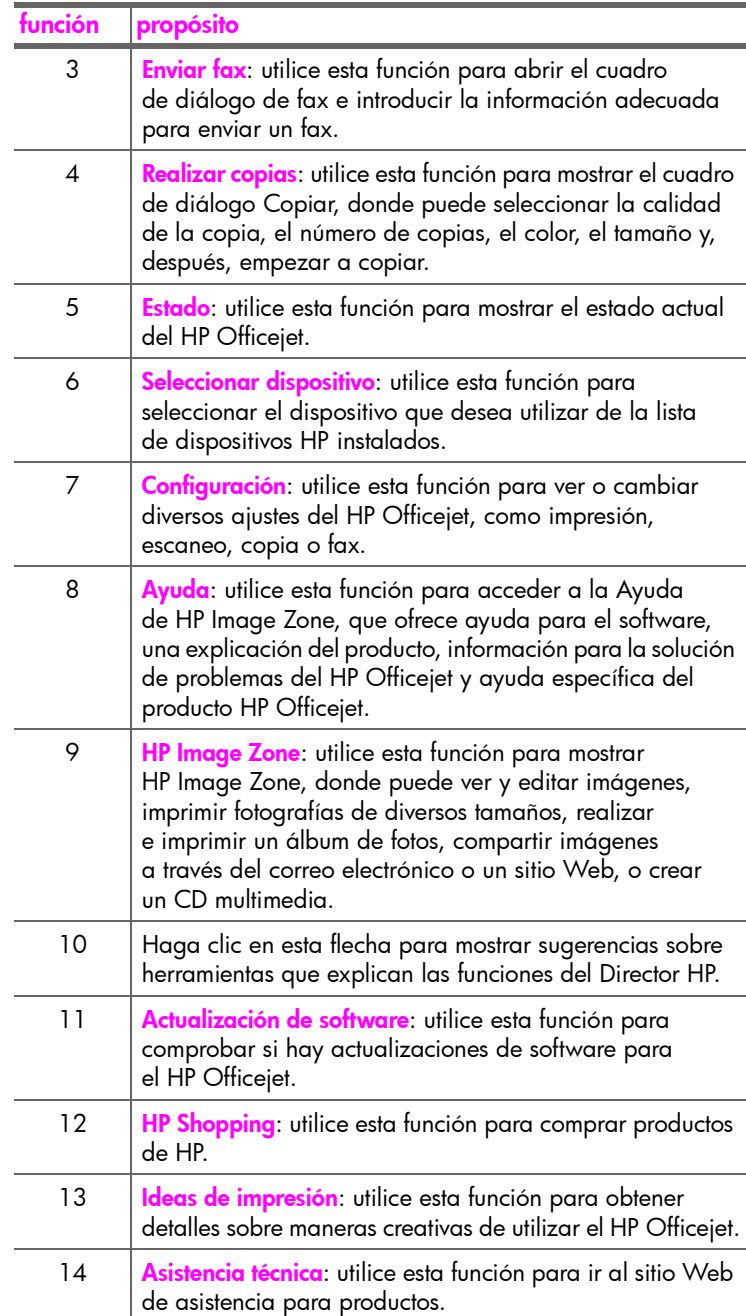

descripciÛn general del hp officejet

## <span id="page-20-0"></span>abrir el director hp para usuarios de Macintosh

Utilice uno de los métodos siguientes para iniciar o tener acceso al Director HP, dependiendo del sistema operativo Macintosh que utilice.

#### abrir el director hp si se utiliza Macintosh OS X

Si utiliza Macintosh OS X, el Director HP se abre automáticamente durante la instalación del software HP Image Zone y hace que se cree el icono del Director HP en la unidad de acoplamiento del dispositivo. El acceso a las funciones del dispositivo se realiza a través del menú Director HP asociado al icono del Director HP.

Sugerencia: Si no desea que el Director HP se inicie automáticamente cada vez que inicia el equipo Macintosh, puede cambiar este ajuste en el menú Preferencias del Director HP.

Para mostrar el menú Director HP:

En la unidad de acoplamiento, haga clic en el icono del Director HP correspondiente al dispositivo.

Aparecerá el menú HP Director.

Nota: Si instala más de un dispositivo HP, en la unidad de acoplamiento se muestra un icono del Director HP para cada dispositivo. Por ejemplo, si tiene un escáner HP y un HP Officejet instalados, en la unidad de acoplamiento habrá dos iconos del Director HP, uno para cada dispositivo. Sin embargo, si tiene instalados dos dispositivos del mismo tipo (por ejemplo, dos dispositivos HP Officejet) sólo se mostrará un icono del Director HP en la unidad de acoplamiento, que representará todos los dispositivos de ese tipo.

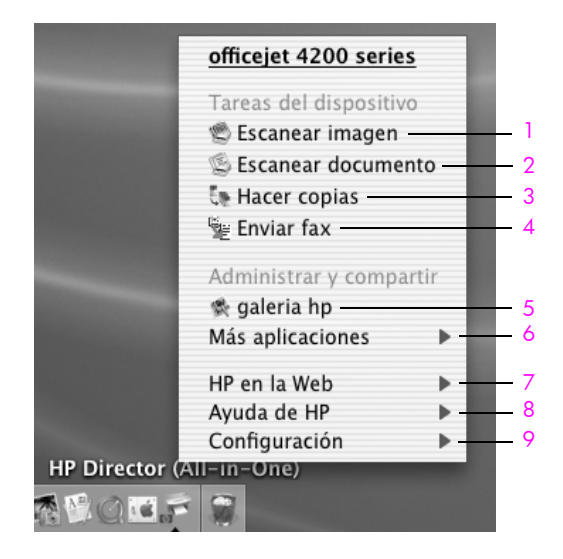

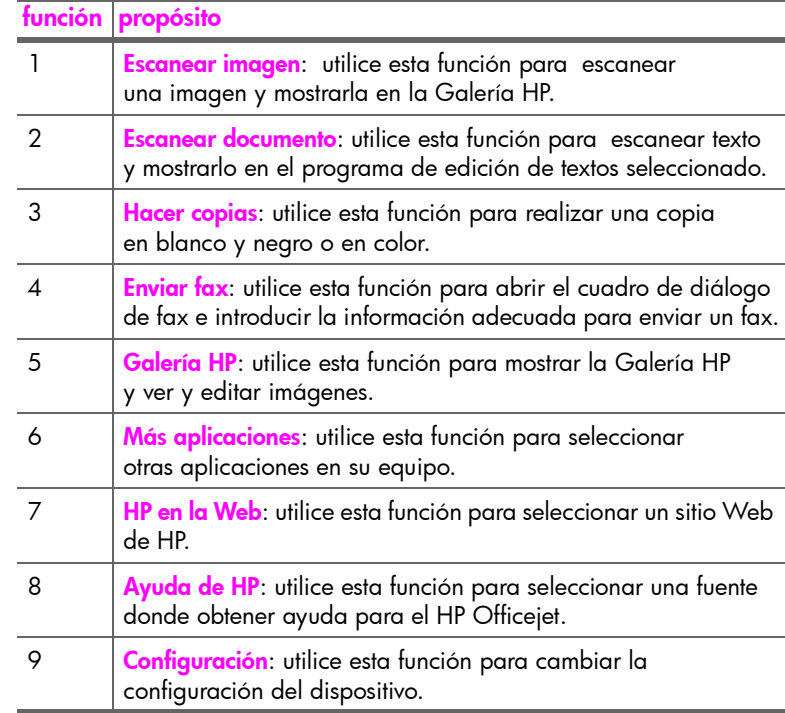

abrir el director de fotografías e imágenes hp con Macintosh OS 9

En Macintosh OS 9, el Director HP se inicia automáticamente durante la instalación del software HP Image Zone y el Director HP aparece como un alias en el escritorio. Utilice uno de los siguientes métodos para iniciar el Director HP.

- Haga doble clic en el alias del Director HP en el escritorio.
- **>** Haga doble clic en el **Director HP** en la carpeta Aplicaciones: Hewlett-Packard: Software Fotografías e imágenes HP:Director HP.

El Director HP sólo muestra los botones correspondientes al dispositivo seleccionado. Para obtener más información, consulte la **ayuda en pantalla** de hp image zone que se incluye con el software.

En el gráfico siguiente se muestran algunas de las funciones disponibles desde el Director HP para Macintosh OS 9. Consulte la leyenda para obtener una breve explicación de las funciones específicas.

Nota: El gráfico del Director HP que se muestra a continuación puede ser distinto del que aparece en el equipo. El Director HP se personaliza en función del dispositivo HP seleccionado. Si el dispositivo carece de una función específica, el icono de dicha función no se mostrará en el Director HP en el equipo. Algunos dispositivos HP pueden mostrar más botones de los que se muestran a continuación.

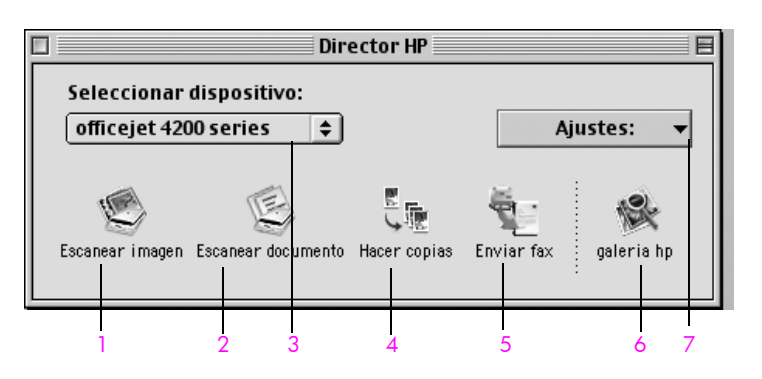

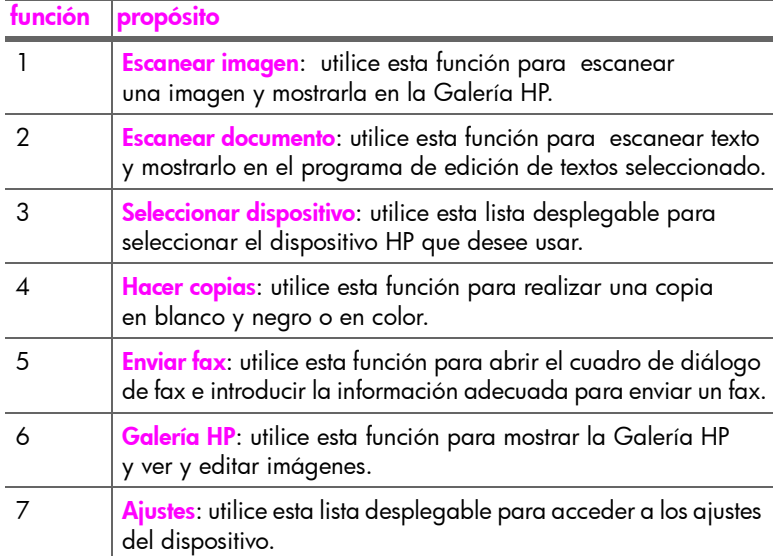

capítulo 1

## <span id="page-24-0"></span>cargar papel y originales

En el HP Officejet 4200 Series puede cargar diferentes tipos y tamaños de papel, HP Officejet incluidos el tamaño Letter, papel fotográfico y sobres. También puede cambiar los ajustes de tipo y tamaño de papel para obtener copias de la mejor calidad con el HP Officejet.

Esta sección contiene los siguientes temas:

- abrir y cerrar el hp officejet en la página 15
- **papeles para imprimir y hacer copias** en la página 17
- cargar papel en la página 20
- ajustar el tipo de papel en la página 25
- ajustar el tamaño del papel en la página 26
- evitar atascos en la página 27
- cargar originales en la página 28

## <span id="page-24-1"></span>abrir y cerrar el hp officejet

Las bandejas del HP Officejet están diseñadas para cerrarse con el fin de ocupar menos espacio en su oficina. Estos procedimientos muestran el modo de abrir y cerrar la bandeja para papel, el depósito de documentos y el alimentador automático de documentos.

Sugerencia: Puede imprimir y recibir faxes automáticamente con el alimentador automático de documentos y el depósito de documentos en la posición de cerrados, como se muestra a continuación.

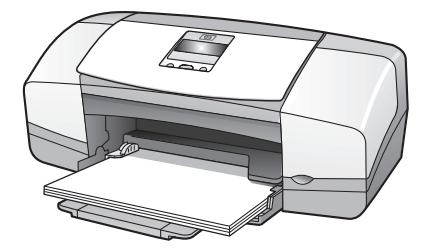

Esta sección contiene los siguientes temas:

- abrir y cerrar la bandeja del papel en la página 16
- abrir y cerrar la bandeja del alimentador automático de documentos y el depósito de documentos en la página 17

## <span id="page-25-0"></span>abrir y cerrar la bandeja del papel

La bandeja del papel debe estar abierta con papel cargado para que el HP Officejet pueda imprimir, copiar y recibir faxes.

1 Abra la puerta de la bandeja del papel.

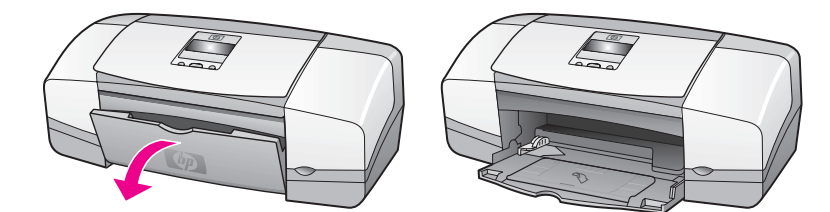

2 Despliegue la bandeja del papel.

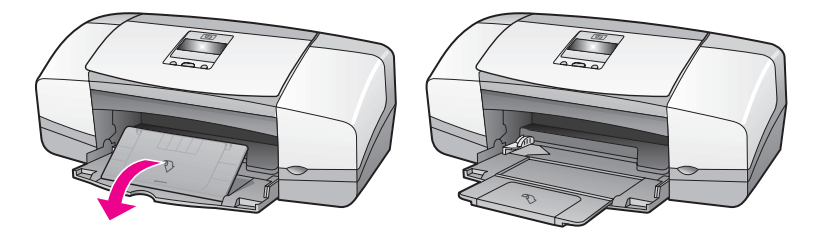

3 Despliegue el extensor de la bandeja de papel sólo si está utilizando el modo Borrador o Rápida y el papel sobresale de la bandeja. El extensor de la bandeja de papel puede causar atascos de papel en otros casos.

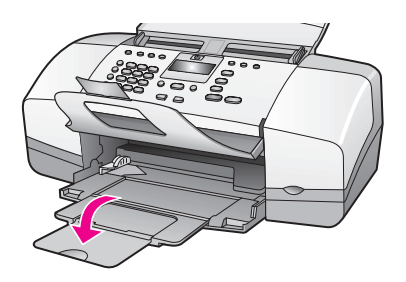

## <span id="page-26-0"></span>abrir y cerrar la bandeja del alimentador automático de documentos y el depósito de documentos

La bandeja del alimentador automático de documentos y el depósito de documentos han de estar abiertos para copiar, enviar faxes y escanear. Sin embargo, puede imprimir y recibir faxes cuando están cerrados.

Levante la bandeja del alimentador automático de documentos para abrirla.

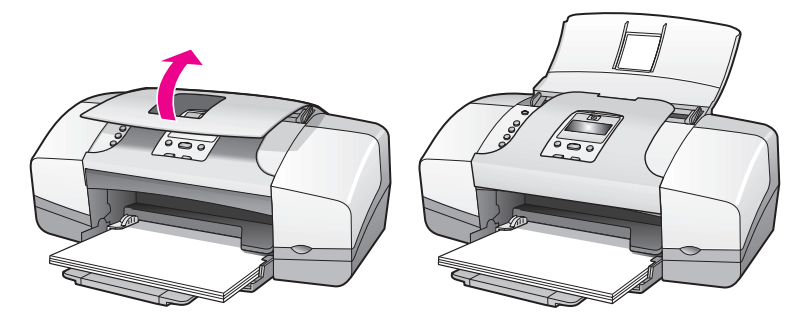

2 Baje el depósito de documentos y despliegue el extensor del depósito de documentos.

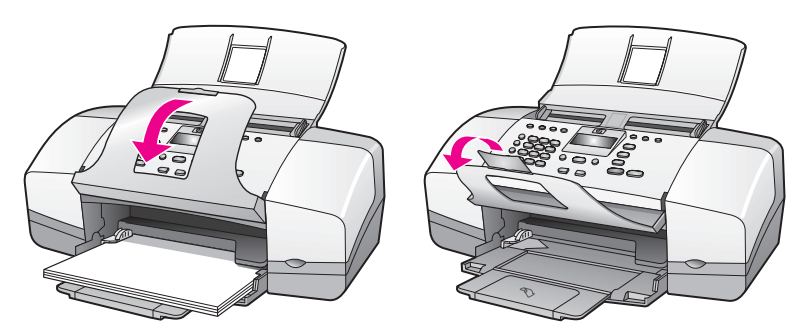

Nota: El depósito de documentos debe estar cerrado para poder cerrar la bandeja del alimentador automático de documentos.

## <span id="page-26-1"></span>papeles para imprimir y hacer copias

Puede utilizar muchos tipos y tamaños de papel en el HP Officejet. Revise las siguientes recomendaciones para conseguir la mejor calidad de impresión y copia. No se olvide de cambiar los ajustes siempre que cambie los tipos o tamaños de papel.

Esta sección contiene los siguientes temas:

- papeles recomendados en la página 18
- **papel que se debe evitar** en la página 19

### <span id="page-27-0"></span>papeles recomendados

Estos son los tipos y tamaños de papel recomendados para imprimir y hacer copias.

#### tipos de papel

Si desea obtener la mejor calidad de impresión posible, se recomienda utilizar papeles HP. Se pueden producir atascos si utiliza un papel demasiado fino, papel con textura resbaladiza o papel que se arrugue fácilmente. El uso de papel con una textura gruesa o que no acepte bien la tinta puede hacer que las imágenes impresas aparezcan manchadas, que la tinta se esparza o que haya zonas sin tinta. Para obtener más información acerca de los papeles HP, visite nuestra página Web en:

#### [www.hp.com/support](http://productfinder.support.hp.com/tps/Hub?h_product=hpofficeje351104&h_lang=en&h_cc=all&h_tool=prodhomes target="_blank)

- El papel HP Premium es lo mejor en papel cuché para impresión y copias de alta resolución. Su suave acabado mate lo convierte en el papel perfecto para documentos especiales.
- El papel blanco intenso HP ofrece colores de alto contraste y texto nítido. Es suficientemente opaco para permitir la impresión en color por los dos lados sin que se transparente, siendo perfecto para boletines, informes y prospectos.
- El papel fotográfico satinado o mate HP Premium y el papel fotográfico satinado o mate HP Premium Plus son papeles de tipo fotográfico de acabado satinado o mate de alta calidad. Tienen el aspecto y tacto de las fotografías y pueden colocarse bajo un cristal o en un álbum. Los papeles fotográficos se secan rápidamente y son resistentes a las huellas y manchas. El papel fotográfico satinado HP Premium Plus y el papel fotográfico satinado y mate HP Premium Plus están disponibles en tamaño de papel fotográfico de 10 x 15 cm (con pestañas) para la impresión de fotografías sin bordes con el HP Officejet.
- Las transparencias HP Premium Inkjet hacen que sus presentaciones en color causen una mayor y mejor impresión. Es fácil de utilizar y manipular y se seca rápidamente sin manchar.
- Las tarjetas de felicitación mate HP, el papel satinado para tarjetas de felicitación HP, las tarjetas de felicitación con textura HP, marfil/estilo díptico, y las tarjetas de felicitación con textura HP, blanco/estilo díptico, le permiten crear sus propias tarjetas de felicitación.
- El papel para folletos y octavillas HP brillante o mate es mate o brillante por ambas caras, por lo que se puede utilizar por las dos. Es el papel perfecto para obtener reproducciones de calidad casi fotográfica, gráficos comerciales para portadas de informes, presentaciones especiales, folletos, publicidad por correo y calendarios.

### tamaños de papel para impresión

A continuación se enumeran los tamaños de papel disponibles para impresión.

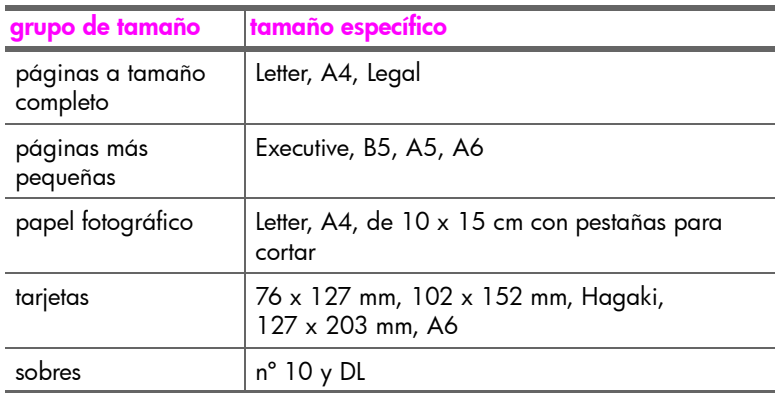

#### tamaños de papel para hacer copias

Sólo puede copiar en páginas a tamaño completo (Letter, Legal y A4) en papel normal, fotográfico y de transparencias.

#### <span id="page-28-0"></span>papel que se debe evitar

No se recomienda utilizar los siguientes tipos de papel para imprimir:

- Papel con cortes o perforaciones.
- Papel de textura muy gruesa, como el papel tipo tela. En este tipo de papel la impresión puede ser desigual y la tinta puede esparcirse.
- Papel sumamente suave, brillante o cuché, que no haya sido diseñado específicamente para su uso con el HP Officejet. Este tipo de papel puede provocar atascos en el HP Officejet o incluso rechazar la tinta.
- Formularios de varias hojas (como formularios en duplicado o triplicado). Pueden arrugarse o incluso atascarse. También es posible que la tinta se esparza.
- Sobres con broches o ventanillas.

No se recomienda utilizar los siguientes tipos de papel para realizar copias:

- Papel con cortes o perforaciones.
- Papel fotográfico que no sea HP Premium Plus.
- Sobres.
- Transparencias que no sean HP Premium o Premium Plus.
- Formularios de varias hojas o etiquetas.

## <span id="page-29-0"></span>cargar papel

Estos procedimientos describen la manera de cargar los diferentes tipos y tamaños de papel en la bandeja de papel para imprimir y hacer copias.

Esta sección contiene los siguientes temas:

- cargar papeles a tamaño completo en la página 20
- **cargar sobres** en la página 21
- cargar papel fotográfico de 10 x 15 cm con pestañas para cortar en la página 22
- cargar tarjetas postales, fichas o tarjetas Hagaki en la página 23
- cargar otros tipos de papel en la bandeja de papel en la página 24

#### <span id="page-29-1"></span>cargar papeles a tamaño completo

El siguiente procedimiento describe cómo cargar papel de tamaño Letter, Legal y A4 en la bandeja de papel. Se deben tener en cuenta distintos aspectos para cargar determinados tipos de papel y sobres. Una vez repasado este procedimiento, consulte las secciones [cargar](#page-31-0) sobres en la página 21, cargar papel fotográfico de 10 x 15 cm con pestañas para cortar en la página 22 y [cargar otros tipos de papel en la bandeja de papel](#page-33-0) en la página 24.

Para obtener resultados óptimos, cambie los ajustes del papel cada vez que cambie el tipo o el tamaño del papel. Para obtener más información, consulte la sección [ajustar el tipo de papel para hacer copias](#page-35-0) en la página 26.

Sugerencia: Evite las roturas, arrugas y bordes curvados o doblados, almacenando todos los soportes en una superficie plana y dentro de un embalaje con cierre. Si los soportes no se almacenan correctamente, los cambios extremos de temperatura y humedad pueden provocar que el soporte se curve, de forma que no se pueda utilizar correctamente en el HP Officejet.

- 1 Abra la puerta de la bandeja del papel y despliegue la bandeja. Consulte la sección [abrir y cerrar la bandeja del papel](#page-25-0) en la página 16.
- 2 Si está abierto, pliegue el depósito de documentos.
- 3 Deslice la guía del papel al máximo.
- 4 Golpee la pila sobre una superficie plana para alinear los bordes del papel y compruebe que todo el papel de la pila es del mismo tamaño y tipo.

cargar originales y papel

5 Inserte el borde corto del papel en la bandeja de papel (con el lado de impresión hacia abajo) hasta el fondo. Para evitar doblar el papel, asegúrese de no introducir el papel con demasiada fuerza ni demasiado al fondo. Si está utilizando papel con membrete, inserte primero la parte superior de la página.

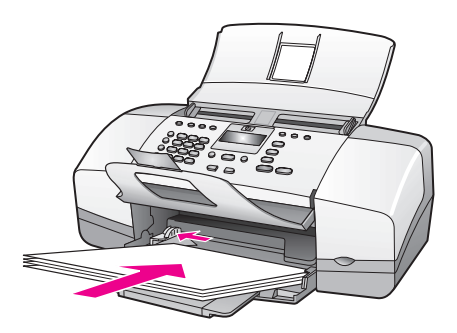

6 Deslice la quía del papel hasta el borde del papel. Asegúrese de que la pila de papel esté plana en la bandeja del papel y que esté debajo de la lengüeta de la guía del papel.

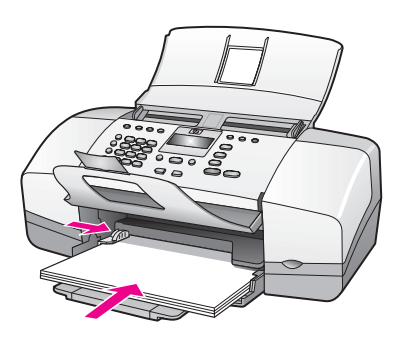

#### <span id="page-30-0"></span>cargar sobres

El siguiente procedimiento describe cómo cargar sobres en el HP Officejet. Puede cargar uno o varios sobres en la bandeja de papel. Para obtener resultados óptimos, puede utilizar una etiqueta para el remite en los sobres. No utilice sobres brillantes o con relieve, ni sobres con broches o ventanillas.

Sugerencia: Consulte los archivos de ayuda del procesador de textos para obtener detalles específicos sobre cómo dar formato al texto que se va a imprimir en sobres.

- Retire todo el papel de la bandeja de papel.
- 2 Inserte uno o más sobres en el lugar adecuado de la bandeja del papel con la solapa hacia arriba y a la izquierda. Introduzca el sobre hasta que llegue al tope.

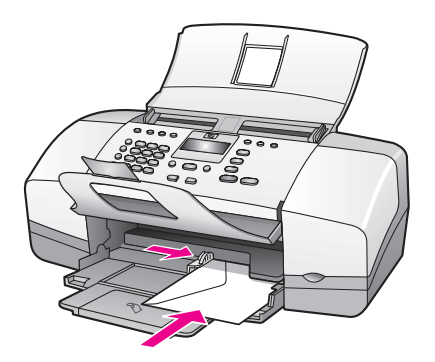

3 Deslice la quía del papel contra los sobres (sin doblarlos con la quía del papel). Asegúrese de que los sobres caben debajo de la lengüeta de la guía del papel.

## <span id="page-31-0"></span>cargar papel fotográfico de 10 x 15 cm con pestañas para cortar

El siguiente procedimiento describe cómo cargar en el HP Officejet papel fotográfico de  $10 \times 15$  cm con pestañas para cortar. No utilice papel fotográfico de  $10 \times 15$  cm sin las pestañas para cortar.

Nota: No puede hacer copias ni enviar faxes con un tamaño de papel más pequeño.

Nota: Para obtener los mejores resultados, utilice un tipo recomendado de papel fotográfico de 10 x 15 cm con pestañas para cortar. Para obtener más información, consulte la sección **[papeles recomendados](#page-27-0)** en la página 18. Además, para obtener un resultado óptimo, establezca el tipo y tamaño del papel antes de imprimir. Para obtener más información, consulte las secciones [ajustar el tipo de papel para hacer copias](#page-35-0) en la página 26 y <mark>ajustar el tamaño del papel</mark> en la página 26. También puede utilizar un cartucho fotográfico para obtener la mejor calidad de imagen. Para obtener más información, consulte la sección **utilizar un cartucho de** impresión fotográfica en la página 99.

Sugerencia: Evite las roturas, arrugas y bordes curvados o doblados almacenando todos los soportes en una superficie plana y dentro de un embalaje con cierre. Si los soportes no se almacenan correctamente, los cambios extremos de temperatura y humedad pueden provocar que el soporte se curve, de forma que no se pueda utilizar correctamente en el HP Officejet.

- 1 Retire todo el papel de la bandeja de papel.
- 2 Inserte el borde corto de una pila de papel fotográfico con el lado satinado (de impresión) hacia abajo y las pestañas para cortar hacia usted, completamente hasta el fondo y hacia la derecha de la bandeja del papel, hasta que se detenga.

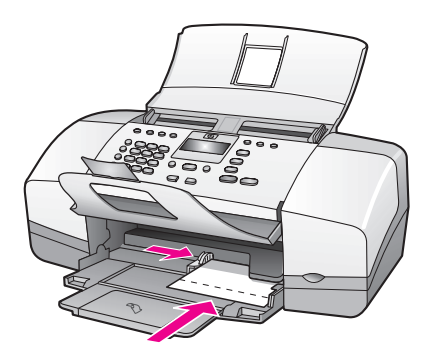

3 Deslice la guía del papel contra la pila de papel fotográfico (sin doblar el papel con la guía del papel). Asegúrese de que la pila de papel fotográfico cabe debajo de la lengüeta de la guía del papel.

## <span id="page-32-0"></span>cargar tarjetas postales, fichas o tarjetas Hagaki

A continuación se describe el procedimiento para cargar tarjetas postales, fichas o tarjetas Hagaki en el HP Officejet para su impresión.

Nota: No puede hacer copias ni enviar faxes con un tamaño de papel más pequeño.

- 1 Retire todo el papel de la bandeja de papel.
- 2 Deslice la pila de tarjetas con el lado de impresión hacia abajo en el lado derecho de la bandeja del papel, hasta el fondo. Coloque el borde más largo de las tarjetas contra el borde más largo de la bandeja del papel.

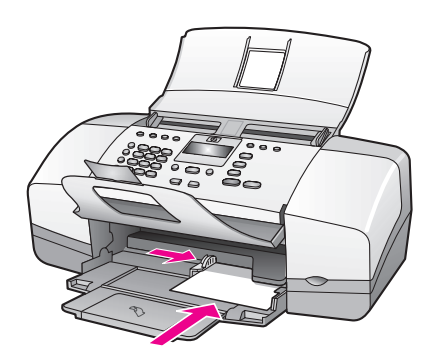

3 Deslice la guía del papel contra la pila de tarjetas. Asegúrese de que la pila de tarjetas cabe debajo de la lengüeta de la guía del papel.

## <span id="page-33-0"></span>cargar otros tipos de papel en la bandeja de papel

La tabla siguiente contiene instrucciones sobre cómo cargar determinados tipos de papel y transparencias. Para obtener los mejores resultados, ajuste el tipo de papel cada vez que cambie el tipo y el tamaño de papel. Para obtener más información, consulte la sección [ajustar el tipo de papel para hacer copias](#page-35-0) en la página 26.

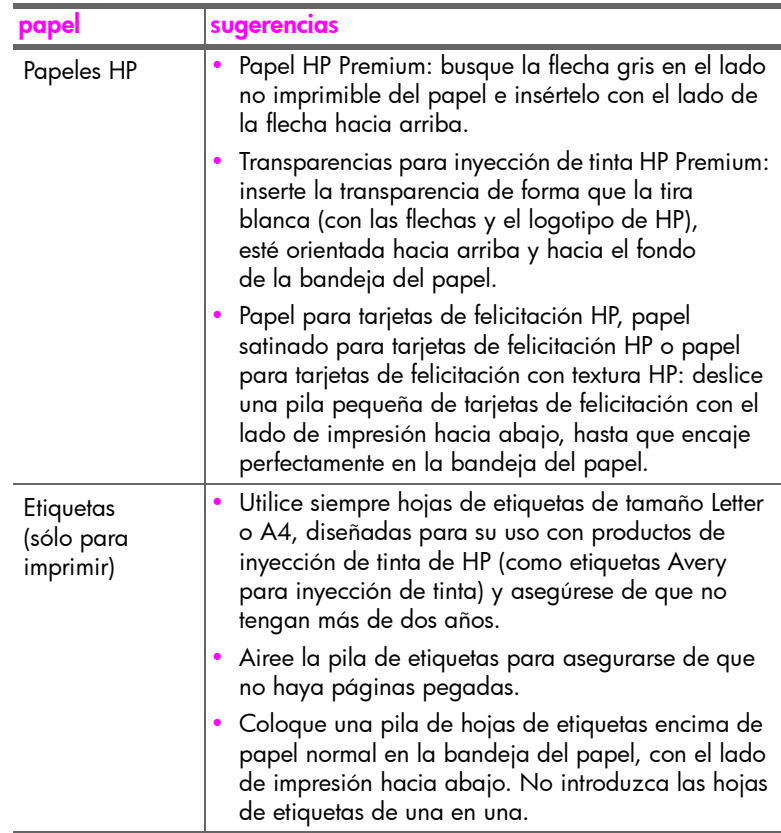

## <span id="page-34-0"></span>ajustar el tipo de papel

Siempre que cambie los tipos de papel, asegúrese de ajustar el tipo de papel en el HP Officejet.

## <span id="page-34-1"></span>configuración del tipo de papel para hacer copias

Seleccione el ajuste de Tipo de papel que coincida con el tipo de papel o transparencia que esté utilizando. Utilice los tipos de papel indicados para obtener una calidad de copia óptima.

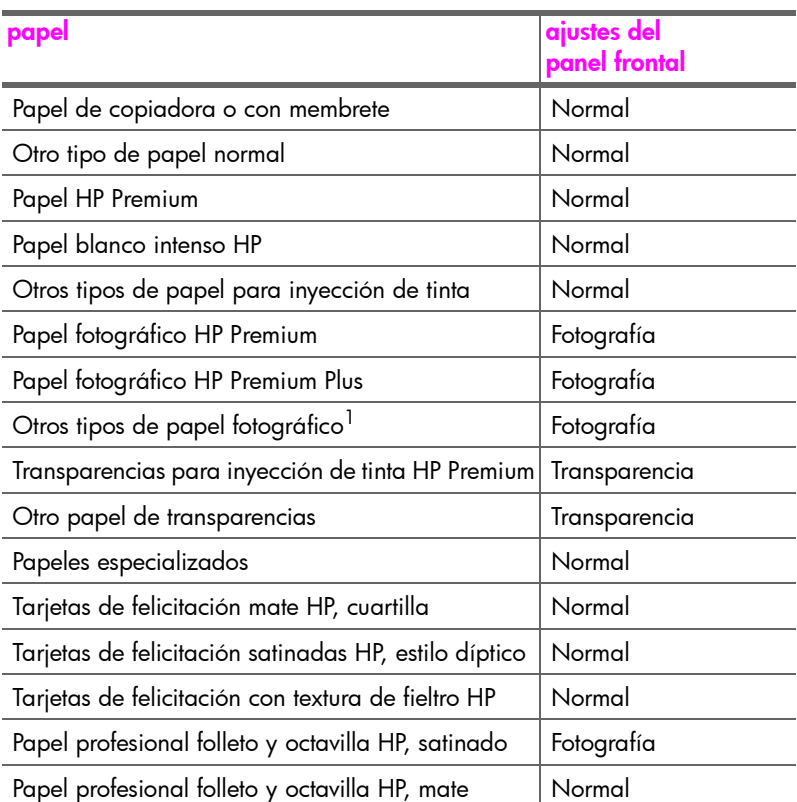

1 No todos los papeles fotográficos son compatibles.

## <span id="page-35-0"></span>ajustar el tipo de papel para hacer copias

El siguiente procedimiento describe cómo establecer el tipo de papel para la opción Copiar del HP Officejet. Seleccione el ajuste de Tipo de papel que coincida con el tipo de papel o transparencia que esté utilizando.

Nota: Estos pasos son para hacer copias; cuando imprima desde el equipo, establezca las propiedades del tipo de papel en el cuadro de diálogo Imprimir o Configurar página del programa de software desde el que esté imprimiendo.

- 1 Pulse el botón Copiar hasta que aparezca Tipo de papel.
- 2 Pulse  $\rightarrow$  hasta que aparezca el tipo de papel apropiado.
- **3** Pulse OK para elegir el tipo de papel indicado.

Nota: Este ajuste revierte a su valor predeterminado dos minutos después de que haya finalizado el trabajo. Para obtener información sobre cómo [cambiar los](#page-40-1) ajustes predeterminados, consulte la sección *cambiar los* [ajustes de copia predeterminados](#page-40-1) en la página 31.

## <span id="page-35-1"></span>ajustar el tamaño del papel

El siguiente procedimiento describe cómo establecer la opción del tamaño de papel en el HP Officejet. Seleccione la opción que corresponda a tamaño del papel en el software para imprimir y el ajuste de tamaño del papel para hacer copias o enviar faxes que coincida con el papel o la transparencia que esté utilizando.

Esta sección contiene los siguientes temas:

- configuración del tamaño del papel para hacer copias en la página 26
- configuración del tamaño del papel para recibir un fax en la página 27

### <span id="page-35-2"></span>configuración del tamaño del papel para hacer copias

Las copias sólo se pueden realizar en papel de tamaño Letter, A4 o Legal.

Nota: Este ajuste revierte a su valor predeterminado dos minutos después de que haya finalizado el trabajo. Para obtener información sobre cómo cambiar el ajuste de copia predeterminado, consulte la sección **cambiar los** [ajustes de copia predeterminados](#page-40-1) en la página 31.

- 1 Pulse el botón Copiar hasta que aparezca Copiar tam. papel.
- $2$  Pulse  $\rightarrow$  hasta que aparezca el tamaño de papel apropiado.
- 3 Pulse OK para elegir el tamaño de papel indicado.

cargar originales y papel

cargar originales y papel
#### configuración del tamaño del papel para recibir un fax

Puede seleccionar el tamaño del papel para los faxes recibidos. El tamaño de papel seleccionado debe coincidir con el que esté cargado en la bandeja de papel. Los faxes sólo se pueden imprimir en papel de tamaño Letter, A4 o Legal.

Nota: Si se ha cargado un tamaño de papel incorrecto en la bandeja del papel al recibirse un fax, éste no se imprimirá. Cargue papel de tamaño Letter, A4 o Legal y, a continuación, pulse OK para imprimir el fax.

- 1 Pulse **Configurar**.
- 2 Pulse 3 y, a continuación, pulse 4. De esta forma, se selecciona Configuración básica del fax y, a continuación, Tam. papel fax.
- 3 Pulse → para resaltar una opción y, a continuación, pulse OK.

### evitar atascos

Para evitar los atascos de papel, siga estas instrucciones:

- Evite que el papel se curve o se arrugue almacenando todos los soportes que no utilice en una superficie plana y dentro de un embalaje con cierre.
- Retire los papeles impresos de la bandeja de salida con frecuencia.
- Asegúrese de que el soporte cargado en el alimentador automático de documentos y la bandeja del papel esté plano y que los bordes no estén doblados ni rasgados.
- No mezcle distintos tipos y tamaños de papel en el alimentador automático de documentos ni en la bandeja de entrada. Cargue siempre el mismo tipo y tamaño de papel en el alimentador automático de documentos y en la bandeja de entrada
- Ajuste las guías del papel del alimentador automático de documentos y de la bandeja del papel para que queden bien apretadas contra los soportes. Asegúrese de que las guías del papel no doblan el soporte.
- ï No introduzca el papel demasiado al fondo en la bandeja del papel.
- Utilice los tipos de papel recomendados para el HP Officejet.

### <span id="page-37-0"></span>cargar originales

Puede copiar, enviar por fax o escanear un original colocándolo en el alimentador autom·tico de documentos. El siguiente procedimiento describe cómo cargar originales en el alimentador automático de documentos del HP Officejet.

Nota: La bandeja del alimentador de documentos admite un máximo de 20 hojas de papel.

1 Cargue el original boca abajo en el centro de la bandeja del alimentador autom·tico de documentos.

Sugerencia: Asegúrese de que el extensor del depósito de documentos está deplegado.

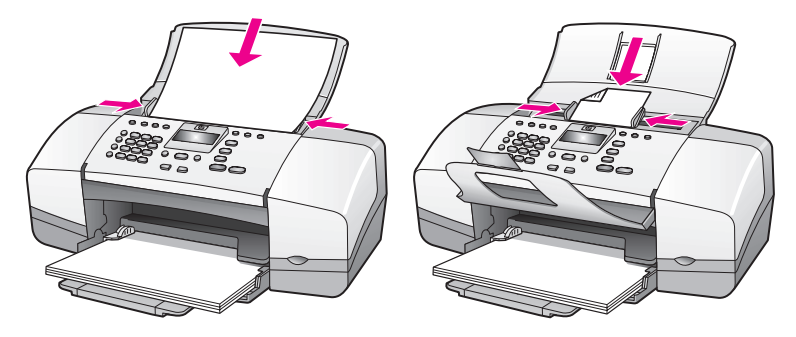

2 Deslice las quías del documento hacia dentro hasta que entren en contacto con los bordes del original.

Sugerencia: Si el original es de tamaño Legal, tal vez desee abrir el extensor del depósito de documentos.

3 Pulse Copiar, Escanear o Fax en el panel frontal.

Nota: Si desea cambiar un ajuste de Copiar o Fax o cambiar un destino de Escanear, pulse el botón Copiar, Fax o Escanear repetidamente hasta que en el visor del panel frontal aparezca el ajuste o destino adecuado. Una vez que aparezca el ajuste que desea cambiar, pulse  $\rightarrow$  para desplazarse a un valor específico (como un tamaño de papel específico) y, a continuación, pulse OK para seleccionar el ajuste o destino.

4 Pulse Iniciar negro o Iniciar color en el panel frontal para iniciar el trabajo.

Para obtener más información acerca de la realización de copias de fotografías originales, consulte la sección <mark>copiar una fotografía en una página completa</mark> en la página 33.

# utilizar las funciones de copia

El HP Officejet le permite crear copias de gran calidad en blanco y negro y en color, en papel normal, papel fotográfico y transparencias. Puede ampliar o reducir el tamaño del original para ajustarlo a un tamaño de papel determinado, ajustar la oscuridad de la copia y utilizar funciones especiales para conseguir copias de gran calidad de sus fotografías y ampliarlas a una página completa.

Esta sección contiene los siguientes temas:

- descripción general en la página 29
- copiar un documento de dos páginas en blanco y negro en la página 32
- realizar varias copias de un original en la página 32
- copiar una fotografía en una página completa en la página 33
- copiar un documento con tamaño Legal en papel con tamaño Letter en la página 35
- copiar un original descolorido en la página 36
- ï [copiar un documento que se ha enviado por fax varias veces](#page-45-1) en la página 36
- mejorar las áreas claras de una copia en la página 37
- detener la copia en la página 38

### <span id="page-38-0"></span>descripción general

Puede realizar copias desde el panel frontal del HP Officejet o mediante el software del Director HP instalado en el equipo. Podrá acceder a numerosas funciones de copia con cualquiera de los dos métodos. No obstante, observará que el software ofrece un acceso más fácil a funciones de copia especiales.

En esta sección se explica cómo realizar copias únicamente desde el panel frontal del HP Officejet. Para obtener más información sobre cómo realizar copias desde el Director HP, consulte la Ayuda en pantalla de HP Image Zone incluida con el software.

Esta sección contiene los siguientes temas:

- aumentar la velocidad o la calidad de copia en la página 30
- cambiar los ajustes de copia predeterminados en la página 31

#### utilizar las funciones de copia desde el panel frontal

1 Cargue el original y, a continuación, pulse el botón Copiar del panel frontal.

La primera opción del menú Copiar aparece en el visor del panel frontal.

- 2 Pulse el botón Copiar varias veces para desplazarse por las opciones del menú.
- 3 Cuando en el visor del panel frontal aparezca la opción que desea cambiar, pulse los botones  $\leftrightarrow$   $\rightarrow$  para desplazarse por los ajustes de la opción.

Nota: Para cambiar varias opciones, pulse OK después de cada ajuste.

4 Pulse Iniciar negro o Iniciar color.

#### <span id="page-39-0"></span>aumentar la velocidad o la calidad de copia

El HP Officejet cuenta con tres opciones que afectan a la velocidad y a la calidad de copia.

- Normal produce un resultado de alta calidad y es el ajuste recomendado para la mayoría de los trabajos de copia. Normal copia más rápido que Optima.
- El ajuste Rápida realiza las copias más rápidamente que el ajuste Normal. La calidad del texto es similar a la del ajuste Normal, aunque los gráficos pueden ser de calidad inferior. El uso de Rápida reduce la frecuencia de sustitución de los cartuchos de impresión, ya que utiliza menos tinta.
- Optima produce la mejor calidad para todo tipo de papel y elimina el efecto de franjeado que a veces se produce en áreas sólidas. Con la opción Óptima la copia es más lenta que con los demás ajustes de calidad.
- 1 Cargue el original boca abajo en la bandeja del alimentador automático de documentos. Para obtener más información, consulte la sección *cargar* [originales](#page-37-0).
- 2 Pulse Copiar hasta que en la línea superior del visor aparezca Calidad copia.

En el menú Calidad copia encontrará las siguientes opciones.

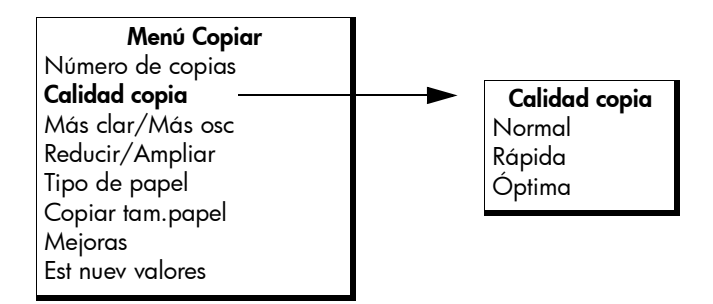

- 3 Pulse  $\rightarrow$  hasta que aparezca el ajuste de calidad deseado.
- 4 Pulse Iniciar negro o Iniciar color.

#### <span id="page-40-0"></span>cambiar los ajustes de copia predeterminados

Si modifica los ajustes de copia desde el panel frontal o desde el Director HP, se aplicarán únicamente al trabajo de copia actual. Si desea aplicar unos ajustes de copia determinados a todos los trabajos de copia, puede guardar tales ajustes como valores predeterminados.

- 1 Cargue un original boca abajo y con la parte superior de la página en primer lugar en la bandeja del alimentador de documentos. Para obtener más información, consulte la sección <mark>cargar originales</mark> en la página 28.
- 2 Realice cualquier cambio en el menú Copiar.
- 3 Pulse Copiar hasta que en la línea superior del visor aparezca Est nuev valores.

Menú Copiar N˙mero de copias Calidad copia Más clar/Más osc Reducir/Ampliar Tipo de papel Copiar tam.papel Mejoras Est nuev valores

- 4 Pulse ▶ hasta que aparezca Sí.
- 5 Pulse *Iniciar negro* o *Iniciar color* para realizar una copia con los nuevos ajustes predeterminados o pulse OK para guardar los ajustes sin realizar ninguna copia.

Los ajustes especificados se guardan en el HP Officejet, pero no en el software. Si utiliza el software Director HP para controlar los ajustes de las copias, debería establecer los ajustes que utiliza con más frecuencia como los ajustes predeterminados en el cuadro de diálogo Copia HP. Para obtener más información, consulte la ayuda en pantalla de ayuda de hp image zone incluida con el software.

# <span id="page-41-0"></span>copiar un documento de dos páginas en blanco y negro

Puede utilizar el HP Officejet para copiar un documento de una o varias páginas en color o blanco y negro. En el siguiente ejemplo, el HP Officejet se utiliza para copiar un original de dos páginas en blanco y negro.

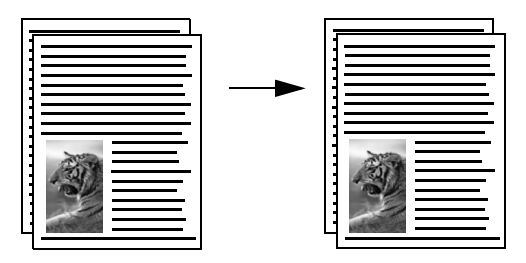

- 1 Ordene los originales de forma que la primera página se encuentre en la parte superior.
- 2 Cargue los originales boca abajo y con la parte superior de la página en primer lugar en la bandeja del alimentador de documentos. Para obtener más información, consulte la sección *cargar originales* en la página 28.
- 3 Pulse Copiar.
- 4 Pulse Iniciar negro.

### <span id="page-41-1"></span>realizar varias copias de un original

- 1 Cargue el original boca abajo en la bandeja del alimentador automático de documentos. Para obtener más información, consulte la sección cargar originales en la página 28.
- 2 Pulse Copiar hasta que en la línea superior del visor aparezca Número de copias.
- 3 Pulse ▶ o utilice el teclado numérico para introducir el número de copias, teniendo en cuenta el máximo permitido.

(El número máximo de copias varía de un modelo a otro.)

Sugerencia: Si mantiene pulsada cualquiera de las teclas de flecha, el número de copias aumentará de cinco en cinco para que sea más sencillo establecer un número alto de copias.

4 Pulse Iniciar negro o Iniciar color.

Si copia una pila de originales en la bandeja del alimentador de documentos, el HP Officejet realiza varias copias de una página antes de pasar a la siguiente. La labor de ordenar y grapar las páginas le corresponde a usted.

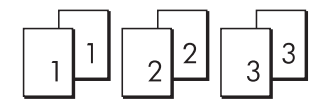

# <span id="page-42-1"></span><span id="page-42-0"></span>copiar una fotografía en una página completa

Utilice Foto ajustada a página si desea ampliar automáticamente el original de manera que ocupe toda la zona de impresión del papel que ha cargado en la bandeja de papel.

La opción Foto ajustada a página sólo amplía fotografías originales que tienen un tamaño de fotografía estándar. Los tamaños de fotografía estándar son los siguientes:

- $9 \times 13$  cm
- $10 \times 15$  cm
- 13 x 18 cm
- $15 \times 20$  cm
- $25 \times 25$  cm

Para originales que contengan texto o fotografías que no sean de tamaño estándar, utilice Reducir/Ampliar.

Sugerencia: Puede optimizar la calidad de las fotografías impresas con el HP Officejet si adquiere un cartucho de impresión fotográfica. Extraiga el cartucho de impresión de tinta negra e inserte el cartucho de impresión fotográfica en su lugar. (Consulte la sección utilizar el protector de cartuchos de impresión en la página 99 para obtener información adecuada sobre el almacenamiento.) Con el cartucho de impresión de tres colores y el de impresión fotográfica instalados, dispone de un sistema de seis tintas, que proporciona fotografías de mejor calidad. Cuando desee imprimir documentos de texto normales, vuelva a colocar el cartucho de tinta negra.

Para obtener más información, consulte la sección **pedir cartuchos de impresión** en la página 87.

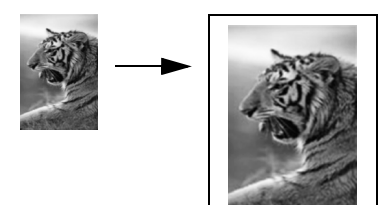

1 Cargue el original boca abajo y con la parte superior de la página en primer lugar en la bandeja del alimentador de documentos. Para obtener más información, consulte la sección **cargar originales** en la página 28. Coloque la fotografía en el centro de la bandeja del alimentador de documentos y acerque las guías de papel.

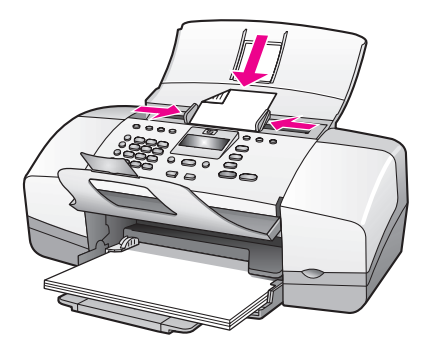

- 2 Cargue papel de tamaño Letter o A4 en la bandeja de papel.
- 3 Pulse Foto ajustada a página.

En el visor aparece "Sólo se admite papel a tamaño completo". El HP Officejet sólo puede realizar copias a tamaño Letter, A4 y Legal. En la línea superior del visor aparece Tipo de papel.

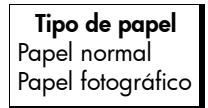

- 4 Pulse > hasta que aparezca Papel normal o Papel fotográfico, según corresponda.
- 5 Pulse Iniciar color.

Nota: Para ajustar el original al área imprimible de la página completa sin modificar las proporciones del original, el HP Officejet dejará espacio en blanco alrededor de los bordes del papel.

# <span id="page-44-0"></span>copiar un documento con tamaño Legal en papel con tamaño Letter

- 1 Carque el documento con tamaño Legal boca abajo en la bandeja del alimentador de documentos, con la parte superior de la página en primer lugar. Para obtener más información, consulte la sección [cargar originales](#page-37-0) en la página 28.
- 2 Pulse Copiar hasta que en la línea superior del visor aparezca Reducir/ Ampliar.

En el menú Reducir/Ampliar encontrará las siguientes opciones.

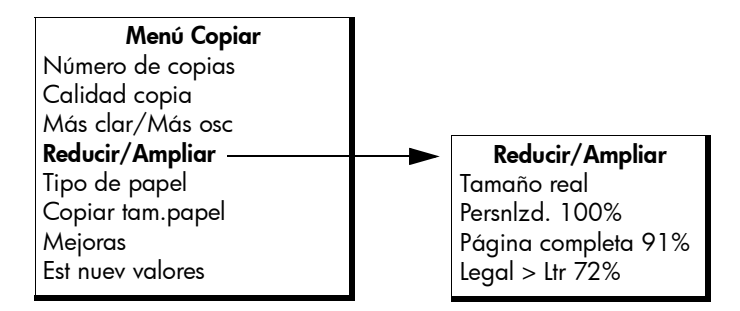

3 Pulse ▶ hasta que aparezca Legal > Ltr 72%.

#### 4 Pulse Iniciar negro o Iniciar color.

El HP Officejet reduce el tamaño del original para ajustarlo al área imprimible del papel con tamaño Letter, según se muestra a continuación.

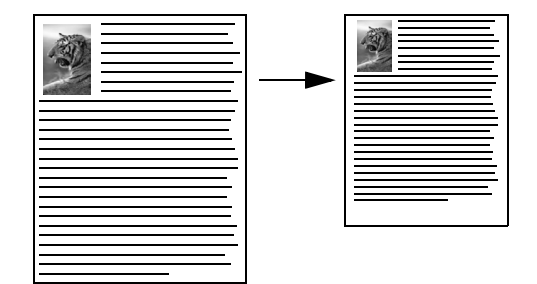

# <span id="page-45-0"></span>copiar un original descolorido

Utilice Más clar/Más osc para ajustar la claridad u oscuridad de las copias que realice.

- 1 Cargue el original boca abajo en la bandeja del alimentador automático de documentos. Para obtener más información, consulte la sección cargar originales en la página 28.
- 2 Pulse Copiar hasta que en la línea superior del visor aparezca Más clar/ Más osc.

El rango de valores de Más clar/Más osc aparece en el visor del panel frontal, en forma de círculo sobre una escala.

3 Pulse  $\rightarrow$  para hacer la copia más oscura.

Nota: También puede pulsar  $\triangleleft$  para aclararla.

4 Pulse Iniciar color o Iniciar negro.

### <span id="page-45-1"></span>copiar un documento que se ha enviado por fax varias veces

La función Mejoras ajusta automáticamente la calidad de los documentos de texto agudizando los bordes del texto en negro o mejorando los colores claros de una fotografía que de otro modo aparecerían en blanco.

La mejora de Texto es la opción predeterminada. Utilice la mejora de Texto para agudizar los bordes de un texto en negro. Utilice Fotografía para mejorar los colores claros de las fotografías, Mixto si el original contiene texto y fotografías o Ninguna para desactivar todas las mejoras.

- Cargue el original boca abajo en la bandeja del alimentador automático de documentos. Para obtener más información, consulte la sección cargar originales en la página 28.
- 2 Pulse Copiar hasta que en la línea superior del visor aparezca Mejoras. En el menú Mejoras encontrará las siguientes opciones.

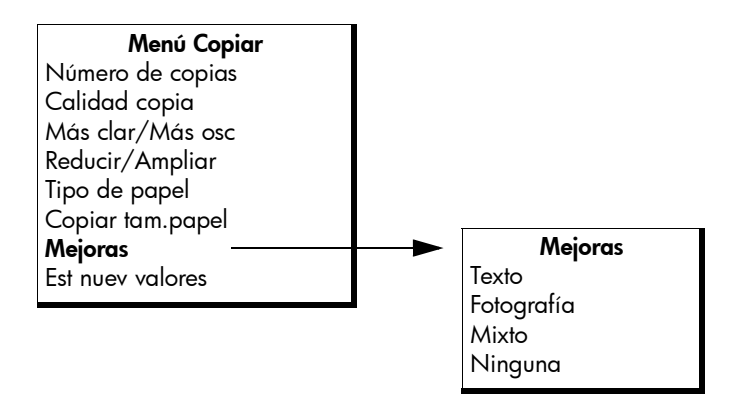

3 Pulse  $\rightarrow$  hasta que aparezca Texto.

4 Pulse Iniciar negro o Iniciar color.

Sugerencia: Si ocurre alguno de los siguientes problemas puede desactivar la mejora de Texto seleccionando Fotografía o Ninguna:

- Aparecen puntos de color alrededor del texto en las copias.
- Los bordes de las letras grandes en negro son desiguales (no son lisos).
- Los objetos y las líneas finas de color contienen secciones en negro.
- ñ Aparecen franjas horizontales blancas o de aspecto granulado en áreas de gris claro a gris medio.

### <span id="page-46-0"></span>mejorar las áreas claras de una copia

Utilice la función Fotografía para mejorar los colores claros que de otro modo aparecerían en blanco. También puede realizar copias con las mejoras de Fotografía para eliminar o reducir cualquiera de los problemas que pueden surgir al copiar con las mejoras de Texto:

- Aparecen puntos de color alrededor del texto en las copias.
- Los bordes de las letras grandes en negro son desiguales (no son lisos).
- Los objetos y las líneas finas de color contienen secciones en negro.
- Aparecen franjas horizontales blancas o de aspecto granulado en áreas de gris claro a gris medio.
- 1 Cargue el original boca abajo y con la parte superior de la página en primer lugar en la bandeja del alimentador de documentos. Para obtener más información, consulte la sección <mark>cargar originales</mark> en la página 28.
- 2 Pulse Copiar hasta que en la línea superior del visor aparezca Mejoras. En el menú Mejoras encontrará las siguientes opciones.

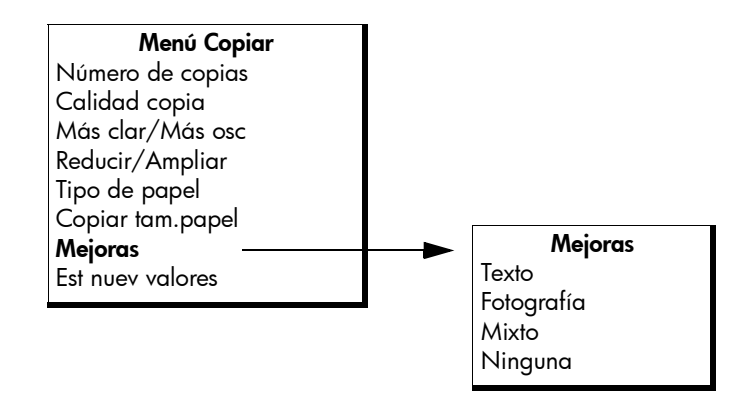

- 3 Pulse > hasta que aparezca **Fotografía**.
- 4 Pulse Iniciar color o Iniciar negro.

# <span id="page-47-0"></span>detener la copia

**>** Para detener la copia pulse **Cancelar** en el panel frontal.

El HP Officejet detiene inmediatamente la impresión y expulsa el papel.

# utilizar las funciones de escaneo

El escaneo es el proceso de convertir imágenes y texto en un formato electrónico que pueda ser usado por el equipo. Puede escanear fotografías y documentos de texto.

Puesto que la imagen o el texto escaneado está en formato electrónico, puede incluirlo en su procesador de textos o en su programa de gráficos y modificarlo para adaptarlo a sus necesidades. Puede hacer lo siguiente:

- Escanear fotografías de sus hijos y enviarlas por correo electrónico a otros familiares, crear un inventario fotográfico de la casa o de la oficina, o crear un álbum de fotos electrónico.
- Escanear texto de un artículo en el editor de textos e integrarlo en un informe, lo cual evita tener que teclearlo.

Para utilizar las funciones de escaneo, el HP Officejet y el equipo deben estar conectados y encendidos. El software del HP Officejet debe estar instalado y ejecutándose antes de iniciar el escaneo. Para comprobar que el software del HP Officejet se está ejecutando en un equipo con Windows, asegúrese de que el icono del hp officejet 4200 series aparece en la bandeja del sistema en la esquina inferior derecha de la pantalla, junto a la hora. En un sistema Macintosh, el software del HP Officejet siempre se está ejecutando.

Puede iniciar el escaneo desde el equipo o desde el HP Officejet. En esta sección se explica cómo escanear sólo desde el panel frontal del HP Officejet.

Para obtener más información acerca de cómo escanear desde el equipo y cómo ajustar, cambiar de tamaño, girar, recortar y aumentar la nitidez de sus escaneos, consulte en pantalla la ayuda de hp image zone que se incluye con el software.

**Nota:** El escaneo de alta resolución (600 dpi o superior) requiere una gran cantidad de espacio en el disco duro. Si no hay suficiente espacio disponible en el disco duro, el sistema puede bloquearse.

Esta sección contiene los siguientes temas:

- escanear un original en la página 40
- detener el escaneo en la página 40

# <span id="page-49-0"></span>escanear un original

- 1 Cargue el original boca abajo en la bandeja del alimentador automático de documentos. Consulte la sección [cargar originales](#page-37-0).
- 2 Pulse Escanear.

Aparecerá un menú Escanear, enumerando los destinos de escaneo existentes. El destino predeterminado es el que se seleccionó la última vez que se utilizó este menú.

- 3 Para seleccionar el destino, pulse « o », o pulse el botón Escanear varias veces.
- 4 Pulse Iniciar negro o Iniciar color.

### <span id="page-49-1"></span>detener el escaneo

**>** Para detener el escaneo, pulse **Cancelar** en el panel frontal.

# utilizar las funciones de fax

Con el HP Officejet podrá enviar y recibir faxes, incluso faxes en color. Podrá configurar llamadas rápidas para enviar faxes de forma rápida y sencilla a los números utilizados con más frecuencia. Desde el panel frontal, podrá establecer una serie de opciones de fax, como la resolución.

Esta sección contiene los siguientes temas:

- enviar un fax en la página 42
- **• [establecer el modo de respuesta](#page-59-0)** en la página 50
- **· recibir un fax** en la página 53
- utilizar el microteléfono conectado (sólo el hp officejet 4250 series) en la página 57
- establecer la cabecera de fax en la página 58
- · [introducir texto utilizando el panel frontal](#page-68-0) en la página 59
- · [imprimir informes](#page-70-0) en la página 61
- · configurar llamadas rápidas en la página 63
- cambiar la resolución del fax y los ajustes más clar/más osc en la página 67
- establecer las opciones de fax en la página 70
- volver a imprimir faxes guardados en la memoria en la página 80
- detener el envío o la recepción de faxes en la página 80

Estudie el Director HP que se incluye con el HP Officejet para aprovechar al máximo todas sus características. Con el Director HP podrá realizar estas tareas y muchas otras que no están disponibles mediante el panel frontal del HP Officejet. Para obtener más información, consulte la ayuda en pantalla de ayuda de hp image zone incluida con el software.

capítulo 5

### <span id="page-51-0"></span>enviar un fax

A través del panel frontal puede enviar un fax en blanco y negro o en color desde el HP Officejet.

Esta sección contiene los siguientes temas:

- activar la confirmación de fax en la página 42
- enviar un fax básico en la página 43
- enviar por fax de un original en color o una fotografía en la página 44
- enviar un fax mediante llamadas rápidas en la página 44
- · [enviar un fax mediante rellamada](#page-54-0) en la página 45
- programar el envío de un fax en la página 46
- **· [cancelar un fax programado](#page-56-0)** en la página 47
- enviar un fax desde la memoria en la página 47
- enviar un fax mediante marcar con monitor en la página 48
- enviar un fax manualmente desde un teléfono en la página 49

#### <span id="page-51-1"></span>activar la confirmación de fax

Si necesita una confirmación impresa del envío correcto de los faxes, siga estas instrucciones *antes* de enviar ningún fax.

La configuración predeterminada de confirmación de faxes es Todos errores. Esto significa que el HP Officejet está configurado para imprimir un informe sólo si se produce un problema al enviar o recibir un fax. Cada vez que se envía un fax, aparece brevemente un mensaje de confirmación en el visor del panel frontal que indica si la transacción tuvo éxito. Si desea una confirmación impresa de cada fax, siga estas instrucciones. Para obtener más información, consulte la sección generar automáticamente informes en la página 61.

- Pulse **Configurar**.
- 2 Pulse 1 y, a continuación, pulse 1.

De esta forma, se selecciona Imprimir informe y, a continuación, Configuración informes auto.

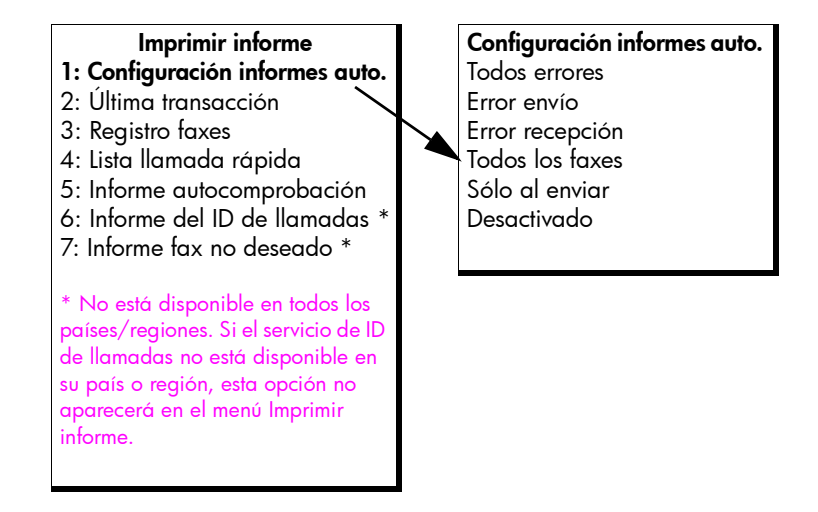

3 Pulse  $\rightarrow$  hasta que en la segunda línea del visor aparezca Todos los faxes y, a continuación, pulse **OK**.

El HP Officejet imprimirá un informe de confirmación cada vez que envíe un fax indicando si el fax se ha enviado correctamente o no.

Para obtener más información acerca de la impresión de informes, consulte la sección *[imprimir informes](#page-70-0)* en la página 61.

#### <span id="page-52-0"></span>enviar un fax básico

En esta sección se describe la manera de enviar un fax básico en blanco y negro desde el panel frontal.

Si tiene interés en [enviar](#page-53-0) un fax en color o fotográfico, consulte la sección enviar por fax de un original en color o una fotografía en la página 44.

Carque el original boca abajo en la bandeja del alimentador automático de documentos.

Para obtener más información, consulte la sección <mark>[cargar originales](#page-37-0)</mark> en la página 28.

2 Pulse Fax.

En la línea superior del visor aparece Número de teléfono.

- 3 Introduzca el número de fax mediante el teclado.
- 4 Pulse Iniciar negro.

Sugerencia: Debe pulsar Iniciar para enviar un fax. El botón OK se utiliza para mostrar las opciones del menú.

øSabÌa que puede enviar un fax desde el equipo mediante el Director HP que se suministra con el HP Officejet? También puede crear y adjuntar una portada generada con el equipo para enviarla con el fax. Es muy sencillo. Para obtener más información, consulte la ayuda en pantalla de ayuda de hp image zone incluida con el software.

 $\overline{g}$ 

#### <span id="page-53-0"></span>enviar por fax de un original en color o una fotografía

Puede enviar por fax un original en color o una fotografía desde el HP Officejet. Si el HP Officejet determina que el fax del destinatario sólo admite faxes en blanco y negro, el HP Officejet enviará el fax en blanco y negro.

Se recomienda utilizar originales en color solamente cuando se van a enviar faxes en color.

Cargue el original boca abajo en la bandeja del alimentador automático de documentos.

Para obtener más información, consulte la sección [cargar originales](#page-37-0) en la página 28.

2 Pulse Fax.

En la línea superior del visor aparece Número de teléfono.

3 Introduzca el n˙mero de fax mediante el teclado.

Sugerencia: Para introducir una pausa en el número de fax, pulse Rellamada/Pausa.

- 4 Si está enviando una fotografía por fax, cambie la resolución a **Fotografía**. Para obtener información acerca del cambio de la resolución, consulte la sección cambiar la resolución del fax en la página 67.
- 5 Pulse Iniciar color.

Nota: Si el aparato de fax del destinatario sólo admite faxes en blanco y negro, el HP Officejet enviará automáticamente el fax en blanco y negro. Una vez que se haya enviado el fax, aparece un mensaje indicando que el fax se ha enviado en blanco y negro. Pulse OK para borrar el mensaje.

øSabÌa que puede enviar un fax desde el equipo mediante el Director HP que se suministra con el HP Officejet? También puede crear y adjuntar una portada generada con el equipo para enviarla con el fax. Es muy sencillo. Para obtener más información, consulte la ayuda en pantalla de ayuda de hp image zone incluida con el software.

#### <span id="page-53-1"></span>enviar un fax mediante llamadas rápidas

Puede enviar un fax rápidamente desde el panel frontal pulsando Llamada rápida o un botón de llamada rápida con una sola pulsación.

Las llamadas rápidas no aparecerán a menos que las haya configurado previamente. Para obtener más información, consulte la sección configurar llamadas rápidas en la página 63.

1 Cargue el original boca abajo en la bandeja del alimentador automático de documentos.

Para obtener más información, consulte la sección <mark>[cargar originales](#page-37-0)</mark> en la página 28.

2 Pulse Fax.

En la línea superior del visor aparece Número teléfono.

- **3** Realice uno de los siguientes procedimientos:
	- Pulse Llamada rápida hasta que en la línea superior del visor aparezca la entrada de llamada rápida adecuada. También puede desplazarse por las entradas de llamada rápida pulsando  $\leftrightarrow$  o  $\rightarrow$ .
	- Pulse Llamada rápida y, a continuación, introduzca el código de entrada de llamada rápida desde el panel frontal.
	- Pulse un botón de llamada rápida con una sola pulsación. Púlselo una vez para acceder a la primera entrada de llamada rápida y dos veces para acceder a la segunda entrada de llamada rápida asignada a ese botón.

**Sugerencia:** Puede imprimir una lista de las entradas de llamada rápida para consultarlas. Para obtener más información, consulte la sección [generar manualmente informes](#page-71-0) en la página 62.

4 Pulse **Iniciar negro o Iniciar color**.

Nota: Si envía un fax a un grupo de llamada rápida, sólo lo podrá enviar en blanco y negro. El fax se almacena en la memoria y se marca el primer número de la lista del grupo de llamada rápida. Cuando se establece la conexión, el fax se envía y se marca el siguiente número y así sucesivamente. Si el número está ocupado o no contesta, el HP Officejet sigue los ajustes de Ocupado Rellamada y No contesta Rellamada. Si no se puede establecer la conexión, se marca el siguiente número del grupo de llamada rápida y se genera un informe de error para su información.

Puede configurar entradas de llamada rápida de forma rápida y sencilla desde el equipo, mediante el Director HP. Para obtener más información, consulte la ayuda en pantalla de ayuda de hp image zone incluida con el software.

#### <span id="page-54-0"></span>enviar un fax mediante rellamada

Puede enviar un fax al último número que haya marcado utilizando el botón Rellamada/Pausa.

1 Carque el original boca abajo en la bandeja del alimentador automático de documentos.

Para obtener más información, consulte la sección <mark>[cargar originales](#page-37-0)</mark> en la página 28.

2 Pulse Rellamada/Pausa.

En el visor aparecerá el último número marcado.

**3** Pulse **Iniciar negro o Iniciar color**.

 $\overline{g}$ 

#### <span id="page-55-0"></span>programar el envío de un fax

Puede programar el envío de un fax en blanco y negro para más tarde en el mismo día; por ejemplo, para cuando las líneas telefónicas no estén ocupadas o las tarifas sean más bajas. Cuando programe un fax, los originales deben estar cargados en el alimentador automático de documentos.

Cuando llega la hora especificada, el fax se envía automáticamente tan pronto como se pueda realizar la conexión.

Nota: Utilice el panel frontal para programar un fax para más tarde. El fax se envía inmediatamente si utiliza el microteléfono (sólo el HP Officejet 4250 Series).

También puede programar un fax para que se envíe a una hora determinada. No obstante, puede seguir enviando faxes normalmente aunque haya un fax programado.

Cargue el original boca abajo en la bandeja del alimentador automático de documentos.

Para obtener más información, consulte la sección <mark>[cargar originales](#page-37-0)</mark> en la página 28.

2 Pulse Fax.

En la línea superior del visor aparece Número de teléfono.

3 Introduzca el número de fax con el teclado, pulse un botón de llamada rápida con una sola pulsación o pulse Llamada rápida hasta que aparezca la entrada de llamada rápida adecuada.

Para obtener más información acerca de las llamadas rápidas, consulte la sección **configurar llamadas rápidas** en la página 63.

Sugerencia: Para introducir una pausa en el número de fax, pulse Rellamada/Pausa.

- 4 Pulse Fax hasta que en la línea superior del visor aparezca Enviar fax.
- 5 Pulse  $\rightarrow$  hasta que en la primera línea del visor aparezca Enviar fax más tarde y, a continuación, pulse OK.
- 6 Introduzca la hora de envío utilizando el teclado numérico.
- 7 Si se le solicita, pulse 1 para AM o 2 para PM.
- 8 Pulse Iniciar negro.

Nota: Si presiona Iniciar color, el fax se enviará en blanco y negro y aparecerá un mensaje en el visor.

El HP Officejet escanea los originales, los guarda en la memoria y los envía a la hora programada. La hora programada aparecerá en el visor del panel frontal.

#### <span id="page-56-0"></span>cancelar un fax programado

Es posible cancelar un fax programado o uno que se esté enviando. Cuando se programa un fax, la hora programada aparece en el visor del panel frontal.

Cuando aparezca la hora programada en el visor, pulse Cancelar y, a continuación, pulse 1.

#### <span id="page-56-1"></span>enviar un fax desde la memoria

El HP Officejet puede escanear en la memoria un fax en blanco y negro desde el alimentador automático de documentos antes de enviarlo. Esta función resulta útil si el número de fax al que está intentando enviarlo está ocupado o no disponible temporalmente. El HP Officejet escanea los originales en la memoria y los envía en cuanto puede conectarse. Puede retirar inmediatamente los originales del HP Officejet una vez que se ha guardado una copia de las páginas en la memoria.

Nota: Utilice el panel frontal para enviar un fax desde la memoria. El fax se envía inmediatamente si utiliza el microteléfono (sólo el HP Officejet 4250 Series).

1 Cargue el original boca abajo en la bandeja del alimentador automático de documentos.

Para obtener más información, consulte la sección *[cargar originales](#page-37-0)* en la página 28.

2 Pulse Fax.

En la línea superior del visor aparece Número de teléfono.

3 Introduzca el número de fax con el teclado, pulse un botón de llamada rápida con una sola pulsación o pulse Llamada rápida hasta que aparezca la entrada de llamada rápida adecuada.

Para obtener más información acerca de las llamadas rápidas, consulte la sección **configurar llamadas rápidas** en la página 63.

Sugerencia: Para introducir una pausa en el número de fax, pulse Rellamada/Pausa.

- 4 Pulse Fax hasta que en la línea superior del visor aparezca Enviar fax.
- 5 Pulse  $\rightarrow$  hasta que en la línea superior del visor aparezca Fax desde memoria.
- 6 Pulse Iniciar negro.

Nota: Si presiona Iniciar color, el fax se enviará en blanco y negro y aparece un mensaje en el visor.

El HP Officejet escanea los originales, los guarda en la memoria y los envía cuando el aparato de fax receptor esté disponible.

**fax** 

#### <span id="page-57-0"></span>enviar un fax mediante marcar con monitor

El control de llamadas le permite llamar a un número desde el panel frontal como lo haría en un teléfono normal. Esta función resulta útil cuando se desea utilizar una tarjeta telefónica para pagar la llamada. También puede utilizarla cuando sea necesario responder a los tonos de llamada mientras se marca y se deba controlar la velocidad de marcado.

Dependiendo del modelo que tenga, puede enviar un fax utilizando marcar con monitor desde el panel frontal o utilizando el microteléfono conectado (sólo el HP Officejet 4250 Series).

#### para enviar un fax con control de llamada desde el panel frontal

Cargue el original boca abajo en la bandeja del alimentador automático de documentos.

Para obtener más información, consulte la sección [cargar originales](#page-37-0) en la página 28.

- 2 Pulse Iniciar negro o Iniciar color.
- 3 Una vez que oiga el tono de marcado, introduzca el número de fax utilizando el teclado del panel frontal. También puede utilizar llamadas rápidas. Para obtener más información acerca del modo de usar las llamadas rápidas, consulte la sección enviar un fax mediante llamadas rápidas en la página 44.
- 4 Siga las instrucciones que se indiquen. El fax se enviará cuando responda el aparato receptor de fax.

#### para enviar un fax con control de llamada utilizando el microteléfono (sÛlo el hp officejet 4250 series )

Nota: Este procedimiento sólo se refiere al producto HP Officejet 4250 Series. Si tiene un HP Officejet 4210 Series, consulte la sección anterior para obtener instrucciones.

1 Cargue el original boca abajo en la bandeja del alimentador automático de documentos.

Para obtener más información, consulte la sección *[cargar originales](#page-37-0)* en la página 28.

- 2 Levante el microteléfono conectado.
- 3 Una vez que oiga el tono de marcado, introduzca el número de fax utilizando el teclado del panel frontal. También puede utilizar llamadas rápidas. Para obtener más información acerca del modo de usar las llamadas rápidas, consulte la sección enviar un fax mediante llamadas rápidas en la página 44.
- 4 Siga las instrucciones que se indiquen.
- 5 Pulse Iniciar negro o Iniciar color.

El fax se enviará cuando responda el aparato receptor de fax.

#### <span id="page-58-0"></span>enviar un fax manualmente desde un teléfono

El envío manual de un fax permite hacer una llamada y hablar con el destinatario antes de enviar el fax. Esto resulta muy útil si desea indicarle al destinatario que le va a enviar un fax antes de enviárselo.

Puede enviar un fax manualmente utilizando el teléfono que hay conectado directamente al HP Officejet o utilizando el microteléfono conectado (sólo el HP Officejet 4250 Series).

Nota: El teléfono debe estar conectado al puerto "2-EXT" de la parte posterior del HP Officejet. Para obtener información acerca de la configuración del HP Officejet con un teléfono, consulte la sección configurar el fax en la página 131.

#### para enviar un fax manualmente desde un teléfono conectado

1 Carque el original boca abajo en la bandeja del alimentador automático de documentos.

Para obtener más información, consulte la sección <mark>[cargar originales](#page-37-0)</mark> en la página 28.

2 Marque el número utilizando el teclado del teléfono que está conectado al HP Officejet.

Nota: Debe utilizar el teclado del teléfono para marcar el número. No utilice el teclado del panel frontal del HP Officejet.

- 3 Realice uno de los siguientes procedimientos:
	- Si después de marcar el número oye tonos de fax, pulse *Iniciar negro* o *Iniciar color* antes de que transcurran tres segundos.
	- Si el destinatario responde al teléfono, indíquele que pulse el botón de inicio de su aparato de fax una vez que oiga tonos de fax. Asegúrese de pulsar **Fax e Iniciar negro** o **Iniciar color** en el HP Officejet *antes* de que el destinatario pulse el botón de inicio del aparato receptor de fax.
- 4 Espere a los tonos de fax y, a continuación, cuelque el teléfono.

<span id="page-58-1"></span>para enviar un fax manualmente utilizando el microteléfono conectado (sólo modelo con microteléfono)

Nota: Este procedimiento sólo se refiere al producto HP Officejet 4250 Series con el microteléfono conectado. Si tiene un HP Officejet 4210 Series, consulte la sección anterior para obtener instrucciones.

1 Cargue el original boca abajo en la bandeja del alimentador automático de documentos.

Para obtener más información, consulte la sección *[cargar originales](#page-37-0)* en la página 28.

2 Levante el microteléfono que está conectado al HP Officejet y marque el n˙mero utilizando el teclado del panel frontal.

- **3** Realice uno de los siguientes procedimientos:
	- Si después de marcar el número oye tonos de fax, pulse Iniciar negro o *Iniciar color* antes de que transcurran tres segundos.
	- Si el destinatario responde al teléfono, indíquele que pulse el botón de inicio de su aparato de fax una vez que oiga tonos de fax. Asegúrese de pulsar **Fax e Iniciar negro** o **Iniciar color** en el HP Officejet *antes* de que el destinatario pulse el botón de inicio del aparato receptor de fax.
- 4 Espere a los tonos de fax y, a continuación, cuelque el teléfono.

# <span id="page-59-0"></span>establecer el modo de respuesta

De manera predeterminada, el HP Officejet responde las llamadas entrantes y recibe los faxes automáticamente Puede cambiar el modo de respuesta para que reciba faxes manual o automáticamente, en función de los tipos de equipos y servicios (si los hubiere) que comparten la misma línea telefónica con el HP Officejet. En esta sección se explican las diferentes maneras de responder a las llamadas de fax.

Se recomienda encarecidamente que establezca el modo de respuesta desde el panel frontal y no desde el Director HP.

Nota: Para obtener información acerca de la configuración de los equipos de oficina con el HP Officejet, consulte <mark>configurar el fax</mark> en la página 131.

#### para cambiar el modo de respuesta desde el panel frontal

- Pulse Modo respuesta hasta que en el visor aparezca la configuración de modo de respuesta adecuado.
	- La configuración de Modo de respuesta aparece en el visor y se convierte en la configuración predeterminada.

Consulte la siguiente tabla para determinar qué configuración de Modo de respuesta debe utilizar. En la primera columna de la tabla, seleccione el tipo de equipos y servicios que corresponden a su oficina. A continuación, busque la configuración adecuada en la segunda columna. En la tercera columna se describe el modo en que el HP Officejet responderá las llamadas entrantes.

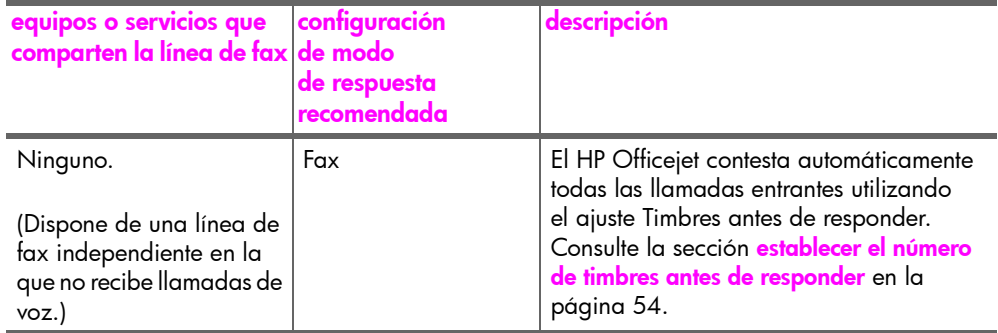

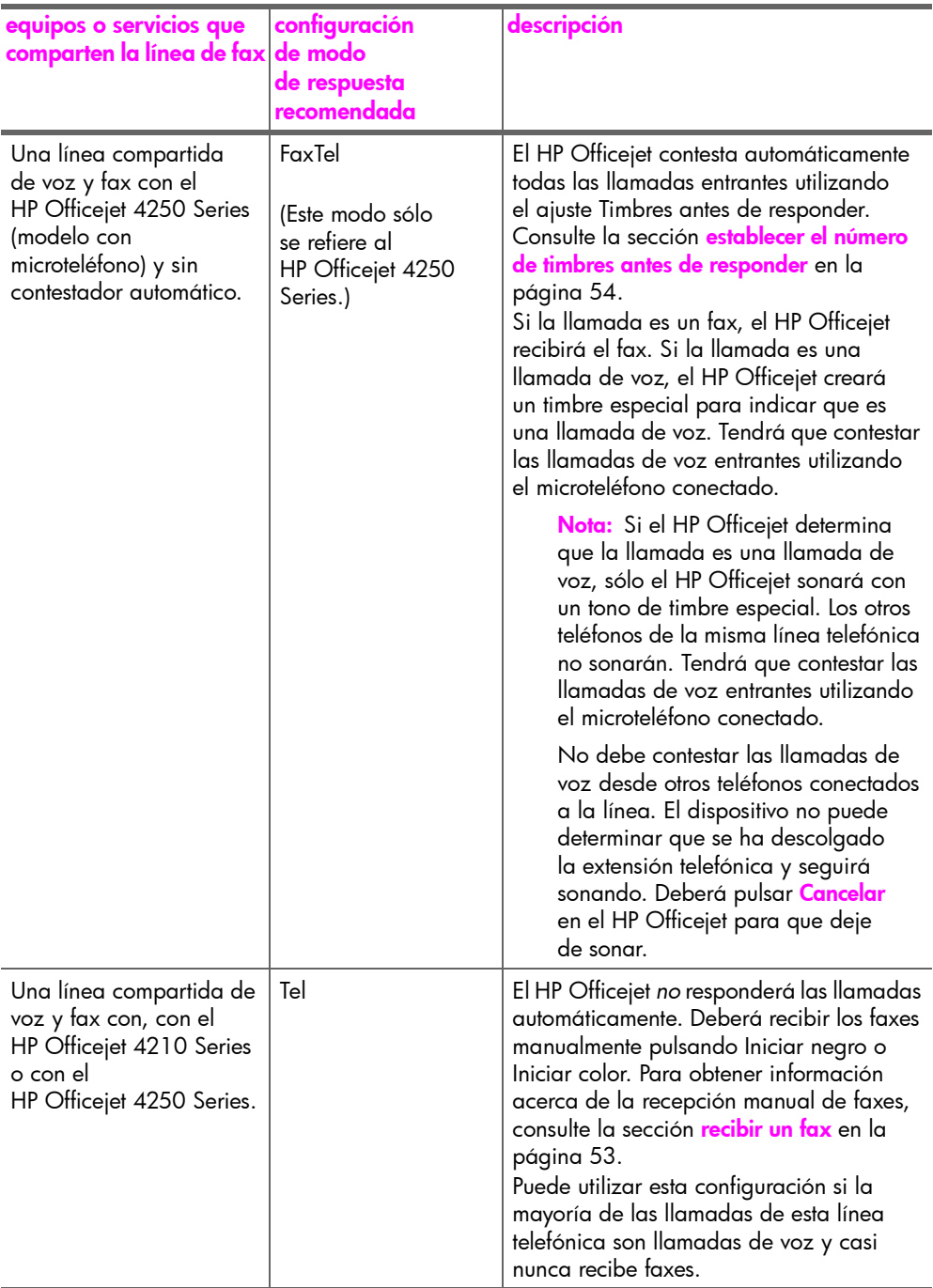

fax

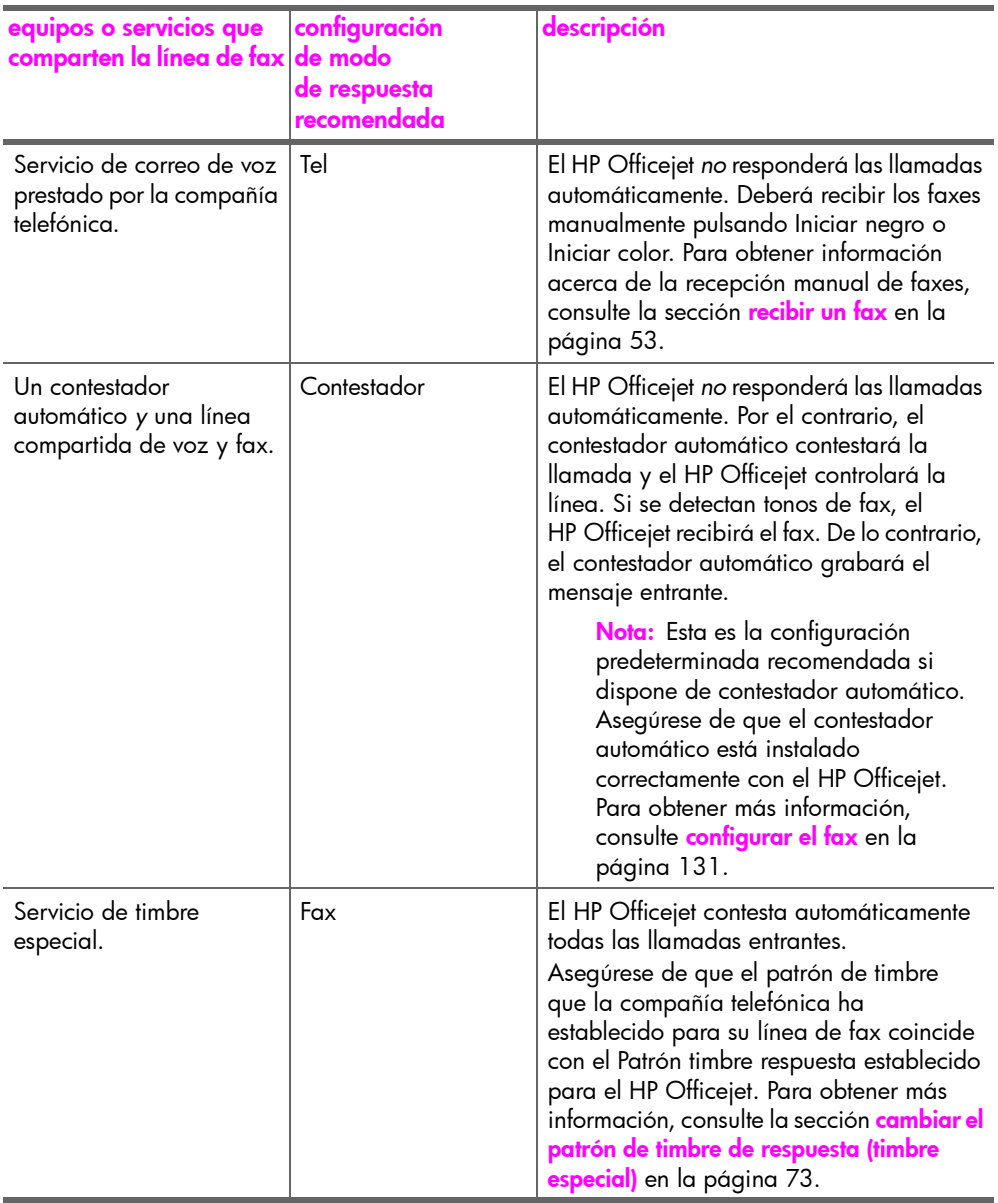

## <span id="page-62-0"></span>recibir un fax

De manera predeterminada, el HP Officejet recibe e imprime los faxes entrantes automáticamente.

Dependiendo de la configuración del Modo de respuesta, el HP Officejet puede recibir faxes automática o manualmente. Para obtener más información acerca del Modo de respuesta, consulte la sección [establecer el modo de respuesta](#page-59-0) en la página 50.

Nota: Si configura el Modo de respuesta en Tel, tendrá que recibir los faxes manualmente y responder en persona la llamada del fax entrante. Si está configurado Fax, FaxTel o Contestador, puede recibir faxes automática o manualmente.

Puede recibir faxes manualmente desde los siguientes dispositivos:

- Un teléfono conectado directamente al HP Officejet (en el puerto "2-EXT")
- · Un teléfono que comparta la misma línea telefónica, pero que no esté conectado directamente al HP Officejet
- El panel frontal
- El microteléfono conectado (sólo el modelo con microteléfono)

Consulte los siguientes temas para obtener información acerca del modo de recibir faxes.

Esta sección contiene los siguientes temas:

- establecer el número de timbres antes de responder en la página 54
- recibir un fax manualmente desde un teléfono en la página 54
- recibir un fax manualmente desde el panel frontal en la página 55
- recibir un fax manualmente utilizando el microteléfono conectado (sólo el hp officejet 4250 series) en la página 56
- sondear para recibir un fax en la página 56

**fax** 

#### <span id="page-63-0"></span>establecer el número de timbres antes de responder

Se puede establecer el número de timbres que se deben producir antes de que el HP Officejet conteste automáticamente al teléfono. El valor predeterminado es 2 timbres (varía de un país/región a otro).

Nota: Esta configuración se aplica sólo si establece el Modo de respuesta en Fax o FaxTel.

- 1 Pulse Configurar.
- 2 Pulse 3 y, a continuación, pulse 3.

De esta forma, se selecciona Configuración básica del fax y, a continuación, Timbres antes de responder.

#### Configuración básica del fax

- 1: Fecha y hora
- 2: Cabecera de fax
- 3: Timbres antes de responder
- 4: Tamaño de papel del fax
- 5: Llamada por tonos o impulsos
- 6: Volumen del timbre
- 7: Volumen del monitor de la

línea telefónica

- 8: Reenvío faxes Sólo negro
- 3 Utilice el teclado para introducir el número de timbres adecuado antes de responder.
- 4 Pulse OK para aceptar el ajuste.

#### <span id="page-63-1"></span>recibir un fax manualmente desde un teléfono

Puede recibir faxes manualmente desde un teléfono que esté:

- Conectado directamente al HP Officejet (a través del puerto "2-EXT")
- En la misma línea telefónica, pero que no esté conectado al HP Officejet

Nota: Si desea recibir un fax manualmente utilizando el microteléfono conectado (sólo el modelo con microteléfono), consulte la sección recibir un fax manualmente utilizando el microteléfono conectado (sólo el hp officejet 4250 series) en la página 56.

- 1 Retire todos los originales del alimentador automático de documentos.
- 2 Establezca el Modo de respuesta en Tel para que el HP Officejet no responda automáticamente las llamadas entrantes. O bien, establezca la opción Timbres antes de responder en un número alto que le permita responder a la llamada entrante antes que el HP Officejet. Para obtener información acerca del Modo de respuesta, consulte la sección [establecer el modo de respuesta](#page-59-0) en la página 50. Para obtener información acerca del ajuste del número de timbres antes de responder, consulte la sección establecer el número de timbres antes de responder en la página 54.
- 3 Para recibir un fax manualmente desde un teléfono, lleve a cabo uno de los siguientes procedimientos:
	- Si el teléfono está conectado a la parte posterior del HP Officejet, cuando escuche los tonos de fax de un aparato de fax transmisor, pulse Iniciar negro o Iniciar color.
	- Si el teléfono no está conectado a la parte posterior del HP Officejet (pero está en la misma línea telefónica) y escucha los tonos de fax de un aparato de fax transmisor, pulse 1 2 3 en su teléfono.
	- Si está hablando con el otro abonado a través de un teléfono conectado al HP Officejet, indíquele que pulse el botón de inicio de su aparato de fax. Cuando escuche los tonos de fax del aparato de fax transmisor, pulse *Iniciar negro o Iniciar color*.
- 4 Espere hasta que escuche que el HP Officejet envía tonos de respuesta de fax y, después, cuelque el teléfono. El HP Officejet recibe el fax.

#### <span id="page-64-0"></span>recibir un fax manualmente desde el panel frontal

Puede recibir faxes manualmente desde el panel frontal.

- 1 Retire todos los originales del alimentador automático de documentos.
- 2 Establezca el Modo de respuesta en Tel para que el HP Officejet no responda automáticamente las llamadas entrantes. O bien, establezca la opción **Timbres antes de responder** en un número alto que le permita responder a la llamada entrante antes que el HP Officejet. Para obtener información acerca del Modo de respuesta, consulte la sección **[establecer el modo de respuesta](#page-59-0)** en la página 50. Para obtener información acerca del ajuste del número de timbres antes de responder, consulte la sección **establecer el número de timbres antes de responder** en la página 54.
- 3 Cuando suene el timbre del HP Officejet, pulse **Iniciar negro** o Iniciar color.

El HP Officejet recibe el fax.

 $\overline{g}$ 

#### <span id="page-65-0"></span>recibir un fax manualmente utilizando el microteléfono conectado (sÛlo el hp officejet 4250 series)

Puede recibir faxes manualmente utilizando el microteléfono conectado.

Nota: Esta sección se refiere sólo a los modelos del HP Officejet 4250 Series equipados con un microteléfono conectado. Si no tiene un microteléfono conectado, consulte la sección recibir un fax manualmente desde un teléfono en la página 54 o recibir un fax manualmente desde el panel frontal en la página 55.

- 1 Retire todos los originales del alimentador automático de documentos.
- 2 Establezca el Modo de respuesta en Tel para que el HP Officejet no responda automáticamente las llamadas entrantes. O bien, establezca la opción Timbres antes de responder en un número alto que le permita responder a la llamada entrante antes que el HP Officejet. Para obtener información acerca del Modo de respuesta, consulte la sección [establecer el modo de respuesta](#page-59-0) en la página 50. Para obtener información acerca del ajuste del número de timbres antes de responder, consulte la sección establecer el número de timbres antes de responder en la página 54.
- 3 Para recibir un fax manualmente desde un teléfono, lleve a cabo uno de los siguientes procedimientos:
	- Si suena el timbre del HP Officejet, levante el microteléfono conectado. Si escucha los tonos de fax del aparato de fax transmisor, pulse Iniciar negro o Iniciar color y, a continuación, pulse 2.
	- Si está hablando por teléfono con el otro abonado, indíquele que pulse primero el botón de inicio de su aparato de fax. Cuando escuche los tonos de fax del aparato de fax transmisor, pulse *Iniciar negro* o Iniciar color.
- 4 Espere hasta que escuche que el HP Officejet envía tonos de contestación de fax y, después, cuelgue el teléfono. El HP Officejet recibe el fax.

#### <span id="page-65-1"></span>sondear para recibir un fax

El sondeo permite al HP Officejet solicitar a otro aparato de fax que envíe un fax que está en la cola. Cuando se utiliza la función Sondeo por recibir, el HP Officejet llama al aparato de fax determinado y le solicita el fax. El aparato de fax determinado debe estar configurado para el sondeo y tener un fax preparado para enviar.

Pulse Fax.

En la línea superior del visor aparece Número de teléfono.

- 2 Introduzca el número del otro aparato de fax.
- 3 Pulse Fax hasta que en la línea superior del visor aparezca Enviar fax.
- 4 Pulse  $\rightarrow$  hasta que en la línea superior del visor aparezca **Sondeo** por recibir.
- 5 Pulse **Iniciar negro** o **Iniciar color**.

# <span id="page-66-0"></span>utilizar el microteléfono conectado (sólo el hp officejet 4250 series)

Puede utilizar el microteléfono conectado para contestar llamadas entrantes, realizar llamadas telefónicas y recibir y enviar faxes. Puede utilizar el microteléfono conectado mientras el HP Officejet está procesando otro trabajo, como copiar, escanear o imprimir.

Nota: No podrá utilizar el microteléfono conectado para realizar llamadas telefónicas mientras el HP Officejet está enviando o recibiendo datos de fax. No escuchará tono de llamada si levanta el microteléfono durante el envío de un fax. Espere hasta que el HP Officejet termine de enviar o recibir el fax antes de utilizar el microteléfono.

Utilice esta sección únicamente si tiene el HP Officejet 4250 Series (con el microteléfono conectado).

Esta sección contiene los siguientes temas:

- responder a las llamadas entrantes utilizando el microteléfono en la página 57
- realizar llamadas telefónicas utilizando el microteléfono en la página 57
- recibir faxes utilizando el microteléfono en la página 58
- enviar faxes utilizando el microteléfono en la página 58
- · ajustar el volumen del microteléfono en la página 58

#### <span id="page-66-1"></span>responder a las llamadas entrantes utilizando el microteléfono

▶ Levante el microteléfono conectado.

Nota: Si está hablando por teléfono y recibe otra llamada, pulse Flash para contestar la llamada en espera. La llamada en espera es un servicio de suscripción y no está disponible en todas las zonas. Póngase en contacto con la compañía telefónica para recibir información.

#### <span id="page-66-2"></span>realizar llamadas telefónicas utilizando el microteléfono

Puede realizar llamadas telefónicas utilizando el microteléfono conectado. Puede utilizar Rellamada, Llamada rápida o el botón de llamada rápida con una sola pulsación para marcar los números rápidamente.

- Levante el microteléfono conectado.
- 2 Realice uno de los siguientes procedimientos:
	- Marque el número utilizando el teclado numérico.
	- Pulse Rellamada para marcar el último número marcado.
	- Pulse Llamada rápida hasta que en la línea superior del visor aparezca la entrada de llamada rápida individual adecuada (no seleccione ninguna entrada de llamada rápida de grupo) y pulse **OK**. También puede desplazarse por las entradas de llamada rápida pulsando  $\leftarrow \circ \rightarrow \circ$  introduciendo el código de entrada de llamada rápida desde el panel frontal.
	- Pulse un botón de llamada rápida con una sola pulsación y pulse **OK**. Púlselo una vez para acceder a la primera entrada de llamada rápida y dos veces para acceder a la segunda entrada de llamada rápida asignada a ese botón.

#### <span id="page-67-1"></span>recibir faxes utilizando el microteléfono

Para obtener información acerca del modo de recibir faxes utilizando el microteléfono conectado, consulte la sección recibir un fax manualmente utilizando el microteléfono conectado (sólo el hp officejet 4250 series) en la página 56.

#### <span id="page-67-2"></span>enviar faxes utilizando el microteléfono

▶ Para obtener información acerca del modo de enviar faxes utilizando el microteléfono conectado, consulte la sección **para enviar un fax** manualmente utilizando el microteléfono conectado (sólo modelo con microteléfono) en la página 49.

#### <span id="page-67-3"></span>ajustar el volumen del microteléfono

Puede ajustar el volumen del microteléfono desde Normal a Alto.

- Levante el microteléfono conectado.
- 2 Pulse  $\triangleleft$  para bajar el volumen o  $\triangleright$  para subirlo.

Nota: También puede ajustar el volumen de los tonos del timbre y del tono de marcado. Para obtener más información, consulte las secciones ajustar [el volumen del timbre](#page-81-0) y ajustar el volumen de control de la línea telefónica.

### <span id="page-67-0"></span>establecer la cabecera de fax

La cabecera de fax imprime su nombre y número de fax en la parte superior de todos los faxes que envía. Se recomienda utilizar el Asistente para la instalación del fax durante la instalación del software HP Image Zone para configurar la cabecera de fax; no obstante, también puede configurarla desde el panel frontal.

La información de la cabecera de fax es obligatoria por ley en muchos países/ regiones.

Nota: En Hungría, el código de identificación del abonado (cabecera de fax) sólo puede ser establecido o cambiado por personal autorizado. Para obtener más información, póngase en contacto con su distribuidor autorizado de productos HP.

- 1 Pulse **Configurar**.
- 2 Pulse 3 y, a continuación, pulse 2.

De esta forma, se selecciona Configuración básica del fax y, a continuación, Cabecera de fax.

- 3 Introduzca su nombre o el de su empresa cuando se le solicite. Para obtener información acerca de la introducción de texto desde el panel frontal, consulte la sección [introducir texto utilizando el panel frontal](#page-68-0) en la página 59.
- 4 Pulse OK.
- 5 Introduzca su número de fax utilizando el teclado numérico.

6 Pulse OK.

Es posible que le resulte más sencillo introducir la información de la cabecera de fax con el Director HP instalado en el HP Officejet. Además de introducir la información de la cabecera de fax, puede introducir la información de la portada. Esta información se utilizará cuando envíe un fax desde el equipo y adjunte una portada.

Para obtener más información, consulte la ayuda en pantalla de ayuda de hp image zoneincluida con el software.

### <span id="page-68-0"></span>introducir texto utilizando el panel frontal

La siguiente lista contiene sugerencias para introducir texto mediante el teclado del panel frontal.

Pulse los números del teclado que se correspondan con las letras del nombre.

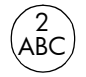

Las letras A, B y C corresponden al número 2 y así sucesivamente.

Pulse un botón varias veces para ver los caracteres disponibles.

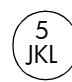

Por ejemplo, para obtener este carácter: j kl J KL 5

Pulse el botón 5 este n˙mero de veces: 1234567

Nota: Dependiendo del ajuste de idioma y país/región, puede haber caracteres adicionales disponibles.

Cuando aparezca la letra correcta, espere a que el cursor avance automáticamente hacia la derecha o pulse  $\rightarrow$ . Pulse el número que corresponda a la siguiente letra del nombre. Pulse el botón varias veces hasta que aparezca la letra correcta. La primera letra de una palabra sale en mayúscula automáticamente.

Sugerencia: El cursor avanzará automáticamente hacia la derecha después de dos segundos.

- Para insertar un espacio, pulse **Espacio (#)** o ▶.
- · Para introducir una pausa de tres segundos, pulse Rellamada/Pausa.
- · Para introducir un símbolo, como \*, pulse *Símbolos* (\*) repetidas veces para desplazarse por la lista de símbolos disponibles. En la siguiente tabla se muestran los símbolos disponibles.

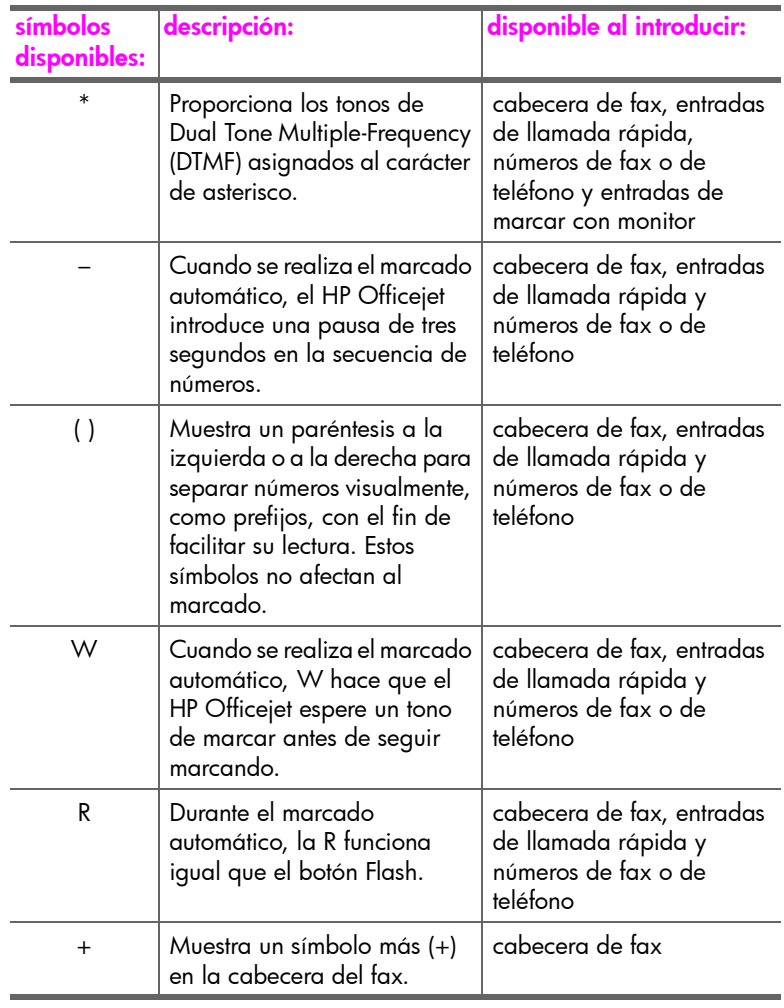

• Si comete un error, pulse « para borrarlo e introduzca el carácter correcto.

• Cuando haya terminado de introducir el texto, pulse OK para almacenar las entradas.

fax

60

### <span id="page-70-0"></span>imprimir informes

Puede configurar el HP Officejet para que imprima automáticamente informes de error e informes de confirmación para cada fax que se envíe y se reciba. También puede imprimir manualmente informes del sistema a medida que los necesite. Estos informes proporcionan información útil sobre el HP Officejet.

De forma predeterminada, el HP Officejet está configurado para imprimir un informe sólo si se produce un problema al enviar o recibir un fax. Cada vez que se envía un fax, aparece brevemente un mensaje de confirmación en el visor del panel frontal que indica si la transacción tuvo éxito.

Esta sección contiene los siguientes temas:

- generar automáticamente informes en la página 61
- generar manualmente informes en la página 62

#### <span id="page-70-1"></span>generar automáticamente informes

Este ajuste permite configurar el HP Officejet para que imprima automáticamente informes de error y de confirmación.

Nota: Si necesita una confirmación impresa cada vez que el envío de los faxes se realiza correctamente, siga estas instrucciones *antes* de enviar ningún fax.

- Pulse **Configurar.**
- 2 Pulse 1 y, a continuación, pulse 1.

De esta forma, se selecciona Imprimir informe y, a continuación, Configuración informes auto.

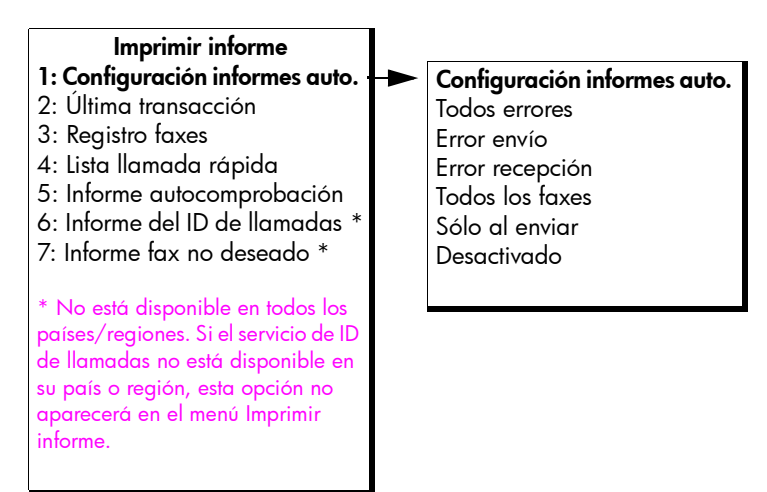

capítulo 5

- 3 Pulse ▶ para desplazarse por los siguientes tipos de informes:
	- Todos errores se imprime cada vez que se produce cualquier tipo de error de fax (predeterminado).
	- Error envío se imprime cada vez que se produce un error de transmisión.
	- Error recepción se imprime cada vez que se produce un error de recepción.
	- Todos los faxes confirma cada fax que se envía o se recibe.
	- Sólo al enviar se imprime cada vez que se envía un fax.
	- Desactivado: no imprime los informes de fax.

Nota: Si selecciona Sólo al enviar, también recibirá informes de errores si se genera algún tipo de error.

**4** Pulse OK para seleccionar un informe.

#### <span id="page-71-0"></span>generar manualmente informes

Puede generar informes del HP Officejet manualmente, por ejemplo, el estado del último fax que haya enviado, una lista de las entradas de llamada rápida programadas o un informe de autocomprobación con fines de diagnóstico.

Pulse Configurar y, a continuación, pulse 1.

De esta forma, se selecciona Imprimir informe.

#### Imprimir informe

- 1: Configuración informes auto.
- 2: Última transacción
- 3: Registro faxes
- 4: Lista llamada rápida
- 5: Informe autocomprobación
- 6: Informe del ID de llamadas \*
- 7: Informe fax no deseado \*

 $*$  No está disponible en todos los países/regiones. Si el servicio de ID de llamadas no está disponible en su país o región, esta opción no aparecerá en el menú Imprimir informe.
- 2 Pulse  $\rightarrow$  para desplazarse por los siguientes tipos de informes:
	- Configuración informes auto.: imprime informes automáticos como se describe en la sección generar automáticamente informes en la página 61.
	- Última transacción: imprime los detalles de la última transacción de fax.
	- añ Registro faxes: imprime el registro de las 30 últimas transacciones de fax.
	- Lista de llamada rápida: imprime una lista de las entradas de llamada rápida programadas.
	- Informe autocomprobación: imprime un informe para ayudarle a diagnosticar problemas de impresión y de alineación. Para obtener más información, consulte la sección imprimir un informe de autocomprobación en la página 93.
	- Informe del ID de llamadas: imprime el registro de las 30 últimas ID de llamadas. El informe imprime el número de teléfono, la fecha y la hora y el nombre del abonado que llama (si estuviera disponible).

Nota: Esta opción no está disponible en todos los países/regiones. Si el servicio de ID de llamadas no está disponible en su país o región, esta opción no aparecerá en el menú Imprimir informe. Para obtener más información, consulte la sección **[utilizar ID de llamadas](#page-86-0)** en la página 77.

- Informe fax no deseado: imprime un informe de los números de fax que haya decidido bloquear. Para obtener más información, consulte la sección <mark>bloquear números de fax no deseados</mark> en la página 78.
- **3** Pulse **OK** para seleccionar un informe.

## <span id="page-72-0"></span>configurar llamadas rápidas

Puede asignar entradas de llamada rápida a los números de fax que utilice con más frecuencia. Utilice los botones de llamada rápida con una sola pulsación del panel frontal para enviar faxes rápidamente. También puede pulsar Llamada rápida para desplazarse y seleccionar en la lista de entradas de llamada rápida.

Las primeras diez entradas de llamada rápida se guardan automáticamente en los 5 botones de llamada rápida con una sola pulsación del panel frontal. Cuando cree más de cinco entradas de llamada rápida, se asignarán dos entradas a un botón. Pulse el botón de llamada rápida de una pulsación repetidamente para alternar los números. Por ejemplo, pulse el primer botón de una sola pulsación para alternar entre las entradas de llamada rápida 1 y 6, pulse el segundo botón de una sola pulsación para alternar entre las entradas de llamada rápida 2 y 7, y así sucesivamente hasta el quinto botón de una sola pulsación. Para obtener información acerca de cómo utilizar los botones de llamada rápida de una pulsación, consulte la sección enviar un fax mediante llamadas rápidas en la página 44.

Se recomienda utilizar el Director HP para configurar los ajustes de llamada rápida; no obstante, también puede utilizar el panel frontal.

Puede configurar entradas de llamada rápida de forma rápida y sencilla desde el equipo, mediante el Director HP. Para obtener más información, consulte la ayuda en pantalla de ayuda de hp image zone incluida con el software.

Esta sección contiene los siguientes temas:

- crear entradas de llamada rápida individuales en la página 64
- agregar entradas de grupo de llamada rápida en la página 65
- actualizar entradas de llamada rápida en la página 66
- · eliminar entradas de llamada rápida en la página 66

### <span id="page-73-0"></span>crear entradas de llamada rápida individuales

Puede crear entradas de llamada rápida para los números de fax que utilice frecuentemente.

- Pulse **Configurar**.
- Pulse 2 y, a continuación, pulse 1.

De esta forma se selecciona Configuración de llamada rápida y, a continuación, Llamada rápida individual.

#### Configuración llamada rápida

- 1: Llamada rápida individual
- 2: Llamada rápida múltiple
- 3: Eliminar llamada rápida

La primera entrada de llamada rápida libre aparecerá en el visor.

3 Pulse OK para seleccionar la entrada de llamada rápida mostrada.

Sugerencia: Para seleccionar otra entrada, pulse  $\triangleleft$  o  $\triangleright$  y, a continuación, pulse OK.

4 Introduzca el número de fax que desea asignar a dicha entrada y, a continuación, pulse OK.

El número de fax puede tener hasta 50 dígitos.

Sugerencia: Para introducir una pausa en el número de fax, pulse Rellamada/Pausa.

- 5 Introduzca el nombre y, después, pulse OK. El nombre está limitado a un máximo de 13 caracteres. Para obtener más información acerca de la introducción de texto, consulte la sección [introducir texto utilizando el panel frontal](#page-68-0) en la página 59.
- 6 Cuando aparezca *introd.* otro?, pulse 1 (Si) si desea configurar otro número, o bien, pulse 2 (No) si desea salir.

### <span id="page-74-0"></span>agregar entradas de grupo de llamada rápida

Esta función permite crear grupos con un máximo de 50 entradas de llamada rápida, de forma que pueda enviar faxes en blanco y negro a grupos específicos de personas con un botón de llamada rápida.

Nota: Sólo puede enviar a los grupos faxes en blanco y negro; los faxes en color y los de resolución Muy fina no son compatibles con el envío de faxes a grupos.

Sólo puede asignar a un grupo números de llamada rápida introducidos anteriormente. Además, sólo puede incluir entradas de llamada rápida individuales; no puede asignar un grupo a otro grupo.

- 1 Pulse **Configurar**
- 2 Pulse 2 y, a continuación, pulse 2.

De esta forma se selecciona Configuración de llamada rápida y, a continuación, Llamada rápida múltiple.

### Configuración llamada rápida

1: Llamada rápida individual

2: Llamada rápida múltiple

3: Eliminar llamada rápida

La primera entrada de llamada rápida libre aparecerá en el visor.

3 Pulse OK para seleccionar la entrada de llamada rápida mostrada.

Sugerencia: Para seleccionar otra entrada, pulse  $\triangleleft$  o  $\triangleright$  y, a continuación, pulse OK.

- 4 Pulse  $\leftrightarrow$  o  $\rightarrow$  para seleccionar una entrada de llamada rápida individual para agregarla al grupo. También puede introducir un código de llamada rápida utilizando el panel frontal.
- 5 Pulse OK.
- 6 Cuando aparezca *ilntrod.* otro?, pulse 1 (Si) para agregar otra entrada de llamada rápida individual.
- 7 Cuando haya agregado todas las entradas, pulse 2 (No).
- 8 Introduzca el nombre del grupo de llamada rápida y, después, pulse OK. El nombre está limitado a un máximo de 13 caracteres. Para obtener más información acerca de la introducción de texto, consulte la sección [introducir texto utilizando el panel frontal](#page-68-0) en la página 59.
- 9 Cuando aparezca *iOtro grupo?*, pulse 1 (Si) si desea configurar otro grupo de llamada rápida, o bien, pulse 2 (No) si desea salir.

guía del usuario

65

### <span id="page-75-0"></span>actualizar entradas de llamada rápida

Puede cambiar el número de teléfono o el nombre de una entrada de llamada rápida individual.

Nota: Si la entrada de llamada rápida individual también forma parte de un grupo de llamada rápida, el grupo reflejará las actualizaciones que se realicen en la entrada de llamada rápida individual.

- 1 Pulse Configurar.
- 2 Pulse 2 y, a continuación, pulse 1.

De esta forma se selecciona Configuración de llamada rápida y, a continuación, Llamada rápida individual.

- 3 Pulse  $\leftrightarrow$  o  $\rightarrow$  para desplazarse por las entradas de llamada rápida y, a continuación, pulse OK para seleccionar la entrada adecuada.
- 4 Cuando aparezca el número de fax actual, pulse  $\triangleleft$  para borrarlo.
- 5 Vuelva a introducir el número de fax.

Sugerencia: Para introducir una pausa en el número de fax, pulse Rellamada/Pausa.

- 6 Pulse OK para guardar el nuevo número.
- $7$  Si necesita cambiar el nombre, pulse  $\leftrightarrow$  para borrarlo y, después, vuelva a escribir el nombre utilizando el teclado.
- 8 Pulse OK.
- 9 Pulse 1 (Si) para actualizar otra entrada o 2 (No) para salir.

### <span id="page-75-1"></span>eliminar entradas de llamada rápida

Siga estos pasos para eliminar una entrada de llamada rápida individual o de grupo.

- 1 Pulse Configurar.
- 2 Pulse 2 y luego 3 de nuevo.

De esta forma se selecciona Configuración de llamada rápida y, a continuación, Eliminar llamada rápida.

3 Pulse  $\rightarrow$  hasta que aparezca la entrada de llamada rápida que desea eliminar y, a continuación, pulse OK. También puede introducir un código de llamada rápida utilizando el panel frontal.

## cambiar la resolución del fax y los ajustes más clar/más osc

Puede cambiar la resolución del fax y los ajustes más claro/más oscuro de los documentos que esté enviando.

Nota: Estos ajustes no afectan a los ajustes de copia. La resolución y el contraste de las copias se establecen independientemente de la resolución y el contraste del fax. Asimismo, los ajustes que cambie desde el panel frontal no afectan a los faxes enviados desde el equipo.

Esta sección contiene los siguientes temas:

- cambiar la resolución del fax en la página 67
- cambiar los ajustes más clar/más osc en la página 68
- · [establecer nuevos valores predeterminados](#page-77-1) en la página 68

### <span id="page-76-0"></span>cambiar la resolución del fax

Los ajustes de Resolución del fax influyen en la velocidad de transmisión de los documentos en blanco y negro que se envían por fax. El HP Officejet sólo envía faxes a la mayor resolución admitida por el aparato de fax receptor. Sólo puede cambiar la resolución del fax en los faxes que vaya a enviar en blanco y negro. Todos los faxes en color se enviarán utilizando la resolución Fina. Los siguientes valores están disponibles para Resolución del fax:

- Fina: es el ajuste predeterminado. Proporciona una alta calidad de texto, adecuada para enviar por fax la mayoría de los documentos.
- Muy fina: utilice este ajuste cuando esté enviando por fax documentos con mucho detalle. Si elige esta opción, tenga en cuenta que el proceso del envío de faxes tardará más en completarse y no olvide que sólo puede enviar faxes en blanco y negro.
- Fotografía: este ajuste proporciona la mayor calidad en el envío por fax de fotografías. Si selecciona Fotografía, tenga en cuenta que el proceso de envío será más largo. Si envía fotografías por fax, se recomienda elegir Fotografía.
- Estándar: este ajuste proporciona la transmisión más rápida posible con una calidad más baja de fax.
- 1 Cargue el original boca abajo en la bandeja del alimentador automático de documentos.

Para obtener más información, consulte la sección *[cargar originales](#page-37-0)* en la página 28.

2 Presione Resolución de fax hasta que aparezca la resolución deseada.

Nota: La configuración de Resolución del fax que ha seleccionado permanecerá hasta que la vuelva a cambiar.

**Sugerencia:** También puede cambiar la Resolución del fax pulsando Fax y, a continuación, utilizando « o » para desplazarse hasta Resolución del fax y, después, pulsando OK. Utilice ( o ) para desplazarse hasta el ajuste deseado y vuelva a pulsar OK.

- 3 Introduzca el número de fax con el teclado, pulse un botón de llamada rápida con una sola pulsación o pulse Llamada rápida hasta que aparezca la entrada de llamada rápida adecuada.
- 4 Pulse Iniciar negro.

Nota: Si pulsa Iniciar color, el fax se enviará con el ajuste Fina.

### <span id="page-77-0"></span>cambiar los ajustes más clar/más osc

Utilice este ajuste para cambiar el contraste de un fax para que sea más oscuro o más claro que el original. Esta función resulta útil si se va a enviar un documento tenue, descolorido o manuscrito. Puede oscurecer el original ajustando el contraste.

Los cambios revierten a los valores predeterminados después de dos minutos de inactividad, a menos que se establezcan como predeterminados. Para obtener más información, consulte la sección establecer nuevos valores predeterminados en la página 68.

Cargue el original boca abajo en la bandeja del alimentador automático de documentos.

Para obtener más información, consulte la sección <mark>[cargar originales](#page-37-0)</mark> en la página 28.

2 Pulse Fax.

En la línea superior del visor aparece Número de teléfono.

- 3 Introduzca el número de fax con el teclado, pulse un botón de llamada rápida con una sola pulsación o pulse Llamada rápida hasta que aparezca la entrada de llamada rápida adecuada.
- 4 Pulse Fax hasta que en la línea superior del visor aparezca Más clar/ Más osc.

El rango de valores aparecerá en el visor, en forma de círculo sobre una escala.

- **5** Pulse  $\triangleleft$  para aclarar el fax, o bien  $\triangleright$  para oscurecerlo. El círculo se desplazará hacia la izquierda o hacia la derecha, según el botón que pulse.
- 6 Pulse Iniciar negro o Iniciar color.

### <span id="page-77-1"></span>establecer nuevos valores predeterminados

Puede cambiar los valores predeterminados de los ajustes Más clar/Más osc mediante el panel frontal.

Cargue el original boca abajo en la bandeja del alimentador automático de documentos.

Para obtener más información, consulte la sección **[cargar originales](#page-37-0)** en la página 28.

2 Pulse Fax.

En la línea superior del visor aparece Número de teléfono.

68

3 Introduzca el número de fax con el teclado, pulse un botón de llamada rápida con una sola pulsación o pulse Llamada rápida hasta que aparezca la entrada de llamada rápida adecuada.

Para obtener más información acerca de las llamadas rápidas, consulte la sección configurar llamadas rápidas en la página 63.

- 4 Pulse Fax hasta que en la línea superior del visor aparezca Más clar/ Más osc.
- 5 Realice los cambios que considere necesarios.
- 6 Vuelva a pulsar Fax hasta que en la línea superior del visor aparezca Est nuev valores.
- 7 Pulse  $\rightarrow$  para seleccionar Si.
- 8 Pulse Iniciar negro o Iniciar color. El HP Officejet utiliza los nuevos ajustes predeterminados para enviar el fax.

## establecer las opciones de fax

Hay numerosas opciones de fax que puede establecer, como la opción para controlar si el HP Officejet vuelve a marcar automáticamente un número ocupado. Cuando se realizan cambios en las siguientes opciones, el nuevo ajuste se convierte en el predeterminado. Consulte esta sección para obtener información acerca del cambio de las opciones de fax.

Esta sección contiene los siguientes temas:

- establecer la fecha y la hora en la página 71
- · establecer el tamaño del papel para los faxes recibidos en la página 71
- establecer llamada por tonos o impulsos en la página 72
- · [ajustar el volumen del timbre](#page-81-1) en la página 72
- · ajustar el volumen de control de la línea telefónica en la página 72
- reenviar faxes a otros números en la página 73
- editar o cancelar el reenvío de faxes en la página 73
- cambiar el patrón de timbre de respuesta (timbre especial) en la página 73
- rellamar automáticamente a números ocupados o que no contestan en la página 74
- establecer la reducción automática para los faxes entrantes en la página 75
- utilizar el modo de corrección de errores en la página 76
- • [establecer la velocidad del fax](#page-85-1) en la página 76
- utilizar ID de llamadas en la página 77
- · bloquear números de fax no deseados en la página 78
- establecer recepción de fax de seguridad en la página 79

### <span id="page-80-0"></span>establecer la fecha y la hora

Puede establecer la fecha y la hora desde el panel frontal. Cuando se transmite un fax, la fecha y hora actuales se imprimen junto con la cabecera de fax. El formato de fecha y hora se basa en el ajuste de idioma y país/región.

- 1 Pulse **Configurar**
- 2 Pulse 3 y, a continuación, pulse 1.

De esta forma, se selecciona Configuración básica del fax y, a continuación, Fecha y hora.

3 Introduzca el mes, día y año (sólo los dos últimos dígitos) pulsando los números correspondientes en el teclado. Dependiendo del ajuste de país/región, es posible que pueda introducir la fecha en un orden diferente.

El cursor de subrayado que aparece inicialmente bajo el primer dÌgito avanza automáticamente hasta el siguiente dígito cada vez que se pulsa un botón. La solicitud de hora aparece automáticamente después de introducir el último dígito de la fecha.

- 4 Introduzca la hora y los minutos. La solicitud AM/PM aparece automáticamente después de introducir el último dígito de la hora, si ésta se muestra en formato de 12 horas.
- 5 Si se le solicita, pulse 1 para AM o 2 para PM. Los nuevos ajustes de fecha y hora aparecen en el visor del panel frontal.

### <span id="page-80-1"></span>establecer el tamaño del papel para los faxes recibidos

Puede seleccionar el tamaño del papel para los faxes recibidos. El tamaño de papel seleccionado debe coincidir con el que esté cargado en la bandeja de papel. Los faxes sólo se pueden imprimir en papel de tamaño Letter, A4 o Legal (varía de un país/región a otro).

Nota: Si en la bandeja de papel está cargado un tamaño de papel incorrecto cuando se recibe un fax, el fax no se imprimirá y aparecerá un mensaje de error en el visor. Carque papel de tamaño Letter, A4 o Legal y, a continuación, pulse OK para imprimir el fax.

- 1 Pulse **Configurar**
- 2 Pulse 3 y, a continuación, pulse 4. De esta forma, se selecciona Configuración básica del fax y, a continuación, Tam. papel fax.
- 3 Pulse ▶ para seleccionar una opción y, a continuación, pulse OK.

### <span id="page-81-0"></span>establecer llamada por tonos o impulsos

Puede establecer el modo de llamada por tonos o por impulsos. La mayoría de los sistemas telefónicos funcionan con uno de estos dos tipos de marcado. Si dispone de un sistema telefónico público o un sistema de conexión a centralita que requiera el modo de llamada por impulsos, puede que tenga que seleccionar Llamada por impulsos. El ajuste predeterminado es Llamada por tonos. Es posible que no se pueda acceder a algunas funciones del sistema telefónico si se está utilizando la llamada por impulsos. Además, se puede tardar más en marcar un número de fax con la llamada por impulsos. Póngase en contacto con su compañía telefónica local si no está seguro de qué ajuste debe utilizar.

Nota: Si el sistema telefónico no requiere el modo de llamada por impulsos, se recomienda utilizar el ajuste predeterminado de Llamada por tonos.

- 1 Pulse **Configurar**.
- 2 Pulse 3 y, a continuación, pulse 5. De esta forma, se selecciona Configuración básica del fax y, a continuación, Llamada por tonos o impulsos.
- 3 Pulse > para seleccionar Tono o Pulso.
- 4 Pulse OK.

### <span id="page-81-1"></span>ajustar el volumen del timbre

El HP Officejet proporciona cuatro niveles para ajustar el volumen del timbre cuando se recibe un fax o una llamada de teléfono. Puede seleccionar Desactivado, Bajo, Medio o Alto. La opción predeterminada es Medio.

- 1 Pulse **Configurar**.
- 2 Pulse 3 y, a continuación, pulse 6.

De esta forma, se selecciona Configuración básica del fax y, a continuación, Volumen del timbre.

3 Pulse ▶ para seleccionar una opción y, a continuación, pulse OK.

### <span id="page-81-2"></span>ajustar el volumen de control de la línea telefónica

El valor de la opción Volumen de control de la línea telefónica permite controlar el volumen de los tonos de marcado y de los tonos de fax. Puede seleccionar Bajo, Medio o Alto. La opción predeterminada es Medio.

- Pulse **Configurar.**
- 2 Pulse 3 y, a continuación, pulse 7.

De esta forma, se selecciona Configuración básica del fax y, a continuación, Volumen de control de la línea telefónica.

3 Pulse » para seleccionar una opción y, a continuación, pulse OK.

### <span id="page-82-0"></span>reenviar faxes a otros números

Utilice la característica Reenvío de faxes para reenviar los faxes recibidos a otro número de fax. Durante el período que Reenvío de faxes esté activado, el HP Officejet no imprimirá los faxes recibidos. Si se recibe un fax en color, se reenviará en blanco y negro.

- 1 Pulse Configurar.
- 2 Pulse 3 y, a continuación, pulse 8.

De esta forma, se selecciona Configuración básica del fax y, a continuación, Reenvío faxes Sólo negro.

- 3 Cuando se le solicite, introduzca el número del aparato de fax que recibirá los faxes reenviados.
- 4 Pulse OK.

Aparece en el visor un mensaje que confirma que está activado el reenvío de faxes.

### <span id="page-82-1"></span>editar o cancelar el reenvío de faxes

Una vez que se haya activado el reenvío de faxes, es posible que sea necesario cambiar el número de reenvío o puede que desee cancelar toda la configuración del reenvío de faxes. Realice los siguientes pasos para modificar o cancelar el reenvío de un fax

- Pulse **Configurar**.
- 2 Pulse 3 y, a continuación, pulse 8.

De esta forma, se selecciona Configuración básica del fax y, a continuación, Reenvío faxes Sólo negro.

- 3 Reenvio activ. 1=Edit. 2=Canc. aparece en el visor después de un momento. Realice uno de los siguientes procedimientos:
	- Pulse 1 para modificar el número de fax. Siga los mensajes que aparezcan en el visor del panel frontal.
	- Pulse 2 para cancelar el reenvío de faxes.

Sugerencia: También puede cancelar el reenvío de faxes pulsando Cancelar y, después, 2 cuando en el visor del panel frontal aparezca "Reenvío de fax".

### <span id="page-82-2"></span>cambiar el patrón de timbre de respuesta (timbre especial)

Muchas compañías telefónicas ofrecen una función de timbre especial que permite tener varios números de teléfono en la misma línea telefónica. Al suscribirse a este servicio, cada número tendrá un patrón de timbre diferente, por ejemplo, timbre único, dos timbres o tres timbres.

Si conecta el HP Officejet a una línea con la función de timbre especial, pida a la compañía telefónica que asigne un patrón de timbre a las llamadas de voz y otro a las llamadas de fax. Se recomienda solicitar el timbre doble o triple para un número de fax. Cuando el HP Officejet detecta el patrón de timbre específico, responderá a las llamadas y recibirá el fax.

Si no dispone de este servicio, utilice el patrón de timbre predeterminado, que es Todos los timbres.

- Compruebe que está seleccionado el Modo de respuesta adecuado. Para obtener más información, consulte la sección establecer el modo de respuesta en la página 50.
- 2 Pulse Configurar.
- 3 Pulse 4 y, a continuación, pulse 1. De esta forma, se selecciona Configuración avanzada del fax y, a continuación, Patrón timbre respuesta.
- 4 Pulse > para desplazarse por estas opciones: Todas llamadas, Timbres únicos, Dos timbres, Tres timbres  $\vee$  Dos y tres.
- 5 Cuando aparezca en el visor el patrón de timbre que la compañía telefónica ha establecido para su número de fax, pulse OK.

Nota: Si no dispone de este servicio de distinción de timbres, utilice el patrón de timbre predeterminado, que es Todos los timbres.

### <span id="page-83-0"></span>rellamar automáticamente a números ocupados o que no contestan

Puede configurar el HP Officejet para que vuelva a marcar automáticamente un número ocupado o que no contesta. El valor predeterminado de la opción Ocupado Rellamada es Rellamada. El valor predeterminado de la opción No contesta Rellamada es No rellamada.

Pulse **Configurar.** 

- 2 Realice uno de los siguientes procedimientos:
	- Para cambiar el ajuste Ocupado Rellamada, pulse 4 y, a continuación, pulse 2.

De esta forma, se selecciona Configuración avanzada del fax y, a continuación, Ocupado Rellamada.

– Para cambiar el ajuste No contesta Rellamada, pulse 4 y, a continuación, pulse 3 de nuevo.

De esta forma, se selecciona Configuración avanzada del fax y, a continuación, No contesta Rellamada.

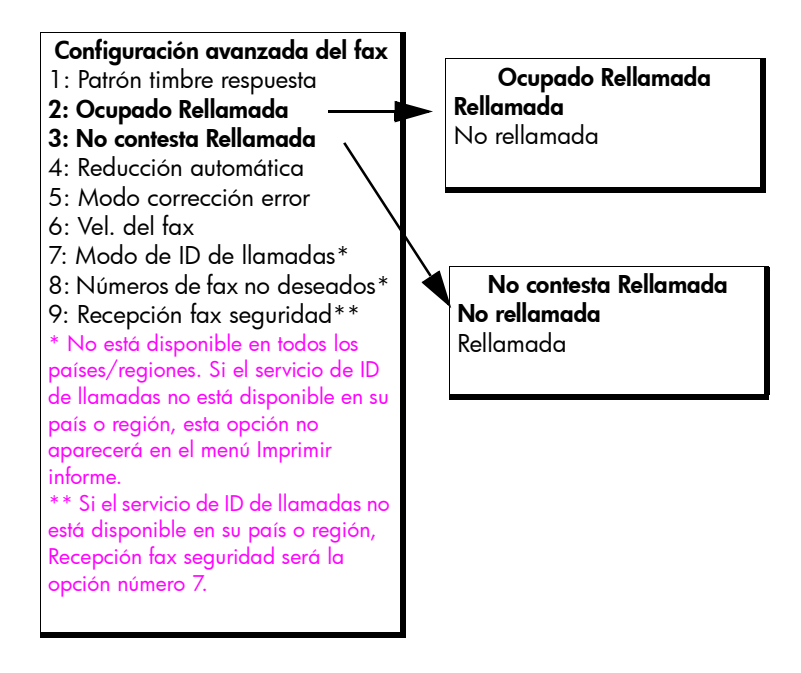

- 3 Pulse > para seleccionar Rellamada o No rellamada.
- 4 Pulse OK.

### <span id="page-84-0"></span>establecer la reducción automática para los faxes entrantes

Este ajuste determina lo que hará el HP Officejet cuando reciba un fax demasiado grande para el tamaño de papel predeterminado. Cuando esta opción está activada (ajuste predeterminado), la imagen se reduce para que quepa en una página, siempre que sea posible. Cuando está desactivada, la información que no cabe en la primera página se imprime en la siguiente. La Reducción automática resulta útil cuando se recibe un fax de tamaño Legal y el papel cargado en la bandeja de papel es de tamaño Letter.

- Pulse **Configurar**.
- 2 Pulse 4 y, a continuación, pulse 4.

De esta forma, se selecciona Configuración avanzada del fax y, a continuación, Reducción automática.

- 3 Pulse > para seleccionar Activado o Desactivado.
- 4 Pulse OK.

### <span id="page-85-0"></span>utilizar el modo de corrección de errores

El modo de corrección de errores (ECM) elimina la pérdida de datos provocada por líneas telefónicas deficientes, detectando los errores que se producen durante la transmisión y solicitando automáticamente la retransmisión de la parte errónea. En líneas telefónicas en buen estado, este modo no afecta negativamente a los costes de teléfono e incluso permite reducirlos. En el caso de que las líneas telefónicas fuesen deficientes, ECM aumentaría el tiempo de transmisión y, en consecuencia, los costes, aunque el envío de datos sería mucho más fiable. Desactive ECM (que está activado de manera predeterminada) sólo si los costes telefónicos aumentan considerablemente y está dispuesto a aceptar una menor calidad a cambio de reducir los costes.

Nota: Si el ajuste de Velocidad del fax es Rápida o si está enviando un fax en color, ECM siempre está Activado.

- 1 Pulse Configurar.
- **2** Pulse **4** y, a continuación, pulse **5**. De esta forma, se selecciona Configuración avanzada del fax y, a continuación, Modo de corrección de errores.
- 3 Pulse > para seleccionar Activado o Desactivado.
- 4 Pulse OK.

### <span id="page-85-1"></span>establecer la velocidad del fax

Puede establecer la velocidad que emplea el fax para comunicarse entre el HP Officejet y otros aparatos de fax al enviar y recibir faxes. La velocidad predeterminada es Rápida.

En determinados entornos, podrá ser necesario establecer la velocidad del fax en un valor inferior. Por ejemplo, si utiliza uno de los siguientes:

- un servicio telefónico de Internet
- un sistema de centralita privada
- Fax over Internet Protocol (FoIP protocolo de fax a través de Internet)
- un servicio RDSI (red digital de servicios integrados)

Además, si experimenta problemas al enviar o recibir faxes, intente establecer la velocidad del fax en Media o Lenta. Si desea enviar faxes con ECM desactivado, deberá utilizar el ajuste Media o Lenta. A continuación se enumeran las velocidades de fax disponibles.

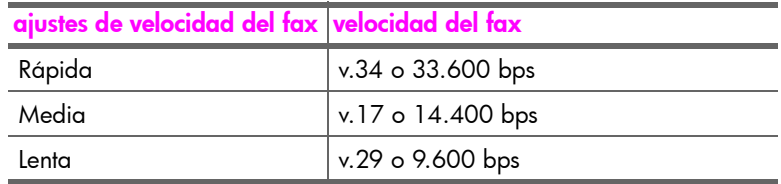

- 1 Pulse **Configurar**.
- 2 Pulse 4 y, a continuación, pulse 6.

De esta forma, se selecciona Configuración avanzada del fax y, a continuación, Velocidad del fax.

3 Pulse ▶ para seleccionar una opción y, a continuación, pulse OK.

### <span id="page-86-0"></span>utilizar ID de llamadas

Si a través de su compañía telefónica se suscribe a un servicio de identificación de llamadas, el Modo ID de llamadas le permitirá ver en el visor del panel frontal el número de teléfono o los nombres de los abonados que llaman.

Nota: Los servicios de identificación de llamadas los prestan las compañías telefónicas. Este servicio no está disponible en todos los países o regiones. Si no está disponible en su país o región, no verá el Modo ID de llamadas en el menú Configuración avanzada del fax. Póngase en contacto con su compañía telefónica para obtener más información acerca del servicio de identificación de llamadas.

Además de ver los números o los nombres de los abonados que llaman, también puede bloquear números de modo que el HP Officejet no reciba faxes de esos números. Si desea obtener más información sobre el bloqueo de números, consulte bloquear números de fax no deseados en la página 78.

- 1 Pulse Configurar.
- 2 Pulse 4 y, a continuación, pulse 7. De esta forma, se selecciona Configuración avanzada del fax y, a continuación, Modo ID de llamadas.
- 3 Pulse  $\rightarrow$  para seleccionar una de las siguientes opciones:
	- **Activado**: seleccione esta opción para activar el Modo ID de llamadas.
	- **Act. bl. no des**: seleccione esta opción para activar el Modo ID de llamadas y bloquear los números de fax no deseados.
	- Desactivado: seleccione esta opción para desactivar el Modo ID de llamadas.
- Pulse OK.

### <span id="page-87-0"></span>bloquear números de fax no deseados

Si se suscribe a un servicio de identificación de llamadas a través de su compañía telefónica, podrá bloquear faxes que le lleguen en el futuro de determinados números utilizando la característica Números de fax no deseados. Puede bloquear los faxes procedentes de un máximo de 20 números.

Antes de utilizar esta característica, debe establecer el Modo de ID de llamadas en Act. bl. no des. Para obtener más información, consulte la sección **utilizar ID** de llamadas en la página 77.

Nota: Los servicios de identificación de llamadas los prestan las compañías telefónicas. Este servicio no está disponible en todos los países o regiones. Si no está disponible en su país o región, no verá la opción Números de fax no deseados en el menú Configuración avanzada del fax. Póngase en contacto con su compañía telefónica para obtener más información acerca del servicio de identificación de llamadas.

Nota: También puede bloquear faxes mediante el Director HP; sin embargo, tal vez le resulte más sencillo utilizar el panel frontal. Para obtener más información, consulte la ayuda en pantalla de *ayuda de* hp image zone incluida con el software.

#### para agregar números de fax no deseados

- Pulse **Configurar.**
- 2 Pulse 4 y, a continuación, pulse 8. De esta forma, se selecciona Configuración avanzada del fax y, a continuación, Números de fax no deseados.
- 3 Pulse > para seleccionar Agregar y, a continuación, pulse OK. En el visor aparecerá el último número de ID de llamada recibido.
- 4 Pulse « o → para desplazarse por la lista de números de ID de llamada y, a continuación, pulse OK para seleccionar un número y agregarlo a la lista.
- 5 Si desea agregar otro número a la lista, pulse 1 (Sí). En caso contrario, pulse 2 (No).
- 6 Si ha pulsado 1, repita los pasos 4 y 5 hasta que termine de agregar a la lista los números de ID de llamada.

### para eliminar números de fax no deseados

- Pulse **Configurar**.
- 2 Pulse 4 y, a continuación, pulse 8. De esta forma, se selecciona Configuración avanzada del fax y, a continuación, Números de fax no deseados.
- 3 Pulse > para seleccionar Eliminar y, a continuación, pulse OK. En el visor aparecerá el primer número no deseado.
- 4 Pulse  $\triangleleft \circ \triangleright$  para desplazarse por la lista de números y, a continuación, pulse OK para eliminar el número que haya seleccionado en la lista.
- 5 Si desea eliminar otro número de la lista, pulse 1 (Sí). En caso contrario, pulse 2 (No).
- 6 Si ha pulsado 1, repita los pasos 4 y 5 hasta que termine de eliminar los n˙meros de la lista.

### <span id="page-88-0"></span>establecer recepción de fax de seguridad

Utilice la función Recepción fax seguridad para almacenar en la memoria los faxes recibidos. Por ejemplo, si un cartucho de impresión se queda sin tinta mientras está recibiendo un fax, el fax se almacenará en la memoria. Después, una vez que se haya cambiado el cartucho de impresión, se podrá imprimir el fax. El visor del panel frontal le indica cuándo hay almacenados en la memoria faxes que deben imprimirse. El visor del panel frontal le indica cuándo hay almacenados en la memoria faxes que deben imprimirse.

De modo predeterminado, Recepción fax seguridad está activada. Para obtener información acerca de cómo se imprimen los faxes almacenados en memoria, consulte [volver a imprimir faxes guardados en la memoria](#page-89-0) en la página 80.

Nota: Si la memoria se llena, el HP Officejet sobrescribe los faxes más antiguos que se han impreso. Todos los faxes que no se han impreso permanecerán en la memoria hasta que se impriman o se eliminen. Cuando la memoria esté llena de faxes que no se han impreso, el HP Officejet no recibirá más faxes hasta que los imprima. Para suprimir todos los faxes de la memoria, apague el HP Officejet.

- 1 Pulse **Configurar**.
- 2 Pulse 4 y, a continuación, pulse 7 o 9 (depende de su país o región). De esta forma, se selecciona Configuración avanzada del fax y, a continuación, Recepción fax seguridad.
- 3 Pulse  $\rightarrow$  para seleccionar una de las siguientes opciones:
	- **Activado**: seleccione esta opción para activar Recepción fax seguridad.
	- **Desactivado**: seleccione esta opción para desactivar Recepción fax seguridad.
- 4 Pulse OK.

<span id="page-89-1"></span>capítulo 5

## <span id="page-89-0"></span>volver a imprimir faxes guardados en la memoria

Reimpr. faxes en memoria permite reimprimir un fax almacenado en la memoria. Los faxes se imprimen en orden inverso, primero el último que se haya recibido. Si el HP Officejet comienza a imprimir un fax que no necesita, pulse Cancelar para detener la impresión. El HP Officejet comienza a imprimir el siguiente fax guardado en la memoria. Deberá pulsar Cancelar para detener la impresión de cada uno de los faxes almacenados.

- Pulse **Configurar**.
- 2 Pulse 5 y, a continuación, pulse 4. De esta forma, se selecciona Herramientas y, a continuación, Reimpr.

faxes en memoria.

Se imprimen los faxes desde la memoria.

## detener el envío o la recepción de faxes

- Para detener el envío o la recepción de un fax, pulse **Cancelar**.
- Para cancelar el número que esté marcando y volver a obtener el tono de marcado, pulse Flash.

Nota: Si el HP Officejet ya está conectado con el otro aparato de fax y está enviando o recibiendo datos de fax, deberá pulsar Cancelar para cancelar el fax. Flash no cancelará un fax cuya transmisión ya esté en curso.

# imprimir desde el equipo

La mayoría de los ajustes de impresión son controlados automáticamente por la aplicación de software desde la que se está imprimiendo o por la tecnología HP ColorSmart. SÛlo debe cambiar los ajustes manualmente si cambia la calidad de impresión, si imprime en determinados tipos de papel o transparencias o cuando utiliza funciones especiales.

Esta sección contiene los siguientes temas:

- imprimir desde una aplicación de software en la página 81
- establer las opciones de impresión en la página 83
- detener un trabajo de impresión en la página 85

El HP Officejet puede realizar trabajos de impresión especiales, como imprimir imágenes sin bordes o pósteres e imprimir en transparencias. Para obtener más información sobre la manera de realizar trabajos de impresión especiales, consulte la ayuda en pantalla de hp image zone incluida con el software.

## <span id="page-90-0"></span>imprimir desde una aplicación de software

Siga estos pasos para imprimir desde la aplicación de software que utilizó para crear el documento.

### Usuarios de Windows

- Carque el papel adecuado en la bandeja de papel. Para obtener más información, consulte la sección <mark>cargar papel y</mark> originales en la página 15.
- 2 En el menú Archivo de la aplicación de software, seleccione Imprimir.
- 3 Asegúrese de que selecciona el HP Officejet.

Si necesita cambiar los ajustes, haga clic en el botón para acceder al cuadro de diálogo Propiedades (según la aplicación de software que esté utilizando, este botón puede denominarse Propiedades, Opciones, Configurar impresora o Impresora) y seleccione las opciones adecuadas para su trabajo de impresión utilizando las funciones disponibles en las fichas Papel/Calidad, Acabado, Efectos, Básico y Color.

Nota: Al imprimir una fotografía, debe seleccionar las opciones para el tipo correcto de papel y la mejora de fotografías. Consulte la **ayuda de** hp image zone para obtener más información.

- 4 Haga clic en Aceptar para cerrar el cuadro de diálogo Propiedades. Los ajustes que seleccione se aplican únicamente al trabajo de impresión actual. Si desea establecer ajustes de impresión para todos los trabajos, consulte la sección establer las opciones de impresión en la página 83.
- 5 Haga clic en Aceptar para iniciar el trabajo de impresión.

### Usuarios de Macintosh

Para especificar el tamaño de papel, la escala y la orientación de un documento, utilice el cuadro de diálogo Ajustar página. Para especificar otros ajustes de impresión para un documento y enviar el documento a la impresora, utilice el cuadro de diálogo Imprimir.

Nota: Los siguientes pasos son específicos de OS X. Para OS 9, los pasos pueden variar ligeramente. Asegúrese de seleccionar el HP Officejet en el Centro de Impresión (OS X) o en el Selector (OS 9) antes de comenzar la impresión.

1 En el menú Archivo de la aplicación de software, seleccione Ajustar página.

Aparece el cuadro de diálogo Ajustar página.

- 2 En el menú desplegable **Formato para**, seleccione el HP Officejet.
- 3 Cambie los valores que considere necesarios:
	- Seleccione el tamaño de papel. (Para establecer un tamaño de papel personalizado, seleccione Tamaño del papel personalizado en el menú desplegable Ajustes.)
	- Seleccione la orientación.
	- Introduzca el porcentaje de escala.

En OS 9, el cuadro de diálogo Ajustar página incluye opciones para rotar o reflejar la imagen y para crear tamaños de papel personalizados.

- 4 Haga clic en **OK**
- 5 En el menú Archivo de la aplicación de software, seleccione Imprimir. Aparecerá el cuadro de diálogo Imprimir. Si utiliza OS X, se abre el panel Copias y páginas. Si utiliza OS 9, se abre el panel General.
- 6 Seleccione los ajustes de impresión adecuados para el proyecto. Utilice los menús desplegables para acceder a los demás paneles.
- 7 Haga clic en Imprimir para comenzar la impresión.

## <span id="page-92-0"></span>establer las opciones de impresión

Puede personalizar los ajustes de impresión del HP Officejet para que gestione casi cualquier tipo de tarea de impresión, incluida la personalización de fotografías y documentos de alta calidad.

### Usuarios de Windows

Si desea cambiar los ajustes de impresión, deberá decidir si desea cambiarlos para el trabajo actual o para todos los trabajos. El modo de mostrar los ajustes de impresión depende de si desea establecer los ajustes de forma permanente o no.

### para cambiar los ajustes de impresión para todos los trabajos

- 1 En el Director HP, haga clic en Configuración y, a continuación, elija **Parámetros de la impresora**.
- 2 Realice los cambios en los ajustes de impresión y haga clic en Aceptar.

### para cambiar los ajustes de impresión para el trabajo actual

- 1 En el menú Archivo de la aplicación de software, seleccione Imprimir, Configurar impresión o Configurar página. Asegúrese de que la impresora seleccionada es el HP Officejet.
- 2 Haga clic en Propiedades, Opciones, Configurar impresora o Impresora (los nombres de las opciones son distintos en función de la aplicación de software que utilice).
- **3** Realice los cambios en los ajustes y haga clic en **Aceptar**.
- 4 Haga clic en Aceptar para imprimir el trabajo.

### Usuarios de Macintosh

Para mostrar el cuadro de diálogo **Ajustar página**, abra el documento que desee imprimir y, a continuación, seleccione **Ajustar página** en el menú **Archivo**.

Nota: Para obtener más detalles sobre los ajustes de un panel específico, haga clic en el signo ? situado en la esquina inferior izquierda del cuadro de diálogo Ajustar página.

### panel atributos de página

Utilice el panel Atributos de página del cuadro de diálogo Ajustar página para seleccionar el tamaño de página, la escala o la orientación del documento. En OS 9, también puede optar por imprimir una imagen inversa o seleccionar una impresión sin bordes. En OS X, puede seleccionar el HP Officejet desde este panel; en OS 9 utilice el Selector para seleccionar el HP Officejet.

### panel atributos de aplicación

Utilice el panel Atributos de aplicación para establecer opciones de impresión específicas para el software que esté utilizando.

#### panel resumen

En OS X, utilice el panel Resumen para ver los ajustes de impresión del documento. En OS 9, esta información aparece en el panel General del cuadro de diálogo Imprimir.

Para mostrar el cuadro de diálogo Imprimir, abra el documento que desee imprimir y, a continuación, seleccione **Imprimir** en el menú **Archivo**.

Nota: Para obtener más detalles sobre los ajustes de un panel específico, haga clic en el signo ? situado en la esquina inferior izquierda del cuadro de diálogo Imprimir.

### panel copias y páginas

Utilice el panel Copias y páginas en OS X y el panel General en OS 9 del cuadro de diálogo Imprimir para seleccionar el número de copias y páginas que desea imprimir. En este panel también puede clasificar las copias impresas.

Haga clic en el botón Vista previa para ver una vista previa del documento impreso.

### panel disposición

Utilice el panel Disposición del cuadro de diálogo Imprimir para imprimir varias páginas en una hoja y para determinar el orden en el que se imprimen. También puede seleccionar opciones de borde en este panel.

### panel opciones de salida (OS X)

Utilice el panel Opciones de salida en el cuadro de diálogo Imprimir para guardar el archivo con el formato PDF (Portable Document Format) de Adobe Acrobat<sup>®</sup>. El HP Officejet no es compatible con la impresión de PostScript.

Active la casilla de verificación Guardar como archivo para guardar el documento como un archivo PDF.

Nota: El panel Opciones de salida no está disponible en OS 9.

### panel tipo de papel/calidad

Utilice el panel Tipo de papel/Calidad de OS X y el panel General de OS 9 en el cuadro de diálogo Imprimir para seleccionar el tipo de papel, la calidad de impresión y, en OS X, los ajustes de color. También puede utilizar este panel para cambiar el contraste y la nitidez de las fotografías digitales y para ajustar la cantidad de tinta que desea aplicar a las copias.

Las fichas Opciones de color y Fotografía digital de OS X se muestran como paneles desplegables separados en OS 9. Si usa OS 9, utilice los paneles desplegables Color y Fotografía digital para seleccionar los ajustes.

## <span id="page-94-0"></span>detener un trabajo de impresión

Es posible detener un trabajo de impresión desde el HP Officejet o desde el equipo, aunque se recomienda utilizar el método siguiente para obtener resultados óptimos.

Para detener un trabajo de impresión desde el HP Officejet, pulse Cancelar en el panel frontal. Compruebe que aparece el mensaje Impresión cancelada en el visor del panel frontal. Si no aparece, pulse de nuevo **Cancelar**.

El HP Officejet imprime las páginas que ya ha empezado y cancela el resto del trabajo. Esto puede tardar unos segundos.

capítulo 6

# pedir suministros

Puede pedir cartuchos de impresión, tipos recomendados de papel HP y accesorios para el HP Officejet en línea desde el sitio Web de HP.

Esta sección contiene los siguientes temas:

- **pedir soportes** en la página 87
- pedir cartuchos de impresión en la página 87
- pedir otros suministros en la página 88

### <span id="page-96-0"></span>pedir soportes

7

Para pedir soportes como el papel HP Premium, transparencias para inyección de tinta HP Premium, papel transfer HP o tarjetas de felicitación HP, vaya a:

### [www.hp.com](http://productfinder.support.hp.com/tps/Hub?h_product=hpofficeje351104&h_lang=en&h_cc=all&h_tool=prodhomes" target="_blank)

Seleccione su país/región y, a continuación, seleccione Comprar.

## <span id="page-96-2"></span><span id="page-96-1"></span>pedir cartuchos de impresión

En la tabla siguiente se enumeran los cartuchos de impresión compatibles con el HP Officejet. Utilice esta información para determinar el cartucho de impresión que va a pedir.

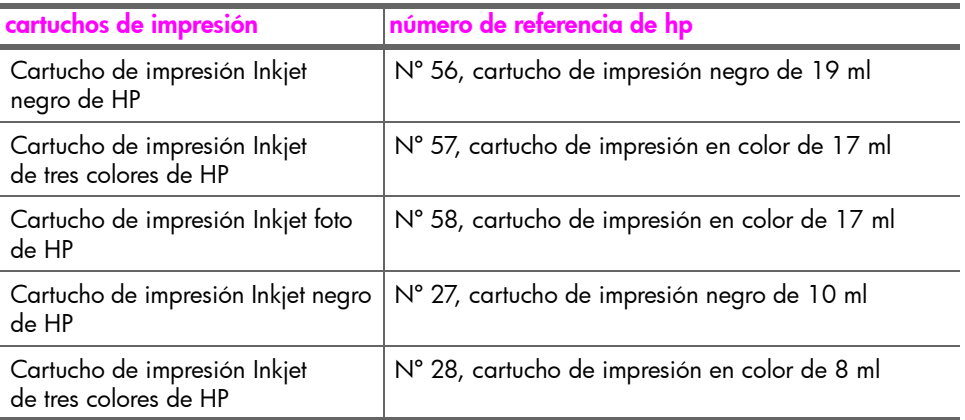

Obtenga más información acerca de los cartuchos de impresión en el sitio Web de HP:

[www.hp.com](http://productfinder.support.hp.com/tps/Hub?h_product=hpofficeje351104&h_lang=en&h_cc=all&h_tool=prodhomes" target="_blank)

Seleccione su país/región y, a continuación, seleccione Shopping (Comprar).

### <span id="page-97-0"></span>pedir otros suministros

Para solicitar otros suministros como el software del HP Officejet, un ejemplar de la Guía del usuario impresa, un Póster de instalación o cualquier otro componente sustituible por el cliente, llame al número correspondiente.

- En EE.UU. o Canadá, llame al 1-800-HP-INVENT (1-800-474-6836).
- $\cdot$  En Europa, llame al +49 180 5 290220 (Alemania) o al +44 870 606 9081 (Reino Unido).

Para solicitar el software del HP Officejet en otros países/regiones, llame al número de teléfono correspondiente a su país/región. Los números indicados a continuación están vigentes a partir de la fecha de publicación de este documento. Si desea obtener una lista de números actuales para realizar pedidos, vaya a esta dirección Web y elija su país/región o idioma:

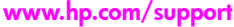

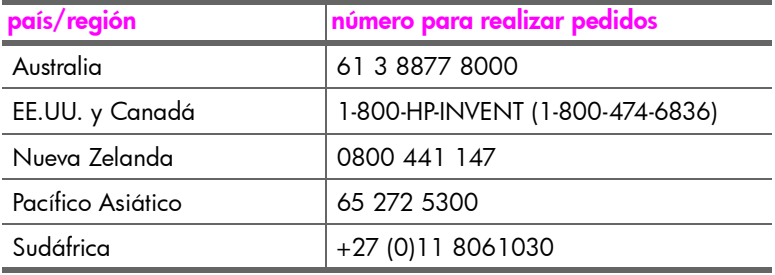

# mantener el hp officejet

El HP Officejet apenas requiere mantenimiento. En ocasiones deberá limpiar el cristal y la tira blanca situada debajo de la tapa con el fin de eliminar el polvo para que las copias y escaneos no presenten manchas. También deberá sustituir, alinear o limpiar los cartuchos de impresión de vez en cuando. Esta sección proporciona instrucciones para mantener el HP Officejet en perfecto estado de funcionamiento. Realice estos sencillos procedimientos de mantenimiento según sea necesario.

Esta sección contiene los siguientes temas:

- limpiar el cristal en la página 90
- <u>• **limpiar la tira blanca** en la página 91</u>
- · [limpiar el exterior](#page-101-0) en la página 92
- **· trabajar con cartuchos de impresión** en la página 92
- **·** sustituir el cable de teléfono en la página 103
- · restaurar los ajustes predeterminados de fábrica en la página 104
- · [establecer la velocidad de desplazamiento](#page-113-1) en la página 104
- **·** [establecer el tiempo de retraso de solicitud](#page-114-0) en la página 105
- · [sonidos de automantenimiento](#page-114-1) en la página 105

## <span id="page-99-0"></span>limpiar el cristal

Un cristal sucio a causa de polvo, manchas, pelos, etc., reduce el rendimiento y afecta a la precisión de las funciones, como por ejemplo Foto ajustada a página, Copiar y Escanear.

Apague el HP Officejet, desenchufe el cable de alimentación y levante la tapa del escáner.

Nota: Imprima todos los faxes que sean importantes antes de desenchufar el cable de alimentación. Los faxes que haya en la memoria se perderán cuando se desenchufe el cable de alimentación. Consulte la sección volver [a imprimir faxes guardados en la memoria](#page-89-1) en la página 80.

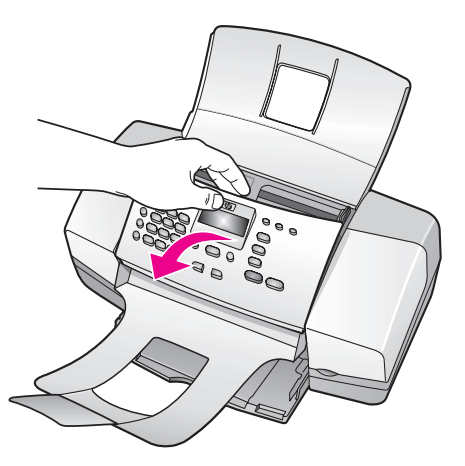

2 Limpie el cristal con un paño suave o una esponja ligeramente humedecida con un limpiacristales no abrasivo.

Precaución: No utilice abrasivos, acetona, benceno ni tetracloruro de carbono para limpiar el cristal, ya que se podría dañar. No vierta ni pulverice líquidos directamente sobre el cristal. Se podrían filtrar por debajo del cristal y dañar el HP Officejet.

3 Seque el cristal con una gamuza o una esponja de celulosa para evitar la formación de manchas.

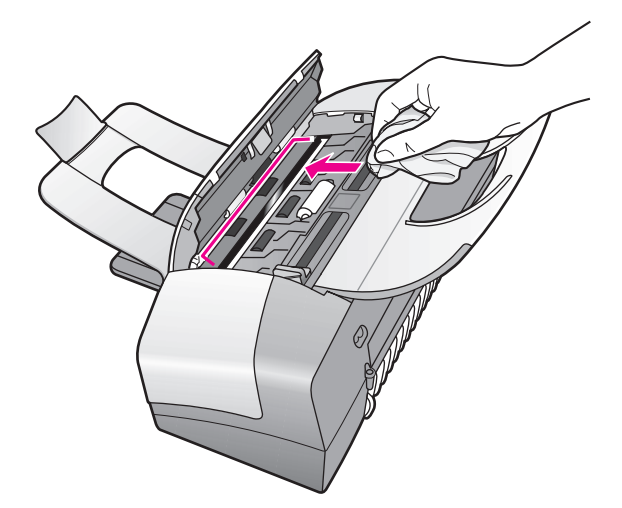

## <span id="page-100-0"></span>limpiar la tira blanca

Es posible que se acumulen partículas de suciedad en la tira blanca situada debajo de la tapa del escáner.

1 Apague el dispositivo, desenchufe el cable de alimentación y levante la tapa del escáner.

Nota: Imprima todos los faxes que sean importantes antes de desenchufar el cable de alimentación. Los faxes que haya en la memoria se perderán cuando se desenchufe el cable de alimentación. Consulte la sección volver [a imprimir faxes guardados en la memoria](#page-89-1) en la página 80.

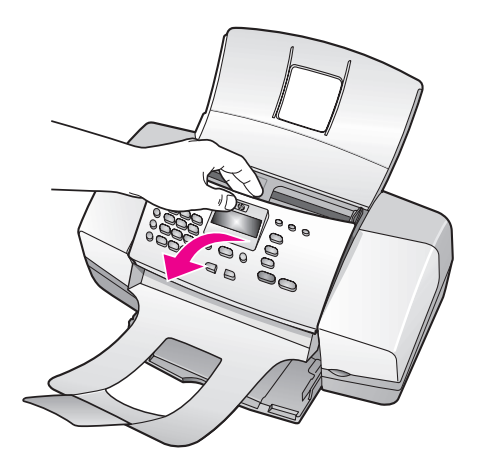

- 2 Limpie la tira blanca de la tapa con un paño suave o una esponja ligeramente humedecida con un jabón suave y agua templada.
- **3** Limpie la tira suavemente para soltar las partículas de suciedad, pero no la frote.
- 4 Seque la tira con una gamuza o un paño suave.

**Precaución:** No utilice trapos con base de papel, ya que pueden rayarla.

5 Si este proceso no limpia bien la tapa, repita los pasos anteriores con alcohol isopropílico (frotando) y después limpie la tapa a fondo con un paño húmedo para eliminar cualquier resto del alcohol.

### <span id="page-101-0"></span>limpiar el exterior

Utilice un paño suave o una esponja ligeramente humedecida para limpiar el polvo y las manchas de la carcasa. No es necesario limpiar el interior del dispositivo. Evite la penetración de líquidos en el interior y en el panel frontal del dispositivo.

Nota: Para no dañar las partes pintadas del HP Officejet, no utilice alcohol ni productos de limpieza que lo contengan en el panel frontal y la tapa del dispositivo.

### <span id="page-101-1"></span>trabajar con cartuchos de impresión

Para obtener una calidad de impresión óptima en el HP Officejet, necesitará realizar algunos simples procedimientos de mantenimiento y, cuando aparezca un mensaje en el panel frontal, cambiar los cartuchos de impresión.

Esta sección contiene los siguientes temas:

- comprobar los niveles de tinta en la página 93
- **·** imprimir un informe de autocomprobación en la página 93
- · manipular los cartuchos de impresión en la página 95
- sustituir los cartuchos de impresión en la página 95
- · utilizar un cartucho de impresión fotográfica en la página 99
- · utilizar el protector de cartuchos de impresión en la página 99
- alinear los cartuchos de impresión en la página 100
- limpiar los cartuchos de impresión en la página 102
- limpiar los contactos de los cartuchos de impresión en la página 102

### <span id="page-102-1"></span>comprobar los niveles de tinta

Puede comprobar el nivel de tinta fácilmente para determinar cuándo deberá cambiar los cartuchos. El nivel de tinta muestra la cantidad de tinta aproximada que queda en los cartuchos de impresión. El nivel de tinta sólo se puede comprobar con el Director HP mientras el HP Officejet está encendido y conectado.

### Usuarios de Windows

- En el Director HP, elija Configuración, Ajustes de impresión y, a continuación, Caja de herramientas de impresora.
- 2 Haga clic en la ficha Nivel de tinta estimado. Aparecerán los niveles de tinta estimados de los cartuchos de impresión.

### Usuarios de Macintosh

- 1 Desde el Director HP, haga clic en Configuración y elija Mantener impresora.
- 2 Si se abre el cuadro de diálogo Seleccionar impresora, seleccione el HP Officejet y, a continuación, haga clic en Utilidades.
- 3 En la lista, seleccione Nivel de tinta.

Aparecerán los niveles de tinta estimados de los cartuchos de impresión.

### <span id="page-102-2"></span><span id="page-102-0"></span>imprimir un informe de autocomprobación

Si está teniendo problemas a la hora de imprimir, imprima un informe de autocomprobación antes de sustituir los cartuchos. Este informe proporciona información de utilidad sobre los cartuchos de impresión, incluida la información de estado.

- Cargue papel de tamaño Letter, A4 o Legal.
- 2 Pulse Configurar.
- 3 Pulse 1 y, a continuación, pulse 5.

Esta acción selecciona Imprimir informe y, a continuación, Informe de autocomprobación.

### Imprimir informe

- 1: Configuración informes auto.
- 2: Última transacción
- 3: Registro faxes
- 4: Lista llamada rápida
- 5: Informe autocomprobación
- 6: Informe del ID de llamadas
- 7: Informe fax no deseado

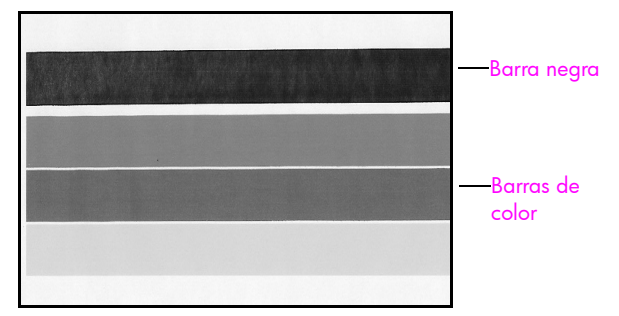

Cartuchos de impresión en negro y en tres colores instalados

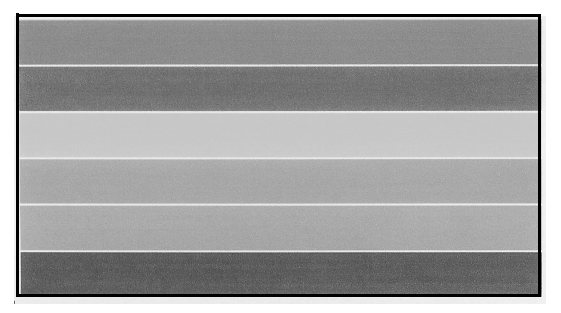

Cartucho de impresión de tres colores y de impresión fotográfica instalados

- 4 Compruebe si hay rayas o líneas blancas en las barras de colores del informe de autocomprobación. Asegúrese de que las barras de colores sean uniformes y las líneas de color se extiendan por la página.
	- En el informe de autocomprobación verá cuatro barras de colores si están instalados los cartuchos de tinta negra y de tres colores: negro, cián, magenta y amarillo.
	- En el informe de autocomprobación verá seis barras de colores si están instalados los cartuchos de impresión de tres colores y de impresión fotográfica: cián, magenta y amarillo del cartucho de tres colores y cián claro, magenta claro y negro del cartucho de impresión fotográfica.
	- Si falta alguna barra de color, es posible que un cartucho de impresión concreto se haya quedado sin tinta. Deberá cambiar el cartucho de impresión. Para obtener información acerca de cómo [sustituir](#page-104-1) los cartuchos de impresión, consulte la sección sustituir los cartuchos de impresión en la página 95.
	- Las rayas indican que los inyectores están obstruidos o que los contactos están sucios. Puede que sea necesario que limpie los cartuchos de impresión o los contactos de los cartuchos de impresión. Para obtener más información acerca de la limpieza de los cartuchos de impresión, consulte las secciones limpiar los cartuchos de impresión en la página 102 y limpiar los contactos de los cartuchos de impresión en la página 102. *No* los limpie con alcohol.

### <span id="page-104-0"></span>manipular los cartuchos de impresión

Antes de cambiar o limpiar un cartucho de impresión, debe conocer los nombres de las piezas y cómo manipular el cartucho.

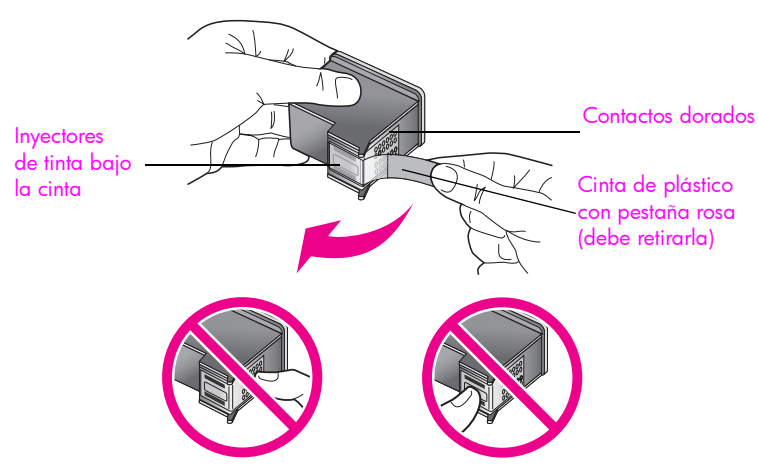

No toque los contactos dorados ni los inyectores de tinta

### <span id="page-104-1"></span>sustituir los cartuchos de impresión

En el panel frontal aparece un mensaje que indica que el nivel de tinta del cartucho está bajo. También puede comprobar los niveles de tinta en el Director HP del equipo. Para obtener más información, consulte la sección [comprobar los niveles de tinta](#page-102-1) en la página 93. Si aparece este mensaje, es recomendable que tenga un cartucho de impresión disponible. También deberá sustituirlos si el texto tiene un aspecto tenue o si tiene problemas de calidad de impresión relacionados con los cartuchos.

Puede que también necesite estas instrucciones para sustituir el cartucho de impresión de tinta negra si desea utilizar el cartucho de impresión fotográfica para imprimir fotografías de alta calidad.

Consulte la sección pedir cartuchos de impresión en la página 87 para obtener información acerca de cómo pedir cartuchos de impresión.

1 Encienda el HP Officejet y, a continuación, abra la puerta de acceso al carro de impresión.

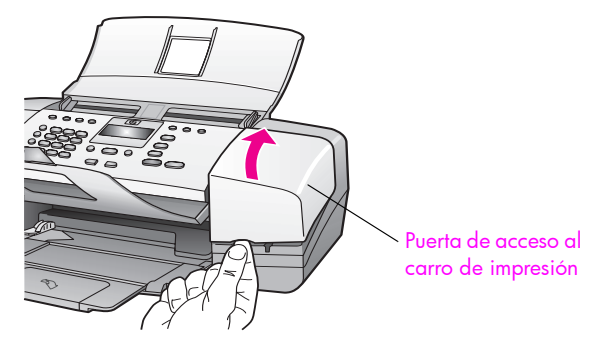

El carro de impresión se mueve hasta quedar a la vista.

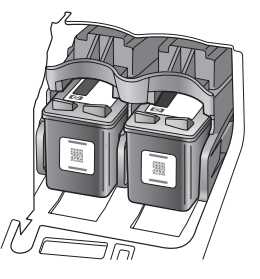

2 Una vez que el carro deje de moverse, presione la parte superior del cartucho de impresión para soltarlo y, a continuación, tire de él para sacarlo de la ranura.

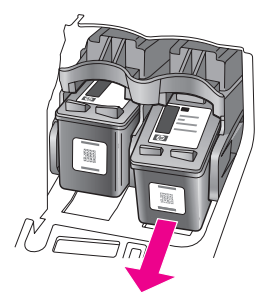

Nota: Es normal que en las ranuras de los cartuchos de impresión haya tinta acumulada.

- 3 Si va a extraer el cartucho de impresión de tinta negra para instalar el cartucho de impresión fotográfica, guárdelo en el protector de cartuchos. Para obtener información sobre el protector de cartuchos de impresión, consulte la sección utilizar el protector de cartuchos de impresión en la página 99.
- 4 Extraiga el nuevo cartucho de impresión de su envoltorio y, procurando tocar solamente el plástico negro, retire suavemente la cinta tirando de la pestaña rosa.

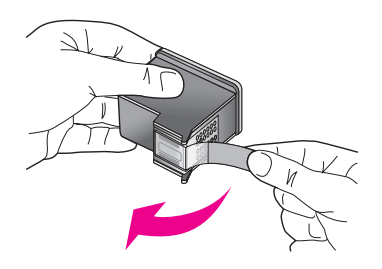

Precaución: No toque los contactos dorados ni los inyectores de tinta.

Una vez retirada la cinta de plástico, instale inmediatamente el cartucho de impresión para evitar que la tinta se seque en los inyectores.

5 Sujete el cartucho de impresión de tinta negra o de impresión fotográfica con la etiqueta de HP orientada hacia arriba. Deslice el cartucho de impresión ligeramente inclinado en ángulo en la parte *derecha* del carro de impresión.

Empuje el cartucho de impresión con fuerza hasta que encaje en su sitio.

Precaución: No intente presionar el cartucho para que entre directamente en la ranura. Debe deslizarse ligeramente inclinado en ángulo hacia arriba.

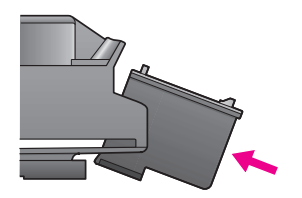

6 Sujete el cartucho de impresión de tres colores con la etiqueta de HP en la parte superior. Deslice el cartucho de impresión ligeramente inclinado en ángulo en la parte *izquierda* del carro de impresión.

Empuje el cartucho de impresión con fuerza hasta que encaje en su sitio.

Precaución: No intente presionar el cartucho para que entre directamente en la ranura. Debe deslizarse ligeramente inclinado en ángulo hacia arriba.

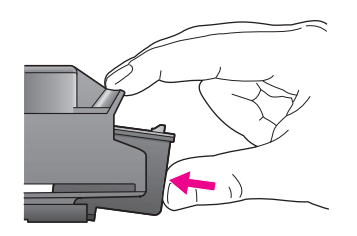

Nota: Para poder utilizar el HP Officejet debe instalar *ambos* cartuchos de impresión.

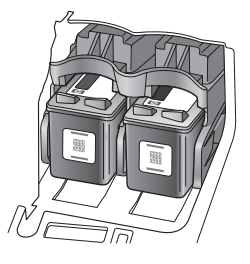

- 7 Cierre la puerta de acceso al carro de impresión. "Pulse OK para imprimir la página de alineación" aparece en el visor.
- 8 Pulse OK.

Para obtener información sobre cómo alinear los cartuchos de impresión, consulte alinear los cartuchos de impresión en la página 100.
#### utilizar un cartucho de impresión fotográfica

Puede comprar un cartucho de impresión fotográfica para optimizar la calidad de las fotografías impresas con el HP Officejet. Extraiga el cartucho de impresión de tinta negra e inserte el cartucho de impresión fotográfica en su lugar. Con el cartucho de impresión de tres colores y el de impresión fotográfica instalados, dispone de un sistema de seis tintas, que proporciona fotografías de mejor calidad.

Cuando desee imprimir documentos de texto normales, vuelva a colocar el cartucho de tinta negra. Utilice un protector de cartuchos de impresión para guardarlos de forma segura cuando no los esté utilizando y evitar que se seque la tinta. Para obtener más información sobre cómo utilizar el protector de cartuchos de impresión, consulte la sección utilizar el protector de cartuchos de impresión en la página 99 y para obtener más información sobre cómo cambiar los cartuchos de tinta, consulte la sección sustituir los cartuchos de impresión en la página 95.

Si desea más información acerca de cómo comprar un cartucho de impresión fotográfica, consulte la sección **pedir cartuchos de impresión** en la página 87.

#### <span id="page-108-0"></span>utilizar el protector de cartuchos de impresión

Cuando adquiere un cartucho de impresión fotográfica, también recibirá un protector de cartuchos de impresión.

El protector está diseñado para guardar el cartucho de forma segura cuando no se utiliza. También impide que se seque la tinta. Siempre que saque un cartucho de impresión del HP Officejet, guárdelo en el protector de cartuchos de impresión.

Para insertar un cartucho de impresión en el protector, introdúzcalo ligeramente inclinado en ángulo y encájelo en su sitio.

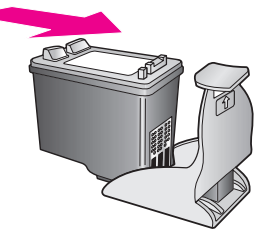

Para extraer el cartucho de impresión del protector, presione hacia abajo y hacia atrás en la parte superior del protector para liberar el cartucho y, a continuación, extráigalo.

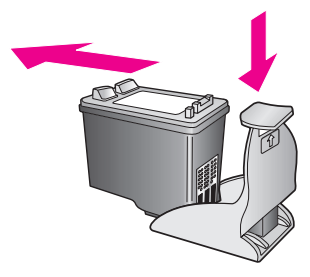

#### alinear los cartuchos de impresión

El HP Officejet le indicará que debe alinear los cartuchos de impresión cada vez que instale o sustituya un cartucho. También puede alinear los cartuchos de impresión en cualquier momento desde el panel frontal o desde el Director HP. Al alinear los cartuchos de impresión, se asegura un resultado de alta calidad.

Nota: Si extrae y vuelve a instalar el mismo cartucho de impresión, el HP Officejet no le indicará que alinee los cartuchos.

para alinear los cartuchos de impresión desde el panel frontal

- 1 Para alinear los cartuchos de impresión cuando se le solicite, pulse OK. El HP Officejet imprime una página de alineación.
- 2 De lo contrario, puede alinear los cartuchos de impresión manualmente desde el panel frontal. Pulse **Configurar**.
- 3 Pulse 5 y, a continuación, pulse 2.

De esta forma se selecciona Herramientas y, a continuación, Alinear cart. impresión.

#### Menú Herramientas

1:Limpiar cart. impres.

2: Alinear cart. impresión

3: Rest. valores predet. fábrica 4:Reimpr. faxes en memoria

El HP Officejet imprime una página de alineación.

4 Cargue la página de alineación boca abajo en la bandeja del alimentador automático de documentos y pulse OK.

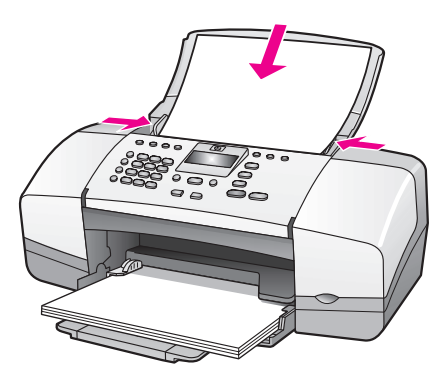

Cuando en el visor del panel frontal aparezca "Alineación finalizada", se habrá realizado la alineación. Recicle o tire la página de alineación.

#### para alinear los cartuchos de impresión desde el director hp

Abra el **Director HP**.

Para obtener información sobre cómo acceder al Director HP, consulte la sección utilizar el software director hp para hacer más con el hp officejet en la página 8.

- 2 Los usuarios de Windows deben realizar los pasos siguientes:
	- a. Elija Configuración, Ajustes de impresión y, a continuación, Caja de herramientas de impresora.
	- b. Haga clic en la ficha <mark>Servicios de impresión</mark>.
	- c. Haga clic en Alinear cartuchos de tinta.

El HP Officejet imprime una página de alineación.

- 3 Los usuarios de Macintosh deben realizar los pasos siguientes:
	- a. Elija Configuración y, a continuación, Mantener impresora.
	- b. Si se abre el cuadro de diálogo **Seleccionar impresora**, seleccione el HP Officejet y, a continuación, haga clic en Utilidades.
	- c. En la lista, seleccione Calibrar.
	- d. Haga clic en Alinear.
	- El HP Officejet imprime una página de alineación.
- 4 Cargue la página de alineación boca abajo en la bandeja del alimentador automático de documentos y pulse OK.

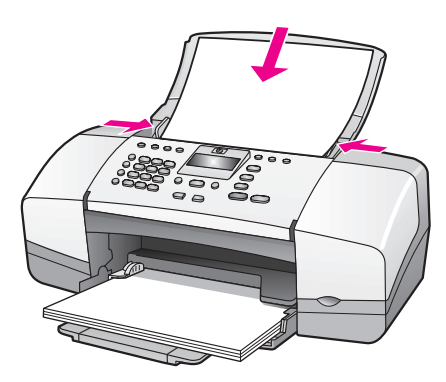

Cuando en el visor del panel frontal aparezca "Alineación finalizada", se habrá realizado la alineación. Recicle o tire la página de alineación.

#### limpiar los cartuchos de impresión

Utilice esta función si hay rayas o líneas blancas que atraviesan las barras de colores del informe de autocomprobación. No limpie los cartuchos innecesariamente, ya que se malgasta la tinta y se acorta la vida ˙til de los cartuchos.

- 1 Pulse Configurar.
- 2 Pulse 5 y, a continuación, pulse 1.

De esta forma se selecciona Herramientas y, a continuación, Limpiar cart. impres.

#### Menú Herramientas

- 1: Limpiar cart. impres.
- 2: Alinear cart. impresión
- 3: Rest. valores predet. fábrica
- 4: Reimpr. faxes en memoria

Se imprime una página de prueba mientras se limpian los cartuchos de impresión. Recicle o tire la página.

Si después de limpiar los cartuchos de impresión la calidad de copia o de impresión sigue siendo deficiente, pruebe a limpiar los contactos del cartucho antes de sustituir el cartucho de impresión afectado. Para obtener información sobre cómo reemplazar los cartuchos de impresión, consulte la sección sustituir los cartuchos de impresión en la página 95.

Se imprime una página de prueba mientras se limpian los cartuchos de impresión. Recicle o tire la página.

#### limpiar los contactos de los cartuchos de impresión

Únicamente debe limpiar los contactos del cartucho de impresión si en el panel frontal aparecen de forma repetida mensajes que le solicitan que compruebe un cartucho después de haberlo limpiado o después de haber alineado los cartuchos de impresión.

Antes de realizar la limpieza, retire el cartucho y compruebe que no hay nada cubriendo los contactos del cartucho de impresión. Después, vuelva a instalarlo. Si siguen apareciendo mensajes indicando que debe comprobar el cartucho, limpie los contactos.

Precaución: No extraiga los dos cartuchos de impresión a la vez. Extraiga y limpie cada cartucho de uno en uno.

Asegúrese de disponer de los siguientes materiales:

- Bastoncillos secos, un paño que no suelte pelusa o cualquier otro tipo de tela que no se rasgue ni de la que se desprendan fibras.
- ï Agua destilada, filtrada o embotellada (el agua del grifo puede contener agentes contaminantes que dañen los cartuchos).

Precaución: *No* utilice limpiadores de metales ni alcohol para limpiar los contactos de los cartuchos de impresión. Podría dañar los cartuchos o el HP Officejet.

- 1 Encienda el HP Officejet y abra la puerta de acceso al carro de impresión.
- 2 Una vez que se detenga el carro, desenchufe el cable de alimentación de la parte posterior del HP Officejet.
- 3 Presione la parte superior del cartucho de impresión para soltarlo y, a continuación, tire de él para sacarlo de la ranura.
- 4 Compruebe que no hay tinta ni partículas acumuladas en los contactos.
- 5 Humedezca un bastoncillo o un paño que no suelte pelusa con agua destilada. Retire el exceso de agua.
- 6 Sujete el cartucho de impresión por los lados.
- 7 Limpie sólo los contactos. *No* limpie los inyectores.

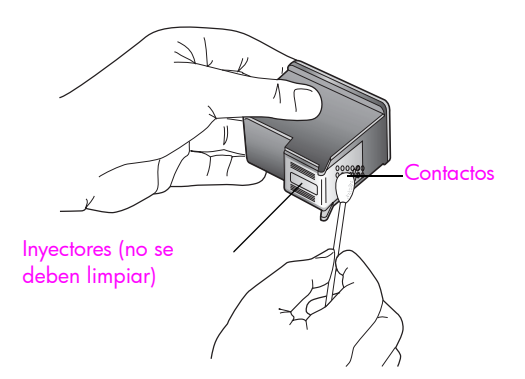

- 8 Vuelva a colocar el cartucho en el carro.
- 9 Repita el proceso con el otro cartucho si fuera necesario.
- 10 Cierre la puerta de acceso al carro de impresión y enchufe el HP Officejet.

## sustituir el cable de teléfono

En algunos paÌses o regiones debe utilizar un cable de telÈfono especial para conectar el dispositivo al sistema telefónico. Consulte el capítulo "Configuración del fax" en la página 131.

## restaurar los ajustes predeterminados de fábrica

Se pueden restaurar los ajustes originales de fábrica que tenía el HP Officejet cuando lo adquirió.

Nota: Al restaurar los valores predeterminados de fábrica no cambiará la información de fecha que haya establecido ni los cambios que haya realizado en los ajustes de escaneo y de idioma o país/región.

Sólo puede realizar este proceso desde el panel frontal.

- Pulse **Configurar**.
- 2 Pulse 5 y, a continuación, pulse 3.

De esta forma se selecciona Herramientas y, a continuación, Rest. valores predet. fábrica.

#### Menú Herramientas

- 1: Limpiar cart. impres.
- 2: Alinear cart. impresión
- 3: Rest. valores predet. fábrica
- 4: Reimpr. faxes en memoria

De este modo se restaurarán los ajustes predeterminados de fábrica.

## establecer la velocidad de desplazamiento

La opción Velo. desplazam. permite controlar el tiempo que tardan los mensajes en desplazarse de derecha a izquierda por el visor del panel frontal. Por ejemplo, si el mensaje es largo y no cabe completamente en el visor del panel frontal, será necesario desplazarlo para poder leer el mensaje completo. Puede elegir la velocidad de desplazamiento: Normal, Rápida o Lenta. El ajuste predeterminado es Normal.

- Pulse **Configurar.**
- 2 Pulse 6 y, a continuación, pulse 1.

De esta forma se selecciona Preferencias y, a continuación, Establ. veloc. desplazamiento.

#### Menú Preferencias

- 1: Establ. veloc. desplazamiento
- 2: Establ. tiempo retraso solicit.
- 3: Def. idioma y país/región
- $3$  Pulse  $\rightarrow$  para seleccionar una velocidad de desplazamiento y, a continuación, pulse OK.

## establecer el tiempo de retraso de solicitud

La opción Establ. tiempo retraso solicit permite controlar el tiempo que transcurre hasta que se muestre un mensaje solicitándole que realice otra acción. Por ejemplo, si pulsa Copiar y el tiempo de retraso de solicitud transcurre sin que se pulse ningún otro botón, en el visor del panel frontal aparece el mensaje que indica "Cargar original y pulsar Iniciar". Puede elegir Normal, Rápida o Lenta. El ajuste predeterminado es Normal.

- 1 Pulse **Configurar**.
- 2 Pulse 6 y, a continuación, pulse 2.

De esta forma se selecciona Preferencias y, a continuación, Establ. tiempo retraso solicit.

#### Menú Preferencias

- 1: Establ. veloc. desplazamiento
- 2: Establ. tiempo retraso solicit.
- 3: Def. idioma y país/región
- $3$  Pulse  $\blacktriangleright$  hasta que aparezca el tiempo de retraso y, a continuación, pulse OK.

## sonidos de automantenimiento

Durante la vida útil del producto, es posible que se oigan distintos sonidos mecánicos. Es parte normal del automantenimiento del dispositivo.

capítulo 8

## asistencia para el hp officejet 4200 series

Hewlett-Packard ofrece asistencia para el HP Officejet a través de Internet y por teléfono. Esta sección contiene los siguientes temas:

- obtener asistencia técnica y más información por Internet en la página 107
- asistencia al cliente de hp en la página 107
- preparar el hp officejet para su envío en la página 110

Si no encuentra la respuesta que necesita en la documentación impresa o en línea que recibió con el producto, puede ponerse en contacto con uno de los servicios de asistencia técnica de HP que aparecen en las siguientes páginas. Algunos de estos servicios de asistencia están disponibles sólo en EE.UU. y Canadá, mientras que otros lo están en diversos países/regiones de todo el mundo. Si no encuentra el número del servicio de asistencia correspondiente a su país, póngase en contacto con el distribuidor autorizado de productos HP más próximo para obtener ayuda.

## <span id="page-116-0"></span>obtener asistencia técnica y más información por Internet

Si dispone de acceso a Internet, puede obtener ayuda en el sitio Web de HP:

#### [www.hp.com/support](http://productfinder.support.hp.com/tps/Hub?h_product=hpofficeje351104&h_lang=en&h_cc=all&h_tool=prodhomes" target="_blank)

Este sitio Web proporciona asistencia técnica, controladores, suministros e información para efectuar pedidos.

## <span id="page-116-2"></span><span id="page-116-1"></span>asistencia al cliente de hp

Junto con el HP Officejet puede recibir programas de otros fabricantes. Si experimenta problemas con alguno de ellos, conseguirá la mejor asistencia técnica llamando a los especialistas del fabricante en cuestión.

Si necesita ponerse en contacto con el servicio de asistencia al cliente de HP, haga lo siguiente antes de llamar.

- Asegúrese de que:
	- a. El HP Officejet está conectado y encendido.
	- b. Los cartuchos de impresión especificados están instalados correctamente.
	- c. La bandeja para papel contiene el tipo de papel recomendado.
- 2 Reinicie el HP Officejet:
	- a. Apaque el HP Officejet con el botón **Encender**, situado en el panel frontal.
	- b. Desenchufe el cable de alimentación de la parte posterior del HP Officejet.
	- c. Vuelva a enchufar el cable de alimentación al HP Officejet.
	- d. Encienda el HP Officejet mediante el botón Encender.
- 3 Para obtener más información, visite el sitio Web de HP: [www.hp.com/support](http://productfinder.support.hp.com/tps/Hub?h_product=hpofficeje351104&h_lang=en&h_cc=all&h_tool=prodhomes" target="_blank)
- Si aún sigue experimentando problemas y necesita hablar con un representante del servicio de asistencia técnica de HP, haga lo siguiente:
	- a. Tenga a mano el nombre específico del HP Officejet, tal y como aparece en el panel frontal.
	- b. Tenga a mano el identificador de servicio técnico y el número de serie del dispositivo.

Para mostrar el identificador de servicio técnico y el número de serie en el panel frontal, pulse OK e Iniciar color al mismo tiempo. Pulse  $\rightarrow$  hasta que aparezca Nº modelo y, a continuación, pulse OK. El identificador de servicio técnico aparece en la parte inferior del visor del panel frontal. Tome nota del identificador de servicio técnico y, después, pulse Cancelar. Volverá al menú Información. Pulse » hasta que aparezca Número de serie y, a continuación, pulse OK. El número de serie aparece en la parte inferior del visor del panel frontal. Tome nota del número de serie y, a continuación, pulse Cancelar varias veces para salir del menú Información.

- c. Imprima un informe de autocomprobación. Para obtener información acerca de la impresión de un informe de autocomprobación, consulte la sección imprimir un informe de autocomprobación en la página 93.
- d. Haga una copia en color para tenerla a mano como impresión de muestra. e. Esté preparado para describir su problema con todo detalle.
- 5 Llame al centro de atención al cliente de HP y sitúese cerca del HP Officejet cuando llame.

#### llamadas en Norteamérica durante el período de garantía

Llame al número 1-800-HP-INVENT. En EE.UU., la asistencia telefónica está disponible tanto en inglés como en español 24 horas al día, 7 días a la semana (los días y el horario de asistencia pueden cambiar sin aviso previo). Este servicio es gratuito durante el período de garantía. Fuera del período de garantía se puede aplicar una tarifa.

#### <span id="page-117-0"></span>llamadas en el resto del mundo

Los números indicados a continuación están vigentes a partir de la fecha de publicación de este documento. Si desea obtener una lista de números del servicio de asistencia técnica de HP, visite este sitio Web y elija su país/región o idioma:

#### [www.hp.com/support](http://productfinder.support.hp.com/tps/Hub?h_product=hpofficeje351104&h_lang=en&h_cc=all&h_tool=prodhomes" target="_blank)

Puede llamar al centro de asistencia técnica de HP en los siguientes países/regiones. Si su país no aparece en la lista, póngase en contacto con su distribuidor o con la oficina de ventas de HP más cercana para averiguar cómo obtener servicio técnico.

El servicio de asistencia técnica es gratuito durante el período de garantía, aunque los gastos de la llamada correrán a cargo del usuario. En algunos casos también puede aplicarse una tarifa fija por incidencia.

Para obtener asistencia telefónica en Europa, compruebe los detalles y condiciones de la asistencia telefónica en su país/región consultando el sitio Web siguiente:

#### [www.hp.com/support](http://productfinder.support.hp.com/tps/Hub?h_product=hpofficeje351104&h_lang=en&h_cc=all&h_tool=prodhomes" target="_blank)

Asimismo, puede consultar a su distribuidor o llamar a HP al número de teléfono que figura en esta guía.

Como parte de nuestros constantes esfuerzos por mejorar nuestro servicio de asistencia telefónica, aconsejamos que visite periódicamente nuestro sitio Web para obtener información reciente sobre las características y modalidades de este servicio.

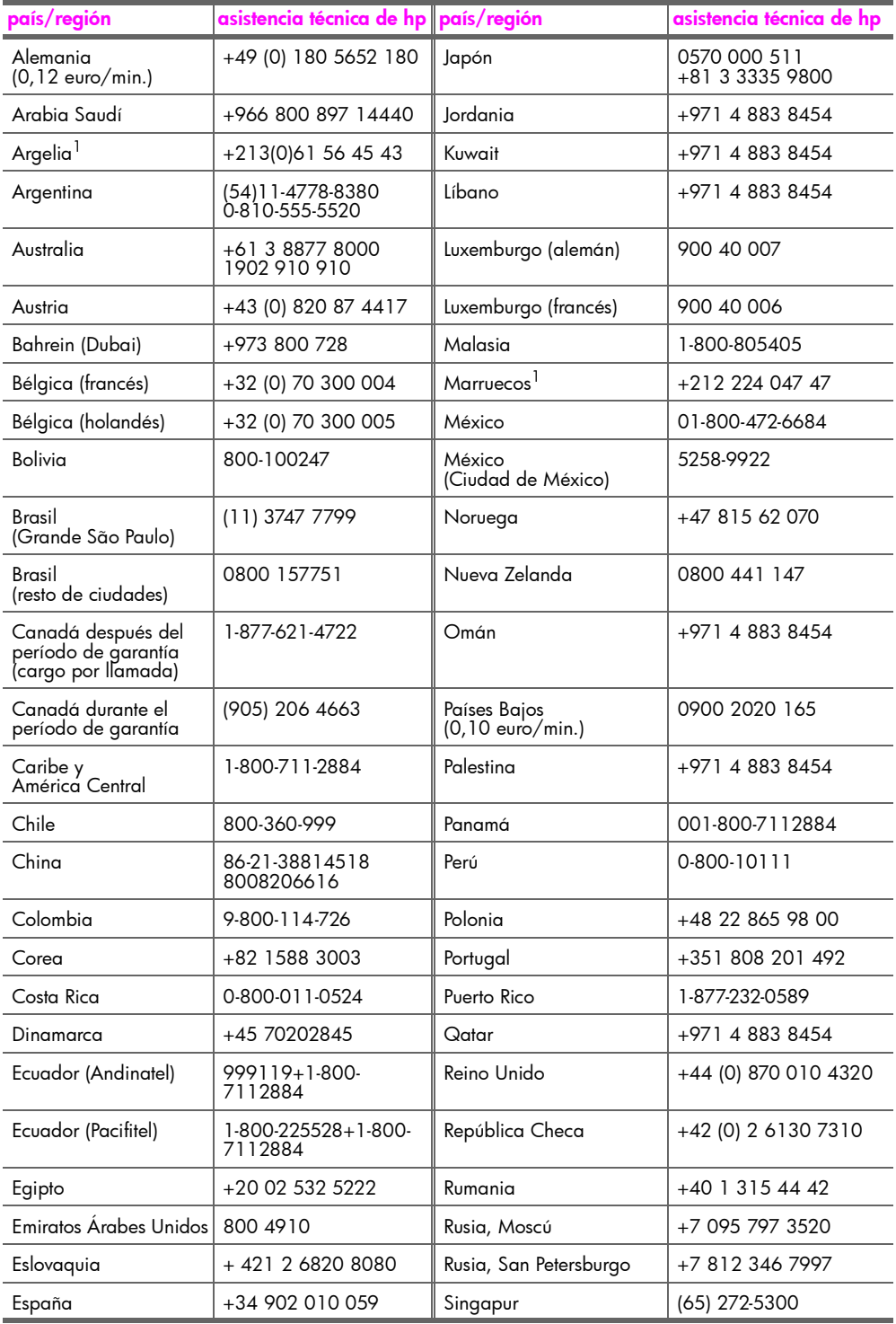

#### capítulo 9

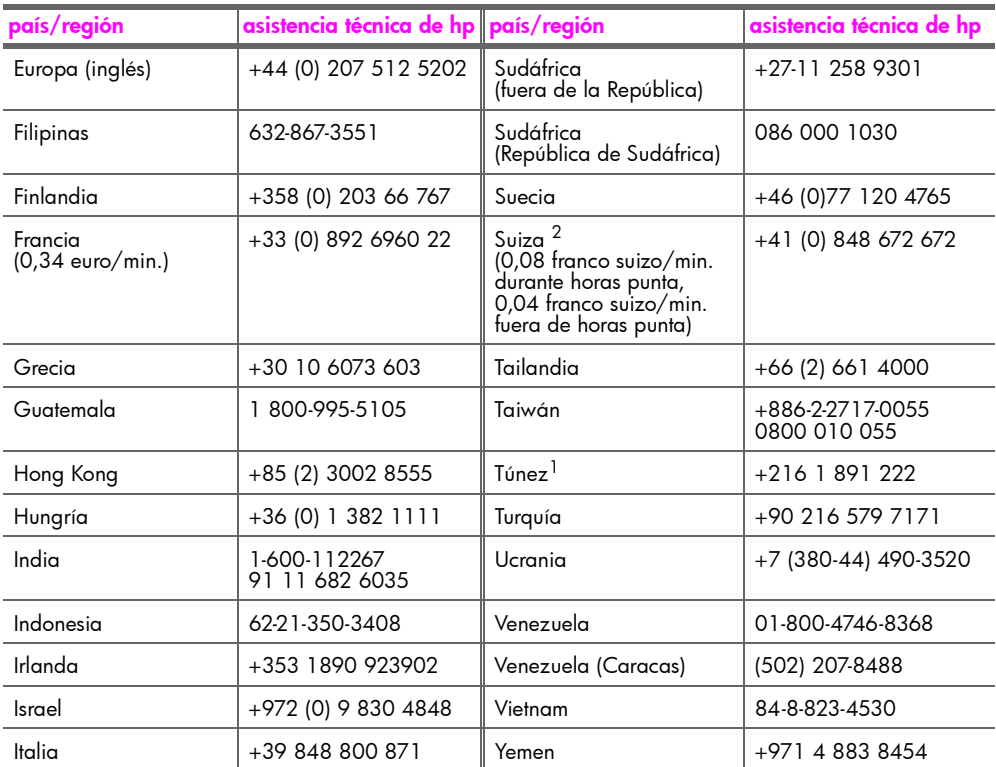

1 Este centro de asistencia atiende las llamadas de los clientes francófonos de los siguientes países: Marruecos, Túnez y Argelia.

2 Este centro de asistencia atiende las llamadas de los clientes de habla alemana, francesa e italiana en Suiza.

#### llamadas en Australia después del período de garantía

Si su producto no está cubierto por garantía, llame al 03 8877 8000. Se cargará en su tarjeta de crédito una tarifa de asistencia por incidencia no cubierta por garantía de 27,50 dólares (GST inc.). También puede llamar al 1902 910 910 (27,50 dólares cargados a su cuenta de teléfono) de las 9:00 a las 17:00 horas, de lunes a viernes. (Los precios y horarios están sujetos a cambios sin previo aviso.)

## <span id="page-119-0"></span>preparar el hp officejet para su envío

Si después de ponerse en contacto con el servicio de asistencia técnica de HP o con el punto de venta se le solicita que envíe el HP Officejet para su reparación, siga los pasos que se indican a continuación para no dañar más el producto HP.

Nota: Cuando se vaya a transportar el HP Officejet, asegúrese de que los cartuchos de impresión se han retirado. Asegúrese de que ha apagado correctamente el HP Officejet pulsando el botón Encender.

1 Encienda el HP Officejet.

Omita los pasos del 1 al 6 si el dispositivo no se enciende y el carro de impresión no se puede ver al abrir la puerta de acceso al carro. No podrá extraer los cartuchos de impresión. Continúe con el paso 7.

2 Abra la puerta de acceso al carro de impresión.

3 Extraiga los cartuchos de impresión. Para obtener información acerca de la extracción de los cartuchos de impresión, consulte la sección sustituir los cartuchos de impresión.

Precaución: Retire ambos cartuchos de impresión. Si no lo hace, el HP Officejet se podría dañar.

- 4 Coloque los cartuchos de impresión en una bolsa hermética para que no se sequen y guárdelos. No los envíe con el HP Officejet, a menos que el personal del servicio de asistencia al cliente de HP se lo indique.
- 5 Cierre la puerta de acceso al carro de impresión. Apague el HP Officejet.
- 6 Retire la tapa del panel frontal tal como se indica a continuación:
	- a. Sujete la parte delantera de la tapa del panel frontal con las dos manos, como se muestra.
	- b. Levante con fuerza la tapa del panel frontal para separarla del HP Officejet.

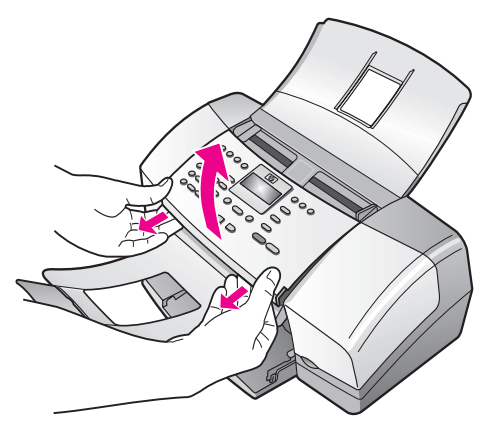

- 7 Conserve la tapa del panel frontal. No la envíe con el HP Officejet.
- 8 Pliegue el depósito de documentos hacia arriba, sobre el área del panel frontal y, a continuación, pliegue la bandeja del alimentador automático de documentos hacia abajo, sobre el depósito de documentos.

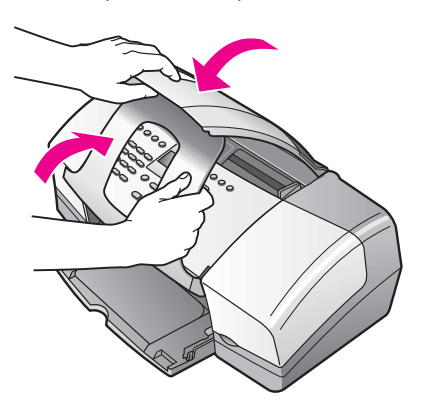

capítulo 9

9 Asegúrese de que el extensor de la bandeja de papel se encuentra en la posición de cerrado y, a continuación, pliegue la puerta de la bandeja del papel hasta que encaje en su sitio.

Así, el HP Officejet se coloca en posición de completamente cerrado, como se muestra a continuación.

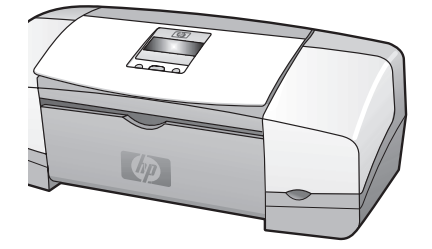

10 Si aún conserva el material de embalaje original o el embalaje del HP Officejet de sustitución, utilícelo para enviar el dispositivo.

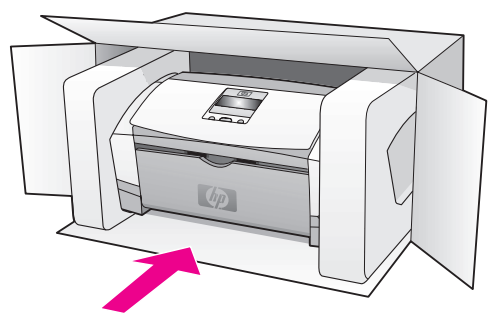

Si ya no dispone del material de embalaje original, utilice otro material de embalaje adecuado. La garantía no cubre los daños sufridos durante el transporte a causa de un embalaje incorrecto o un transporte inadecuado.

- 11 Coloque la etiqueta de devolución de envío en el exterior de la caja.
- 12 Incluya lo siguiente en la caja:
	- Una descripción completa de los síntomas para el personal de servicio técnico (algunas muestras de los problemas de calidad de impresión pueden ser útiles).
	- Una copia de la factura o de cualquier otro comprobante de compra para determinar el período de garantía.
	- Su nombre, dirección y un número de teléfono donde se le pueda localizar durante el día.

# información sobre la garantía

En esta sección se describe la garantía limitada del HP Officejet y se explica cómo obtener servicio cubierto por la garantía y ampliar la garantía estándar de fábrica.

Esta sección contiene los siguientes temas:

- duración de la garantía limitada en la página 113
- servicio de garantía en la página 113
- ampliaciones de la garantía en la página 114
- devolución del hp officejet para su reparación en la página 114
- declaración de garantía limitada de hewlett-packard en la página 114

## <span id="page-122-0"></span>duración de la garantía limitada

Duración de la garantía limitada (hardware y mano de obra): 1 año

Duración de la garantía limitada (soporte CD): 90 días

Duración de la garantía limitada (cartuchos de impresión): hasta que se haya agotado la tinta HP o se haya llegado a la fecha de "final de garantía" impresa en el cartucho, lo que suceda primero.

## <span id="page-122-1"></span>servicio de garantía

10

#### servicio urgente

Para obtener el servicio de reparación urgente de HP, en primer lugar, el cliente se debe poner en contacto con una oficina de servicio de HP o un centro de asistencia técnica de HP para la solución de problemas básicos. Consulte la sección *asistencia al cliente de* hp en la página 107 para averiguar el procedimiento que debe seguir antes de llamar al servicio de asistencia técnica al cliente.

Nota: El servicio de reparación urgente de HP no está disponible en algunos países/ regiones.

Si el dispositivo necesita la sustitución de una pieza de poca importancia y se trata de una pieza que normalmente puede sustituir el propio cliente, los componentes sustituibles por el cliente podrán entregarse mediante envío urgente. En este caso, HP pagará por adelantado los gastos de envío, impuestos y derechos de aduana, prestará asistencia telefónica para la sustitución del componente y pagará los gastos de envío, impuestos y derechos de aduana de cualquier pieza cuya devolución sea solicitada por HP.

El centro de asistencia técnica de HP podrá dirigir a los clientes a los proveedores de servicio autorizados, que están certificados por HP para prestar servicios para los productos HP.

## <span id="page-123-0"></span>ampliaciones de la garantía

Puede ampliar la garantía estándar de fábrica hasta un total de tres años con el HP SUPPORTPACK. La cobertura del servicio comienza en la fecha de adquisición del producto y el Supportpack debe adquirirse en el plazo de 180 días a partir de dicha fecha. Este programa brinda asistencia telefónica entre las 6:00 y las 22:00 horas (zona horaria de las Montañas Rocosas) de lunes a viernes, y de las 9:00 a las 16:00 horas (zona horaria de las Montañas Rocosas) los sábados. Si en el transcurso de su consulta telefónica se determina que el producto se debe sustituir, HP se lo enviará sin cargo alguno el siguiente día laborable. Disponible sólo en EE.UU.

Si desea obtener más información, llame al 1-888-999-4747 o visite el siguiente sitio Web de HP:

#### [www.hp.com/go/hpsupportpack](http://www.hp.com/go/hpsupportpack" target="_blank)

Fuera de EE.UU., llame a su oficina local de asistencia al cliente de HP. Consulte la sección [llamadas en el resto del mundo](#page-117-0) en la página 108 para obtener una lista de números de teléfono de asistencia al cliente en otros países.

## <span id="page-123-1"></span>devolución del hp officejet para su reparación

Antes de devolver el HP Officejet para su reparación, debe llamar al servicio de asistencia técnica al cliente de HP. Consulte la sección **[asistencia al cliente de hp](#page-116-2)** en la página 107 para averiguar el procedimiento que debe seguir antes de llamar al servicio de asistencia técnica al cliente.

## <span id="page-123-2"></span>declaración de garantía limitada de hewlett-packard

La siguiente información especifica la garantía limitada de HP.

Esta sección contiene los siguientes temas:

- alcance de la garantía limitada en la página 114
- limitaciones de la garantía en la página 115
- limitaciones de responsabilidad en la página 115
- leyes locales en la página 116

#### <span id="page-123-3"></span>alcance de la garantía limitada

Hewlett-Packard ("HP") garantiza al cliente usuario final ("Cliente") que cada producto HP Officejet 4200 Series ("Producto"), incluido el software relacionado, los accesorios, los soportes y los suministros, estarán libres de defectos materiales y de fabricación durante el período (indicado a continuación), cuya vigencia comienza a partir de la fecha de compra por parte del Cliente.

Para cada Producto de software, la garantía limitada de HP sólo se aplica a errores de ejecución de las instrucciones de programación. HP no garantiza que el funcionamiento de los Productos será continuo y estará libre de errores.

La garantía limitada de HP sólo cubre aquellos defectos surgidos como resultado del uso normal de un Producto y no cubre otros problemas, incluidos los que surjan por causa de (a) mantenimiento o modificación indebidos, (b) software, accesorios, soportes o suministros no proporcionados ni admitidos por HP o (c) funcionamiento al margen de las especificaciones del Producto, modificaciones no autorizadas o uso incorrecto.

En lo que respecta a cualquier Producto de hardware, el uso de un cartucho de impresión que no sea de la marca HP o un cartucho de impresión rellenado no afecta a la garantía del Cliente ni a los contratos de asistencia suscritos por el Cliente. Ahora bien, si la avería o el daño sufrido por el Producto se puede atribuir al uso de un cartucho de impresión de otra marca o a un cartucho de impresión rellenado, HP facturará por sus materiales y mano de obra para reparar la avería o el daño del Producto.

Si durante el período de garantía vigente HP recibe aviso de un defecto en cualquier Producto, HP, a su entera discreción, reparará o sustituirá el Producto defectuoso cubierto por la garantía de HP. Si la mano de obra no está cubierta por la garantía limitada de HP, las reparaciones se facturarán de acuerdo con las tarifas estándar de HP.

Si no pudiera reparar ni sustituir, según sea el caso, un Producto defectuoso cubierto por la garantía, HP, en un período de tiempo razonable tras recibir la notificación del defecto, reembolsaría el importe pagado por el Producto.

HP no tiene ninguna obligación de reparar, sustituir ni reembolsar el importe de compra hasta que el Cliente haya devuelto a HP el Producto defectuoso.

El producto sustitutivo podrá ser nuevo o equivalente a uno nuevo, siempre que su funcionalidad sea como mínimo igual a la del Producto sustituido.

Los productos HP, incluido cada Producto, pueden contener piezas, componentes o materiales reacondicionados cuyo rendimiento es equivalente al de los nuevos.

La garantía limitada de HP para cada Producto es válida en cualquier país/región o población donde HP distribuya el producto cubierto por la garantía. Es posible contratar un servicio de garantía adicional, como por ejemplo asistencia técnica a domicilio, en cualquier centro de servicio autorizado de HP en el país/región en el que HP o cualquiera de sus representantes autorizados distribuyan el producto.

#### <span id="page-124-0"></span>limitaciones de la garantía

DENTRO DE LOS LÍMITES PERMITIDOS POR LAS LEYES LOCALES, NI HP NI SUS PROVEEDORES OFRECEN OTRAS GARANTÍAS O CONDICIONES DE NINGUNA OTRA CLASE, YA SEAN TÁCITAS O EXPLÍCITAS, NI GARANTÍAS O CONDICIONES DE COMERCIABILIDAD, CALIDAD SATISFACTORIA E IDONEIDAD PARA UN FIN DETERMINADO.

#### <span id="page-124-1"></span>limitaciones de responsabilidad

Dentro de los límites permitidos por las leyes locales, las vías de recurso únicas y exclusivas del Cliente son las establecidas en esta Declaración de garantía limitada.

DENTRO DE LOS LÍMITES PERMITIDOS POR LAS LEYES LOCALES, Y A EXCEPCIÓN DE LAS OBLIGACIONES ESTABLECIDAS ESPECÍFICAMENTE EN ESTA DECLARACIÓN DE GARANTÍA LIMITADA, EN NINGÚN CASO SERÁN HP O SUS PROVEEDORES RESPONSABLES DE DAÑOS DIRECTOS, INDIRECTOS, ESPECIALES, FORTUITOS O CONSECUENTES, YA ESTÉN BASADOS EN CONTRATO, RESPONSABILIDAD EXTRACONTRACTUAL O CUALQUIER OTRA TEORÍA LEGAL, E INDEPENDIENTEMENTE DE QUE HAYAN SIDO ADVERTIDOS DE LA POSIBILIDAD DE QUE SE PRODUZCAN TALES DAÑOS

#### <span id="page-125-0"></span>leyes locales

Esta Declaración de garantía limitada otorga al Cliente derechos legales específicos. El Cliente también puede tener otros derechos que pueden variar de un estado a otro en Estados Unidos, de una provincia a otra en Canadá y de un país/región a otro en cualquier otra parte del mundo.

En la medida en que esta Declaración de garantía limitada contradiga la legislación local, esta Declaración se considerará modificada para que se ajuste a dicha legislación. Al amparo de tal legislación local, puede que algunas exenciones de responsabilidad y limitaciones de esta Declaración no sean aplicables al Cliente. Por ejemplo, algunos estados de Estados Unidos, así como algunas administraciones de otros países (incluidas algunas provincias de Canadá), pueden:

excluir las exenciones de responsabilidad y limitaciones de esta Declaración de la limitación de los derechos estatutarios del consumidor (por ejemplo, el Reino Unido);

restringir la capacidad de un fabricante para hacer valer tales exenciones de responsabilidad o limitaciones; o

conceder al Cliente derechos adicionales de garantía, especificar la duración de garantías implícitas que el fabricante no puede eludir, o no permitir limitaciones de la duración de las garantías implícitas.

POR LO QUE RESPECTA A LAS TRANSACCIONES DE LOS CONSUMIDORES EN AUSTRALIA Y NUEVA ZELANDA, LOS TÉRMINOS DE ESTA DECLARACIÓN DE GARANTÍA LIMITADA, EN LA MEDIDA EN QUE ESTÉ PERMITIDO POR LA LEY, NO EXCLUYEN, RESTRINGEN NI MODIFICAN, SINO QUE SE AÑADEN A LOS DERECHOS ESTATUTARIOS OBLIGATORIOS APLICABLES A LA VENTA DE LOS PRODUCTOS HP CUBIERTOS A LOS CLIENTES.

# información técnica

En esta sección se ofrecen las especificaciones técnicas e información reglamentaria internacional del HP Officejet.

Esta sección contiene los siguientes temas:

- · características del papel en la página 117
- especificaciones de fax en la página 119
- especificaciones de escaneo en la página 119
- especificaciones físicas en la página 119
- especificaciones eléctricas en la página 120
- especificaciones ambientales en la página 120
- programa de administración medioambiental de productos en la página 120
- avisos reglamentarios en la página 123

## <span id="page-126-0"></span>características del papel

11

Esta sección contiene los siguientes temas:

- · [capacidad de las bandejas de papel](#page-126-1) en la página 117
- capacidad de papel del alimentador automático de documentos en la página 118
- · tamaños de papel en la página 118
- especificaciones de los márgenes de impresión en la página 118

#### <span id="page-126-1"></span>capacidad de las bandejas de papel

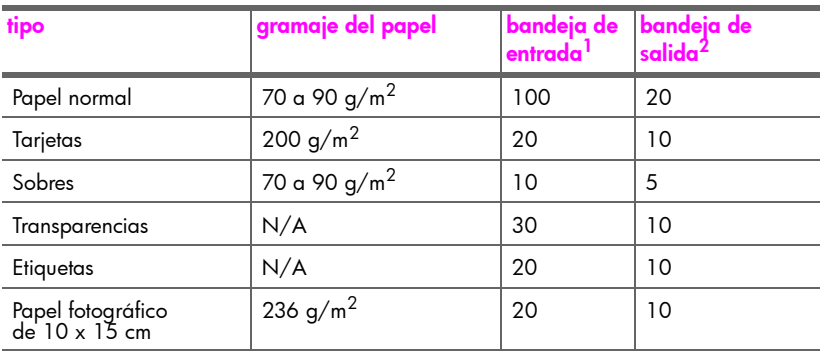

1 Capacidad máxima.

2 La capacidad de la bandeja de salida varía según el tipo de papel y la cantidad de tinta utilizada. HP recomienda vaciar la bandeja de salida con frecuencia.

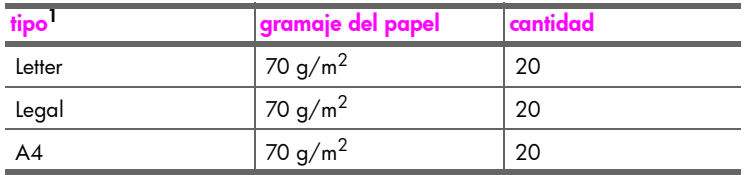

#### <span id="page-127-0"></span>capacidad de papel del alimentador automático de documentos

1 El alimentador automático de documentos sólo admite papel normal. No admite transparencias, sobres ni etiquetas.

#### <span id="page-127-1"></span>tamaños de papel

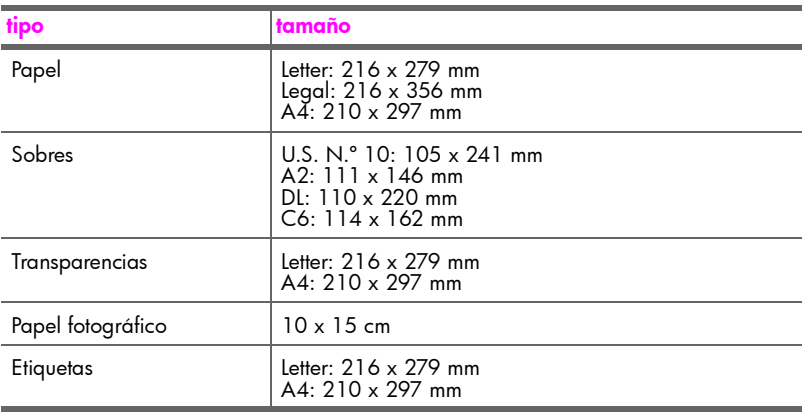

#### especificaciones de los márgenes de impresión

<span id="page-127-2"></span>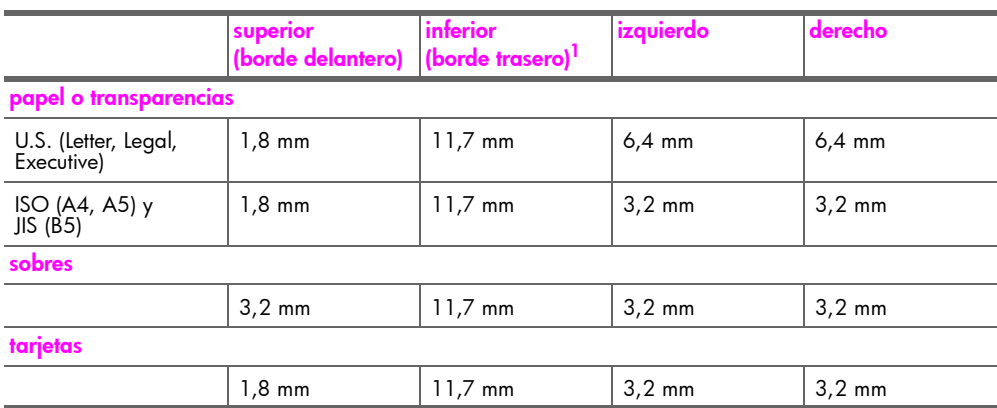

1 Este margen no es compatible con Officejet, pero sí lo es el área total de escritura. El área imprimible está desplazada desde el centro en 5,4 mm, lo que permite que los márgenes superior e inferior sean asimétricos.

## <span id="page-128-0"></span>especificaciones de fax

- Capacidad de fax independiente en blanco y negro y en color
- Informes de confirmación y actividad
- Fax CCITT/ITU de Grupo 3 con modo de corrección de errores
- Transmisión a 33,6 Kbps
- Velocidad de 3 segundos por página a 33,6 Kbps (en función de la imagen de prueba nº 1 de ITU-T con resolución estándar; las páginas más complejas o con mayor resolución necesitarán más tiempo y utilizarán más memoria)
- Detección de timbre con conmutación automática de fax/contestador automático

## <span id="page-128-1"></span>especificaciones de escaneo

- Incluye editor de imágenes
- El software de OCR integrado convierte automáticamente el texto escaneo en texto modificable
- Sensor de imagen por contacto (CIS)
- Interfaz compatible con Twain
- Las velocidades de escaneo varían según la complejidad del documento
- Resolución: 600 x 2.400 dpi máxima (19.200 dpi)
- Profundidad en bits: 36 bits en color, 12 bits en escala de grises
- Tamaño de escaneo máximo desde el alimentador automático de documentos: 216 x 356 mm

## <span id="page-128-2"></span>especificaciones físicas

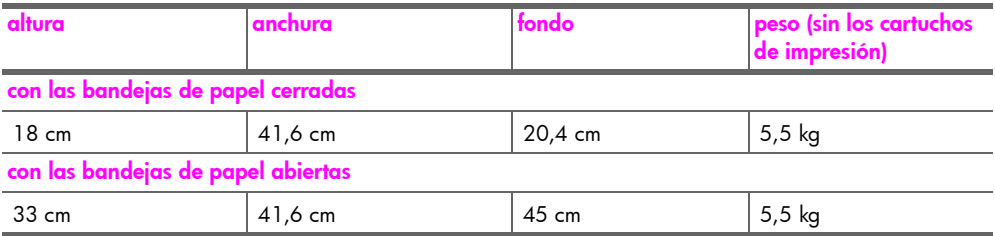

## <span id="page-129-0"></span>especificaciones eléctricas

- Consumo eléctrico: 50 W máx.
- Tensión de entrada: 100 a 240 Vca, 0,7 A (máx.), 50-60 Hz

## <span id="page-129-1"></span>especificaciones ambientales

- Margen de temperatura de funcionamiento recomendado: 15 a 32 °C
- Margen de temperatura de funcionamiento permitido: 5 a 40 °C
- Humedad: 15 al 85% de humedad relativa sin condensación
- Margen de temperatura de almacenamiento: -40 a 60 °C
- En presencia de campos electromagnéticos de gran intensidad, es posible que la salida del HP Officejet sufra alguna distorsión
- HP recomienda utilizar un cable USB de una longitud máxima de 3 m para reducir al mínimo el ruido inyectado debido a los posibles campos electromagnéticos de gran intensidad

## <span id="page-129-2"></span>programa de administración medioambiental de productos

Esta sección contiene los siguientes temas:

- protección del medio ambiente en la página 120
- producción de ozono en la página 120
- energy consumption en la página 121
- consumo de papel en la página 121
- plástico en la página 121
- documentación sobre la seguridad de los materiales en la página 121
- programa de reciclaje en la página 122
- programa de reciclaje de suministros de tinta hp en la página 122

#### <span id="page-129-3"></span>protección del medio ambiente

Hewlett-Packard Company está comprometida a proporcionar productos de calidad respetuosos con el medio ambiente. Este producto se ha diseñado con varias características que reducen al mínimo las repercusiones medioambientales.

Si desea obtener más información, visite el sitio Web de HP "Commitment to the Environment" (compromiso con el medio ambiente):

[www.hp.com/hpinfo/globalcitizenship/environment/index.html](http://www.hp.com/hpinfo/globalcitizenship/environment/index.html" target="_blank)

#### <span id="page-129-4"></span>producción de ozono

Este producto genera cantidades inapreciables de gas ozono (O3).

#### <span id="page-130-0"></span>energy consumption

Energy usage drops significantly while in ENERGY STAR® mode, which saves natural resources, and saves money without affecting the high performance of this product. This product qualifies for ENERGY STAR, which is a voluntary program established to encourage the development of energy-efficient office products.

ENERGY STAR is a U.S. registered service mark of the U.S. EPA. As an ENERGY STAR partner, HP has determined that this product meets ENERGY STAR quidelines for energy efficiency.

For more information on ENERGY STAR quidelines, go to the following website:

www.energystar.gov

#### <span id="page-130-1"></span>consumo de papel

Este producto resulta indicado para el uso de papel reciclado según la normativa DIN 19309.

#### <span id="page-130-2"></span>plástico

Las piezas de plástico de más de 25 gramos están identificadas según las normas internacionales que mejoran la posibilidad de identificar el plástico para su reciclaje al final de la vida útil del producto.

#### <span id="page-130-3"></span>documentación sobre la seguridad de los materiales

Se puede obtener documentación relativa a la seguridad de los materiales (MSDS) en el sitio Web de HP:

#### www.hp.com/go/msds

Los clientes sin acceso a Internet deben ponerse en contacto con el centro de atención al cliente de HP.

#### <span id="page-131-0"></span>programa de reciclaje

HP ofrece un número cada vez mayor de programas de devolución y reciclado de productos en muchos países, y colabora con algunos de los mayores centros de reciclado de componentes electrónicos de todo el mundo. Además, HP contribuye a la conservación de los recursos mediante el reacondicionamiento y la reventa de algunos de sus productos más populares.

Este producto de HP contiene los siguientes materiales, que pueden precisar un tratamiento especial al final de su vida útil:

- Mercurio en la lámpara fluorescente del escáner (<2 mg)
- Plomo en la soldadura
- Una pila de litio

Este producto contiene una pequeña pila de litio que se debe retirar y eliminar de la forma adecuada al final de su vida útil. La pila está situada en la placa principal.

- Número de la pila: Panasonic CR2032
- Material de la pila: Litio
- Tipo de pila: de tipo botón
- Cantidad por producto: 1
- Peso: 3 gramos aprox.
- Tipo de litio: sólido
- Fabricante de la pila: Panasonic, Japón

Batterij niet (NL weggooien, maar inleveren als KCA.

#### <span id="page-131-1"></span>programa de reciclaje de suministros de tinta hp

HP está comprometida a proteger el medio ambiente. El programa de reciclaje de suministros de tinta HP está disponible en numerosos países/regiones y le permite reciclar gratis cartuchos de impresión usados. Para obtener más información al respecto, diríjase a la siguiente página Web:

www.hp.com/hpinfo/globalcitizenship/environment/recycle/inkjet.html

## <span id="page-132-0"></span>avisos reglamentarios

El HP Officejet cumple los requisitos establecidos por los organismos oficiales de su país/ región.

Esta sección contiene los siguientes temas:

- número de identificación reglamentario de modelo en la página 123
- notice to users of the U.S. telephone network: FCC requirements en la página 123
- FCC statement en la página 125
- note à l'attention des utilisateurs du réseau téléphonique Canadien/notice to users [of the Canadian telephone network](#page-135-0) en la página 126
- note à l'attention des utilisateurs Canadien/notice to users in Canada en la página 126
- aviso para los usuarios del Espacio Económico Europeo en la página 127
- notice to users of the German telephone network en la página 127
- declaración de conformidad (Unión Europea) en la página 127
- geräuschemission en la página 127
- notice to users in Korea (Officejet 4255 only) en la página 128

#### <span id="page-132-1"></span>número de identificación reglamentario de modelo

Para fines de identificación reglamentaria, al producto se le asigna un número de modelo reglamentario. El número de modelo reglamentario correspondiente a su producto es el SDGOB-0306-01 o el SDGOB-0306-02. Este n˙mero reglamentario no debe confundirse con el nombre comercial (HP Officejet 4200 Series) o con los números de producto (Q5600A, Q5610A).

#### <span id="page-132-2"></span>notice to users of the U.S. telephone network: FCC requirements

This equipment complies with FCC rules, Part 68. On this equipment is a label that contains, among other information, the FCC Registration Number and Ringer Equivalent Number (REN) for this equipment. If requested, provide this information to your telephone company.

An FCC compliant telephone cord and modular plug is provided with this equipment. This equipment is designed to be connected to the telephone network or premises wiring using a compatible modular jack which is Part 68 compliant. This equipment connects to the telephone network through the following standard network interface jack: USOC RJ-11C.

The REN is useful to determine the quantity of devices you may connect to your telephone line and still have all of those devices ring when your number is called. Too many devices on one line may result in failure to ring in response to an incoming call. In most, but not all, areas the sum of the RENs of all devices should not exceed five (5). To be certain of the number of devices you may connect to your line, as determined by the REN, you should call your local telephone company to determine the maximum REN for your calling area.

If this equipment causes harm to the telephone network, your telephone company may discontinue your service temporarily. If possible, they will notify you in advance. If advance notice is not practical, you will be notified as soon as possible. You will also be advised of your right to file a complaint with the FCC. Your telephone company may make changes in its facilities, equipment, operations, or procedures that could affect the proper operation of your equipment. If they do, you will be given advance notice so you will have the opportunity to maintain uninterrupted service.

If you experience trouble with this equipment, please contact the manufacturer, or look elsewhere in this manual, for warranty or repair information. Your telephone company may ask you to disconnect this equipment from the network until the problem has been corrected or until you are sure that the equipment is not malfunctioning.

This equipment may not be used on coin service provided by the telephone company. Connection to party lines is subject to state tariffs. Contact your state's public utility commission, public service commission, or corporation commission for more information.

This equipment includes automatic dialing capability. When programming and/or making test calls to emergency numbers:

- Remain on the line and explain to the dispatcher the reason for the call.
- Perform such activities in the off-peak hours, such as early morning or late evening.

Note: This equipment is hearing aid compatible.

The Telephone Consumer Protection Act of 1991 makes it unlawful for any person to use a computer or other electronic device, including fax machines, to send any message unless such message clearly contains in a margin at the top or bottom of each transmitted page or on the first page of transmission, the date and time it is sent and an identification of the business, other entity, or other individual sending the message and the telephone number of the sending machine or such business, other entity, or individual. (The telephone number provided may not be a 900 number or any other number for which charges exceed local or long-distance transmission charges.) In order to program this information into your fax machine, you should complete the steps described in the software.

#### <span id="page-134-0"></span>**FCC** statement

The United States Federal Communications Commission (in 47 CFR 15.105) has specified that the following notice be brought to the attention of users of this product.

Declaration of Conformity: This equipment has been tested and found to comply with the limits for a Class B digital device, pursuant to part 15 of the FCC Rules. Operation is subject to the following two conditions: (1) this device may not cause harmful interference, and (2) this device must accept any interference received, including interference that may cause undesired operation. Class B limits are designed to provide reasonable protection against harmful interference in a residential installation. This equipment generates, uses, and can radiate radio frequency energy, and, if not installed and used in accordance with the instructions, may cause harmful interference to radio communications. However, there is no guarantee that interference will not occur in a particular installation. If this equipment does cause harmful interference to radio or television reception, which can be determined by turning the equipment off and on, the user is encouraged to try to correct the interference by one or more of the following measures:

- Reorient the receiving antenna.
- Increase the separation between the equipment and the receiver.
- Connect the equipment into an outlet on a circuit different from that to which the receiver is connected.
- Consult the dealer or an experienced radio/TV technician for help.

For more information, contact the Product Regulations Manager, Hewlett-Packard Company, San Diego, (858) 655-4100.

The user may find the following booklet prepared by the Federal Communications Commission helpful: How to Identify and Resolve Radio-TV Interference Problems. This booklet is available from the U.S. Government Printing Office, Washington DC, 20402. Stock No. 004-000-00345-4.

**Caution!** Pursuant to Part 15.21 of the FCC Rules, any changes or modifications to this equipment not expressly approved by the Hewlett-Packard Company may cause harmful interference and void the FCC authorization to operate this equipment.

#### <span id="page-135-0"></span>note à l'attention des utilisateurs du réseau téléphonique Canadien/notice to users of the Canadian telephone network

Cet appareil est conforme aux spécifications techniques des équipements terminaux d'Industrie Canada. Le numéro d'enregistrement atteste de la conformité de l'appareil. L'abréviation IC qui précède le numéro d'enregistrement indique que l'enregistrement a été effectué dans le cadre d'une Déclaration de conformité stipulant que les spécifications techniques d'Industrie Canada ont été respectées. Néanmoins, cette abréviation ne signifie en aucun cas que l'appareil a été validé par Industrie Canada.

Pour leur propre sécurité, les utilisateurs doivent s'assurer que les prises électriques reliées à la terre de la source d'alimentation, des lignes téléphoniques et du circuit métallique d'alimentation en eau sont, le cas échéant, branchées les unes aux autres. Cette précaution est particulièrement importante dans les zones rurales.

Le numéro REN (Ringer Equivalence Number) attribué à chaque appareil terminal fournit une indication sur le nombre maximal de terminaux qui peuvent être connectés à une interface téléphonique. La terminaison d'une interface peut se composer de n'importe quelle combinaison d'appareils, à condition que le total des numéros REN ne dépasse pas 5.

Basé sur les résultats de tests FCC Partie 68, le numéro REN de ce produit est 0.2B.

This equipment meets the applicable Industry Canada Terminal Equipment Technical Specifications. This is confirmed by the registration number. The abbreviation IC before the registration number signifies that registration was performed based on a Declaration of Conformity indicating that Industry Canada technical specifications were met. It does not imply that Industry Canada approved the equipment.

Users should ensure for their own protection that the electrical ground connections of the power utility, telephone lines and internal metallic water pipe system, if present, are connected together. This precaution may be particularly important in rural areas.

Nota: The Ringer Equivalence Number (REN) assigned to each terminal device provides an indication of the maximum number of terminals allowed to be connected to a telephone interface. The termination on an interface may consist of any combination of devices subject only to the requirement that the sum of the Ringer Equivalence Numbers of all the devices does not exceed 5.

The REN for this product is 0.2B, based on FCC Part 68 test results.

#### <span id="page-135-1"></span><u>note à l'attention des utilisateurs Canadien/notice to users in Canada</u>

Le présent appareil numérique n'émet pas de bruit radioélectrique dépassant les limites applicables aux appareils numériques de la classe B prescrites dans le Règlement sur le brouillage radioélectrique édicté par le ministère des Communications du Canada.

This digital apparatus does not exceed the Class B limits for radio noise emissions from the digital apparatus set out in the Radio Interference Regulations of the Canadian Department of Communications.

#### <span id="page-136-0"></span>aviso para los usuarios del Espacio Económico Europeo

# $\epsilon$

Este producto está diseñado para interactuar con las redes telefónicas analógicas de los siquientes países:

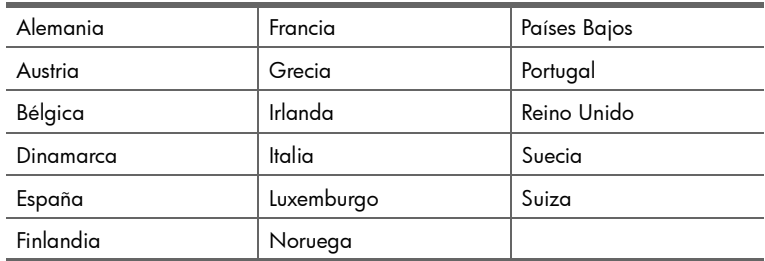

La compatibilidad con la red depende de los ajustes seleccionados por el usuario, que deberán restablecerse siempre que se vaya a utilizar el equipo en la red telefónica de un país diferente de aquél en el que se adquirió el producto. Póngase en contacto con el proveedor o con Hewlett-Packard Company si necesita asistencia técnica adicional para el producto.

Este equipo ha sido certificado por el fabricante de acuerdo con la Directiva 1999/5/EC (anexo II), que hace referencia a la conexión de monoterminales paneuropeos a redes telefónicas públicas conmutadas (RTPC). No obstante, y debido a las diferencias existentes entre las redes telefónicas públicas conmutadas de los distintos países, la aprobación, por sí sola, no concede una seguridad absoluta del correcto funcionamiento en todos los puntos de terminación de dichas redes.

En caso de problemas, en primer lugar deberá ponerse en contacto con el proveedor de su equipo.

Este equipo se ha diseñado para la marcación multifrecuencia bitono (DTMF) y la marcación por desconexión del bucle. En el caso poco probable de que surjan problemas con la marcación por desconexión del bucle, se recomienda utilizar este equipo únicamente con el ajuste de marcación por tonos DTMF.

#### <span id="page-136-1"></span>notice to users of the German telephone network

This HP fax product is designed to connect only to the analogue public-switched telephone network (PSTN). Please connect the TAE N telephone connector plug, provided with the HP Officejet 4200 and 4250 Series into the wall socket (TAE 6) code N. This HP fax product can be used as a single device and/or in combination (in serial connection) with other approved terminal equipment.

#### <span id="page-136-3"></span>qeräuschemission

 $LpA < 70$  dB am Arbeitsplatz im Normalbetrieb nach DIN 45635 T. 19

#### <span id="page-136-2"></span>declaración de conformidad (Unión Europea)

La Declaración de Conformidad de este documento cumple con lo establecido en las normas ISO/IEC Guía 22 y EN 45014. En ella figura el producto, el nombre y la dirección del fabricante, y las especificaciones oportunas reconocidas en la Comunidad Europea.

#### <span id="page-137-0"></span>notice to users in Korea (Officejet 4255 only)

### 사용자 인내문 (B급 기기)

이 기기는 비업무용으로 전자파장해검정을 받은 가기로서, 주거지역에서는 물론 모든 지역에서 사용할 수 있습니다.

## declaration of conformity

According to ISO/IEC Guide 22 and EN 45014

Manufacturer's name and address:

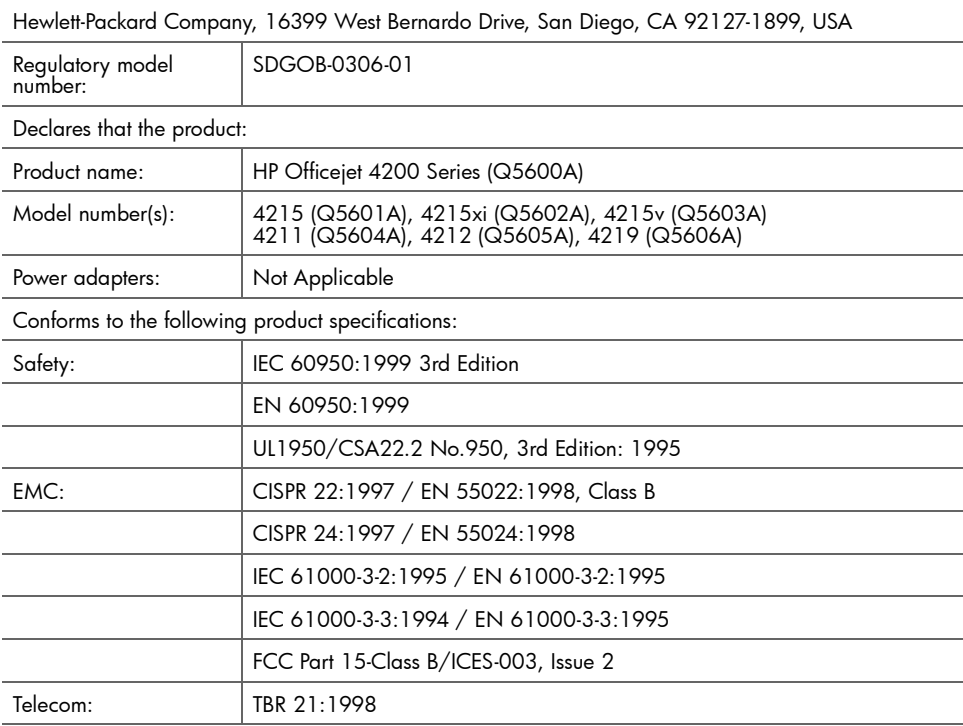

Supplementary Information:

The product herewith complies with the requirements of the Low Voltage Directive 73/23/EC, the EMC Directive 89/336/EC, and with the R&TTE Directive 1999/5/EC (Annex II) and carries the CE marking accordingly.

The product was tested in a typical configuration.

European Contact for regulatory topics only: Hewlett Packard GmbH, HQ-TRE, Herrenberger Strasse 140, D-71034 Böblingen Germany. (FAX +49-7031-14-3143)

## declaration of conformity

According to ISO/IEC Guide 22 and EN 45014

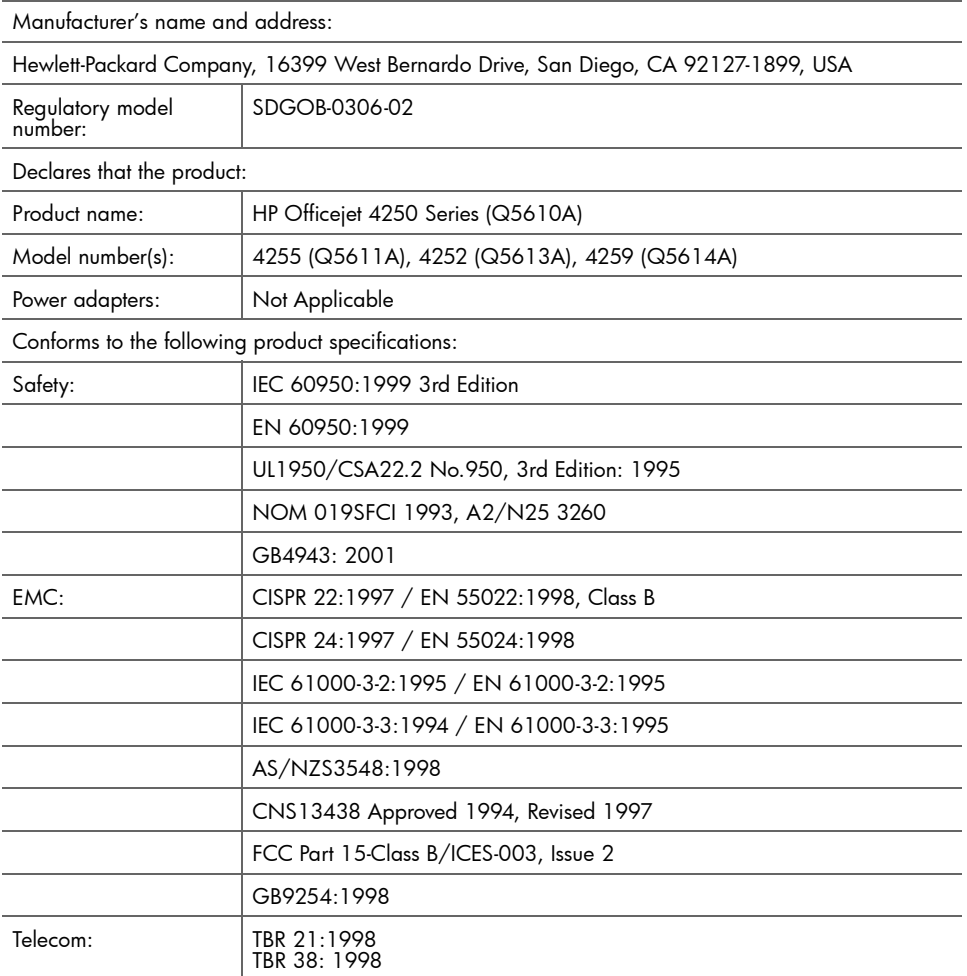

Supplementary Information:

The product herewith complies with the requirements of the Low Voltage Directive 73/23/EC, the EMC Directive 89/336/EC, and with the R&TTE Directive 1999/5/EC (Annex II) and carries the CE marking accordingly.

The product was tested in a typical configuration.

European Contact for regulatory topics only: Hewlett Packard GmbH, HQ-TRE, Herrenberger Strasse<br>140, D-71034 Böblingen Germany. (FAX +49-7031-14-3143)

capítulo 11

# <span id="page-140-0"></span>configurar el fax

Después de realizar todos los pasos indicados en el Póster de instalación, siga las instrucciones de esta sección para completar la configuración del fax. Guarde el Póster de instalación por si necesita utilizarlo en el futuro.

En esta sección se explica cómo configurar el HP Officejet para que el fax funcione correctamente con otros equipos o servicios que puedan estar compartiendo la línea telefónica con el HP Officejet.

Si se suscribe al servicio de identificación de llamadas, consulte la sección [utilizar ID de llamadas](#page-86-0) en la página 77 cuando haya terminado de leer este capítulo.

Lea al menos hasta la página 133 para determinar qué configuración adicional (si la hubiere) necesita realizar.

Esta sección contiene los siguientes temas:

- enviar y recibir faxes desde una línea DSL en la página 132
- enviar y recibir faxes con una centralita telefónica privada o una línea RDSI en la página 133
- cómo determinar si las siguientes instrucciones son aplicables a su caso concreto en la página 133
- cómo elegir la configuración de fax correcta para su oficina en la página 134
- seleccionar configuración de su fax en esta tabla en la página 136
- caso A: línea de fax independiente (no se reciben llamadas de voz) en la página 137
- caso B: fax con servicio de timbre especial en la misma línea en la página 138
- caso C: línea compartida para voz/fax en la página 139
- caso D: linea de fax compartida con un módem de PC (no se reciben llamadas de voz) en la página 141
- caso E: línea compartida para voz/fax con módem de PC en la página 142
- caso F: línea compartida para voz/fax con contestador automático en la página 145
- caso G: linea compartida para voz/fax con módem de PC y contestador automático en la página 146
- caso H: línea compartida para voz/fax con correo de voz en la página 148
- caso I: línea compartida para voz/fax con módem de PC y correo de voz en la página 149

## <span id="page-141-0"></span>enviar y recibir faxes desde una línea DSL

Si está abonado a un servicio de línea digital de abonado (DSL), siga las instrucciones descritas en esta sección para conectar un filtro DSL entre el conector de pared del teléfono y el HP Officejet. Este filtro elimina la señal digital que impediría que el HP Officejet se comunicase correctamente con la línea telefónica.

Precaución: Si dispone de una línea DSL y no conecta el filtro DSL, no podrá enviar y recibir faxes con el HP Officejet.

> Utilice el cable de teléfono suministrado en la caja con el HP Officejet

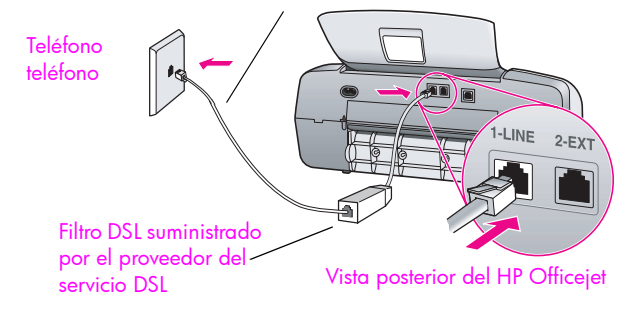

Precaución: Si no utiliza el cable suministrado para realizar la conexión entre el filtro DSL y el HP Officejet, es posible que no pueda enviar y recibir faxes correctamente. Si reside en uno de los países indicados en la tabla de la página 134, habrá recibido un cable especial de 2 hilos. Este cable especial de 2 hilos es diferente de los cables telefónicos más habituales de 4 hilos que ya podrá estar utilizando en su oficina. Para obtener más información sobre la manera de distinguir entre estos dos tipos de cables, consulte la sección Tengo problemas al enviar y recibir <mark>faxes</mark> en la página 161.

- 1 Obtenga un filtro DSL del proveedor del servicio DSL.
- $2$  Utilizando el cable telefónico suministrado en la caja con el HP Officejet, conecte un extremo al puerto abierto del filtro DSL y el otro al puerto ì1-LINEî situado en la parte posterior del HP Officejet.
- 3 Conecte el cable del filtro DSL al conector de pared del teléfono.
- 4 Continúe en la sección cómo determinar si las siguientes instrucciones son [aplicables a su caso concreto](#page-142-0) en la página 133 para determinar qué otros pasos debe realizar para finalizar la configuración del HP Officejet.

## <span id="page-142-1"></span>enviar y recibir faxes con una centralita telefónica privada o una línea RDSI

Si su línea telefónica está conectada a una centralita privada, asegúrese de marcar el número de una línea externa antes de marcar el número de fax.

Precaución: Muchas centralitas privadas incluyen un tono de llamada en espera que se ajusta en fábrica a "activado". Este tono de llamada en espera interferirá con cualquier transmisión de fax, y no podrá enviar ni recibir faxes con el HP Officejet. Consulte la documentación de la centralita privada para obtener instrucciones sobre la manera de desactivar el tono de llamada en espera.

Si está utilizando una centralita privada o un convertidor de RDSI, asegúrese de que el HP Officejet está conectado al puerto designado para uso de fax y de teléfono.

Algunos sistemas RDSI permiten configurar los puertos para equipos telefónicos específicos; por ejemplo, puede haber asignado uno para teléfono y fax de Grupo 3 y otro para usos múltiples.

Nota: Si experimenta problemas cuando se conecta al puerto de fax/ teléfono del convertidor de RDSI, pruebe a usar el puerto designado para usos múltiples (puede estar etiquetado como "combinación múltiple" o con otra designación similar).

## <span id="page-142-0"></span>cómo determinar si las siguientes instrucciones son aplicables a su caso concreto

El resto de las instrucciones de configuración del fax que aparecen en este capítulo se refieren a sistemas telefónicos de tipo paralelo, que son los más utilizados en los países y regiones indicados en la tabla siguiente.

Si sus equipos telefónicos (módems, teléfonos, contestadores automáticos y aparatos de fax) se conectan directamente a un conector de pared, probablemente disponga de un sistema telefónico de tipo serie. Consulte la tabla siguiente para asegurarse de que su país o región no aparece en la lista. Si no está seguro del tipo de sistema telefónico que está utilizando (paralelo o serie), pregunte a su compañía telefónica. Si dispone de un sistema serie, no tendrá que seguir leyendo el resto de este capítulo. Si utiliza el servicio de identificación de llamadas en la línea en la que tiene previsto instalar el HP Officejet, consulte las secciones [utilizar ID de](#page-86-0)  **llamadas** en la página 77 y **bloquear números de fax no deseados** en la página 78.

Si su país o región aparece en la lista, siga las instrucciones descritas a continuación para completar la configuración del fax.

<span id="page-143-1"></span>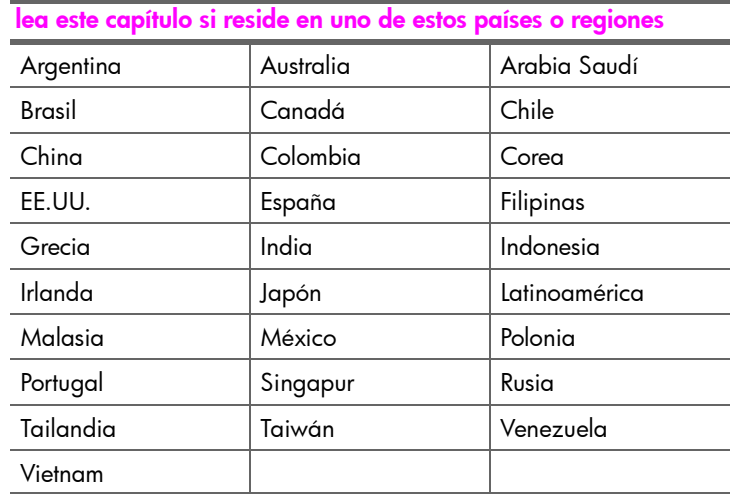

## <span id="page-143-0"></span>cómo elegir la configuración de fax correcta para su oficina

Precaución: Consulte la sección cómo determinar si las siguientes instrucciones son aplicables a su caso concreto en la página 133 antes de sequir estas instrucciones.

Para enviar y recibir correctamente faxes, debe saber qué tipos de equipos y servicios (si los hubiere) comparten la línea telefónica con el HP Officejet. Esto es importante porque tal vez tenga que conectar algunos de sus equipos de oficina directamente al HP Officejet, y también es posible que deba cambiar algunos ajustes del fax para poder enviar y recibir faxes correctamente.

Para determinar la mejor manera de configurar el HP Officejet en su oficina, en primer lugar lea las preguntas de esta sección y tome nota de sus respuestas. A continuación, consulte la tabla de la sección siguiente y elija la configuración recomendada, en función de sus respuestas.

Asegúrese de leer y responder a las siguientes preguntas en el orden en el que se presentan.

- ¿Está suscrito a un servicio de timbre especial de su compañía telefónica que asigna diferentes patrones de timbre a varios números de teléfono?
- $\Box$ Sí, dispongo de un servicio de timbre especial.
- $\Box$ No.

Si su respuesta es afirmativa, continúe en la sección caso B: fax con servicio de timbre especial en la misma línea en la página 138. No tiene que seguir respondiendo a las preguntas.

Si su respuesta ha sido negativa, siga respondiendo a las preguntas.
¿No está seguro de tener el servicio de timbre especial? Muchas compañías telefónicas ofrecen una función de timbre especial que permite tener varios números de teléfono en la misma línea telefónica.

Al suscribirse a este servicio, cada número tendrá un patrón de timbre diferente, por ejemplo, timbre único, dos timbres o tres timbres. Podría asignar a un número de teléfono un timbre único para las llamadas de voz, y a otro número dos timbres para las llamadas de fax. De esta manera, usted, y el HP Officejet, podrán distinguir las llamadas de voz y de fax cuando suene el teléfono.

- 2 èRecibe llamadas de voz en el mismo número de teléfono que utilizará para recibir llamadas de fax en el HP Officejet?
- $\Box$  Sí, recibo llamadas de voz.
- $\Box$  No.

Siga respondiendo a las preguntas.

- $3$  ¿Tiene un módem de PC en la misma línea telefónica a la que está conectado el HP Officejet?
- □ Sí, tengo un módem de PC.
- $\Box$  No.

Puede determinar de la siguiente manera si tiene un módem de PC. Si responde afirmativamente a cualquiera de las preguntas siguientes, está utilizando un módem de PC.

- èEnvía y recibe faxes directamente a y desde los programas del equipo mediante una conexión de acceso telefónico?
- ¿Utiliza correo electrónico en su equipo a través de una conexión de acceso telefónico?
- ¿Tiene acceso a Internet desde su equipo a través de una conexión de acceso telefónico?

Siga respondiendo a las preguntas.

- 4 iDispone de un contestador automático que responde a las llamadas de voz en el mismo número de teléfono que utilizará para recibir llamadas de fax en el HP Officejet?
- $\Box$  Sí, dispongo de un contestador automático.
- $\Box$  No.

Siga respondiendo a las preguntas.

- 5 èEstá suscrito a través de su compañía telefónica a un servicio de correo de voz en el mismo número de teléfono que utilizará para recibir llamadas de fax en el HP Officejet?
- $\Box$  Sí, estoy suscrito a un servicio de correo de voz.
- $\Box$  No.

# seleccionar configuración de su fax en esta tabla

Ahora que ha respondido a todas las preguntas acerca de los equipos y servicios que comparten la línea telefónica con el HP Officejet, puede elegir la mejor configuración para su oficina.

En la primera columna de la tabla siguiente, seleccione la combinación de equipos y servicios que corresponden a su oficina. A continuación, busque la configuración adecuada en la segunda columna. Más adelante en este capítulo se incluyen instrucciones detalladas para cada configuración.

Si ha respondido a todas las preguntas de la sección anterior y no dispone de ninguno de los equipos o servicios indicados, elija "Ninguno" en la primera columna de la tabla.

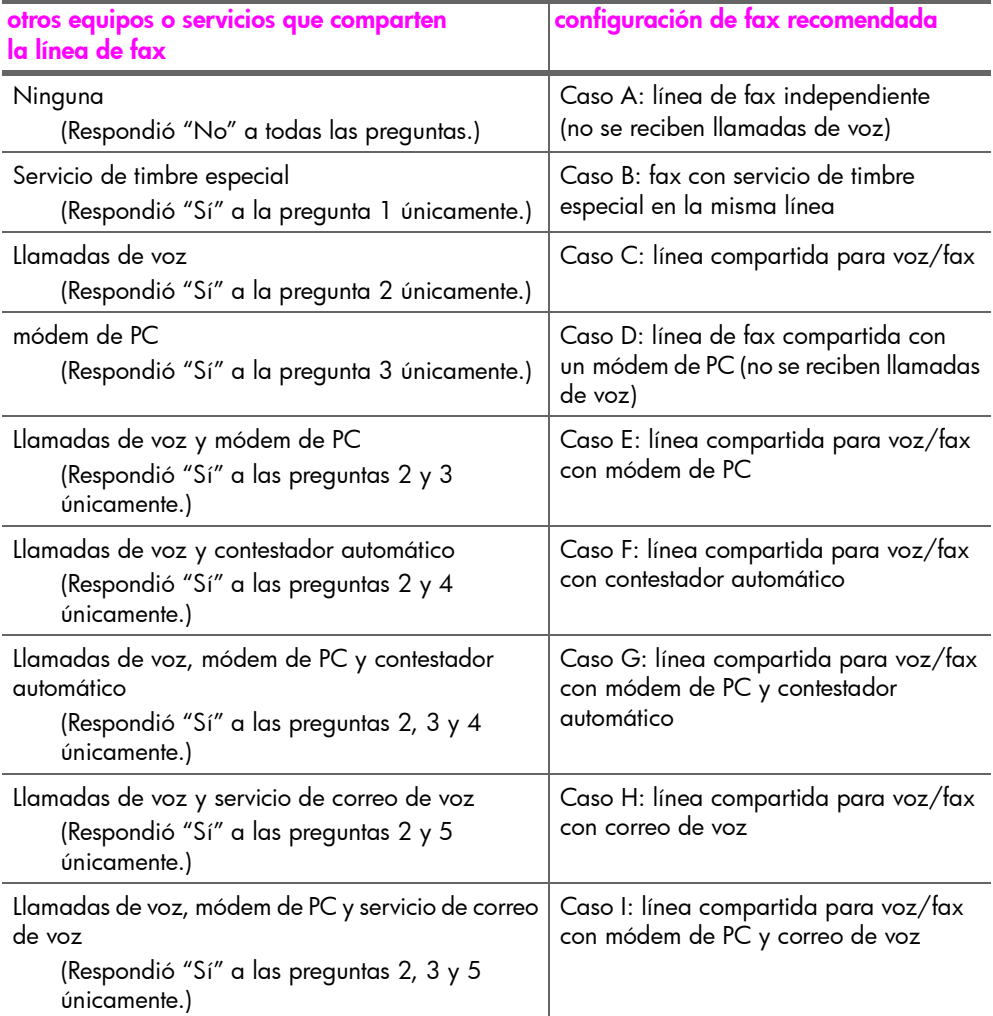

# caso A: línea de fax independiente (no se reciben llamadas de voz)

<span id="page-146-0"></span>Si dispone de una línea de fax independiente en la que no recibe llamadas de voz y no tiene otros equipos conectados a esta línea telefónica, conecte el HP Officejet de la manera descrita en esta sección.

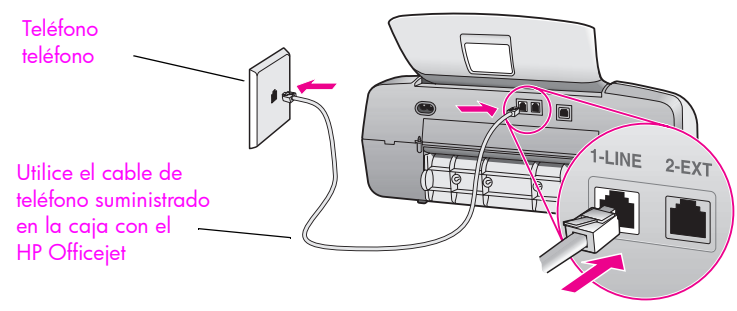

Vista posterior del HP Officejet

1 Utilizando el cable telefónico suministrado en la caja con el HP Officejet, conecte un extremo al conector de pared del teléfono y el otro al puerto ì1-LINEî situado en la parte posterior del HP Officejet.

Precaución: Si no utiliza el cable suministrado para realizar la conexión entre el conector de pared del teléfono y el HP Officejet, es posible que no pueda enviar y recibir faxes correctamente. Este cable especial de 2 hilos es diferente de los cables telefónicos más habituales de 4 hilos que ya podrá estar utilizando en su oficina. Para obtener más información sobre la manera de distinguir entre estos dos tipos de cables, consulte la sección **[Tengo problemas al enviar y recibir faxes](#page-170-0)** en la página 161.

2 Pulse el botón Modo respuesta del panel frontal hasta que en el visor aparezca Fax.

#### cómo responderá el hp officejet a las llamadas de fax

Cuando suene el teléfono, el HP Officejet contestará automáticamente después del número de timbres definido en la opción Timbres antes de responder. A continuación empezará a emitir tonos de recepción de fax al aparato de fax transmisor y recibirá el fax.

# caso B: fax con servicio de timbre especial en la misma línea

Si se suscribe a través de su compañía telefónica a un servicio de timbre especial que le permite tener varios números de teléfono en una línea telefónica, cada uno con un patrón de timbre diferente, conecte el HP Officejet de la manera descrita en esta sección.

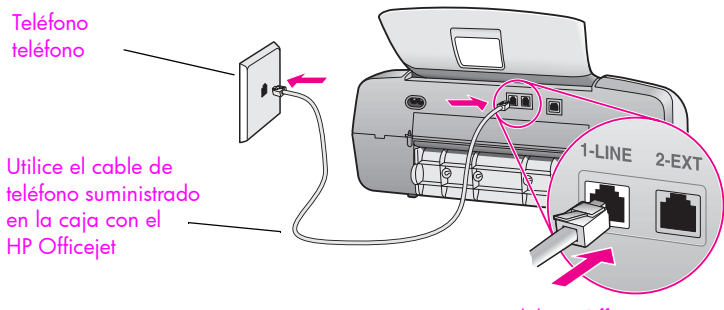

<span id="page-147-0"></span>Vista posterior del HP Officejet

1 Utilizando el cable telefónico suministrado en la caja con el HP Officejet, conecte un extremo al conector de pared del teléfono y el otro al puerto ì1-LINEî situado en la parte posterior del HP Officejet.

Precaución: Si no utiliza el cable suministrado para realizar la conexión entre el conector de pared del teléfono y el HP Officejet, es posible que no pueda enviar y recibir faxes correctamente. Este cable especial de 2 hilos es diferente de los cables telefónicos más habituales de 4 hilos que ya podrá estar utilizando en su oficina. Para obtener más información sobre la manera de distinguir entre estos dos tipos de cables, consulte la sección [Tengo problemas al enviar y recibir faxes](#page-170-0) en la página 161.

- 2 Pulse el botón Modo respuesta del panel frontal hasta que en el visor aparezca Fax .
- 3 Cambie el ajuste de Patrón timbre respuesta al patrón que la compañía telefónica haya asignado a su número de fax, por ejemplo, dos timbres o tres timbres.
	- a. Pulse Configurar.
	- b. Pulse 4 y, a continuación, pulse 1.
	- c. Pulse  $\rightarrow$  para desplazarse por las opciones.
	- d. Cuando aparezca en el visor el patrón de timbre que la compañía telefónica ha establecido para su número de fax, pulse **OK**.

Nota: El HP Officejet está configurado de manera predeterminada para responder a todos los patrones de timbre. Si no ajusta el patrón de timbre correcto asignado por la compañía telefónica a su número de fax, el HP Officejet podrá responder a las llamadas de voz y de fax, o podrá no responder a ninguna llamada.

#### cómo responderá el hp officejet a las llamadas de fax

El HP Officejet responderá automáticamente a las llamadas entrantes que tengan el patrón de timbre que haya seleccionado (ajuste de Patrón timbre respuesta) después del número de timbres que haya seleccionado (ajuste de Timbres antes de responder). A continuación empezará a emitir tonos de recepción de fax al aparato de fax transmisor y recibirá el fax.

# caso C: línea compartida para voz/fax

<span id="page-148-0"></span>Si recibe llamadas de voz y llamadas de fax en el mismo número de teléfono y no tiene otros equipos de oficina (o correo de voz) conectados a esta línea telefónica, conecte el HP Officejet de la manera descrita en esta sección.

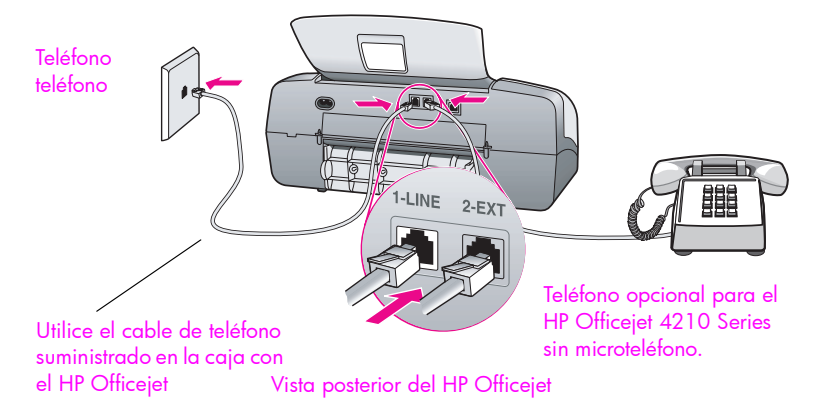

1 Utilizando el cable telefónico suministrado en la caja con el HP Officejet, conecte un extremo al conector de pared del teléfono y el otro al puerto ì1-LINEî situado en la parte posterior del HP Officejet.

Precaución: Si no utiliza el cable suministrado para realizar la conexión entre el conector de pared del teléfono y el HP Officejet, es posible que no pueda enviar y recibir faxes correctamente. Este cable especial de 2 hilos es diferente de los cables telefónicos más habituales de 4 hilos que ya podrá estar utilizando en su oficina. Para obtener más información sobre la manera de distinguir entre estos dos tipos de cables, consulte la sección **[Tengo problemas al enviar y recibir faxes](#page-170-0)** en la página 161.

- 2 Retire la clavija blanca del puerto "2-EXT" situado en la parte posterior del HP Officejet y conecte un teléfono a este puerto.
- **3** Siga las instrucciones siguientes que se refieran a su HP Officejet.

# hp officejet 4210 series (sin microteléfono)

Ahora debe decidir cómo desea contestar las llamadas de fax: automática o manualmente.

#### cómo responder a llamadas de fax automáticamente

- 4 Pulse el botón Modo respuesta del panel frontal hasta que en el visor aparezca Fax.
- 5 Ajuste Timbres antes de responder a 6.
	- a. Pulse Configurar.
	- b. Pulse 3 y, a continuación, 3.
	- c. Introduzca 6 mediante el teclado.
	- d. Pulse OK.

En este caso, el HP Officejet no podrá distinguir entre llamadas de fax y de voz. Si piensa que está recibiendo una llamada de voz, deberá contestarla antes del 6<sup>º</sup> timbre, o de lo contrario el HP Officejet responderá con tonos de fax.

Nota: Si descuelga el teléfono antes del 6<sup>°</sup> timbre y escucha tonos de fax de un aparato de fax transmisor, deberá contestar manualmente la llamada de fax. Para obtener información sobre la manera de recibir llamadas de fax manualmente con el teléfono conectado y con una extensión telefónica, consulte la sección <mark>recibir un fax manualmente desde</mark> un teléfono en la página 54.

#### cómo responder a llamadas de fax manualmente

Para recibir faxes manualmente, debe estar disponible para responder personalmente a las llamadas de fax o el HP Officejet no podrá recibir los faxes.

6 Pulse el botón Modo respuesta del panel frontal hasta que en el visor aparezca Tel.

El HP Officejet nunca contestará la llamada. Deberá responder a la llamada y, si se trata de una llamada de fax, aceptar el fax manualmente. Para obtener información sobre la manera de recibir llamadas de fax manualmente con el teléfono conectado y con una extensión telefónica, consulte la sección recibir un **fax manualmente desde un teléfono** en la página 54.

## hp officejet 4250 series (con microteléfono)

Pulse el botón **Modo respuesta** del panel frontal hasta que en el visor aparezca **Fax/Tel**.

#### cómo responderá el hp officejet a las llamadas de fax

El HP Officejet contesta automáticamente todas las llamadas entrantes en función del ajuste de Timbres antes de responder. Si la llamada es un fax, el HP Officejet recibirá el fax.

Si la llamada es una llamada de voz, el HP Officejet creará un timbre especial para indicar que es una llamada de voz. Tendrá que contestar las llamadas de voz entrantes utilizando el microteléfono conectado. No debe contestar las llamadas de voz desde otros teléfonos conectados a la línea. El dispositivo no puede determinar que se ha descolgado la extensión telefónica y seguirá sonando. Deberá pulsar Cancelar en el HP Officejet para que deje de sonar.

# caso D: línea de fax compartida con un módem de PC (no se reciben llamadas de voz)

Si dispone de una línea de fax en la que no recibe llamadas de voz y también tiene un módem de PC conectado a esta línea, conecte el HP Officejet de la manera descrita en esta sección.

<span id="page-150-0"></span>Nota: Puesto que el módem de PC comparte la línea telefónica con el HP Officejet, no podrá utilizar al mismo tiempo el módem de PC y el HP Officejet. Por ejemplo, no tendrá acceso a Internet ni al correo electrónico mientras envía y recibe faxes.

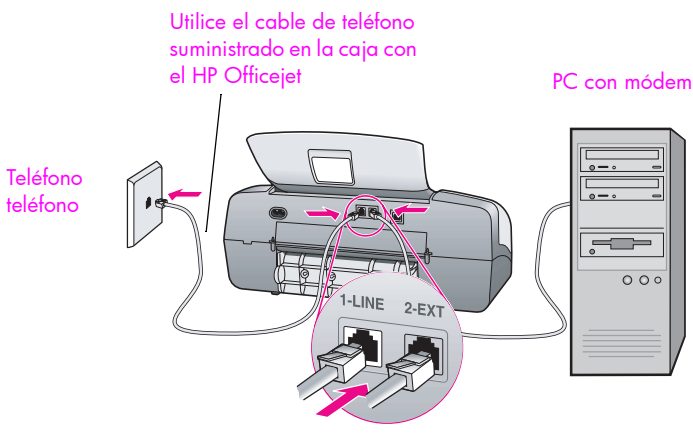

Vista posterior del HP Officejet

- 1 Retire la clavija blanca del puerto "2-EXT" situado en la parte posterior del HP Officejet.
- 2 Localice el cable telefónico que se conecta entre la parte posterior del equipo (el módem de PC) y el conector de pared del teléfono. Desconecte el cable del conector de pared del teléfono y conéctelo al puerto "2-EXT" situado en la parte posterior del HP Officejet.
- 3 Utilizando el cable telefónico suministrado en la caja con el HP Officejet, conecte un extremo al conector de pared del teléfono y el otro al puerto ì1-LINEî situado en la parte posterior del HP Officejet.

Precaución: Si no utiliza el cable suministrado para realizar la conexión entre el conector de pared del teléfono y el HP Officejet, es posible que no pueda enviar y recibir faxes correctamente. Este cable especial de 2 hilos es diferente de los cables telefónicos más habituales de 4 hilos que ya podrá estar utilizando en su oficina. Para obtener más información sobre la manera de distinguir entre estos dos tipos de cables, consulte la sección **[Tengo problemas al enviar y recibir faxes](#page-170-0)** en la página 161.

- 4 Pulse el botón Modo respuesta del panel frontal hasta que en el visor aparezca Fax.
- 5 Si el software del módem de PC está configurado para recibir faxes automáticamente en el equipo, desactive ese ajuste.

Precaución: Si no desactiva el ajuste de recepción automática de faxes en el software del módem de PC, el HP Officejet no podrá recibir faxes.

## cómo responderá el hp officejet a las llamadas de fax

Cuando suene el teléfono, el HP Officejet contestará automáticamente después del número de timbres definido en la opción Timbres antes de responder. A continuación empezará a emitir tonos de recepción de fax al aparato de fax transmisor y recibirá el fax.

# caso E: línea compartida para voz/fax con módem de PC

Si recibe llamadas de voz y llamadas de fax en el mismo número de teléfono y también tiene un módem de PC conectado a esta línea telefónica, conecte el HP Officejet de la manera descrita en esta sección.

<span id="page-151-0"></span>Nota: Puesto que el módem de PC comparte la línea telefónica con el HP Officejet, no podrá utilizar al mismo tiempo el módem de PC y el HP Officejet. Por ejemplo, no tendrá acceso a Internet ni al correo electrónico mientras envía y recibe faxes.

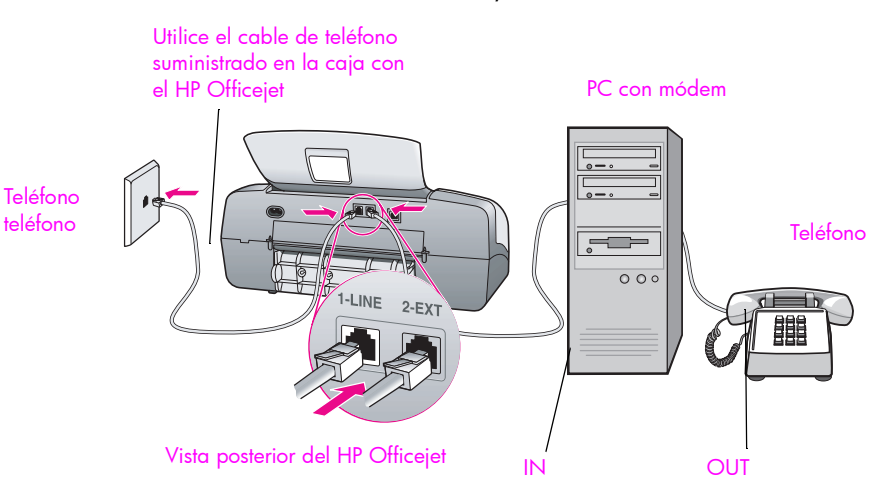

- 1 Retire la clavija blanca del puerto "2-EXT" situado en la parte posterior del HP Officejet.
- 2 Localice el cable telefónico que se conecta entre la parte posterior del equipo (el módem de PC) y el conector de pared del teléfono. Desconecte el cable del conector de pared del teléfono y conéctelo al puerto "2-EXT" situado en la parte posterior del HP Officejet.
- 3 Conecte un teléfono al puerto de salida "out" en la parte posterior del módem de PC.
- Utilizando el cable telefónico suministrado en la caja con el HP Officejet, conecte un extremo al conector de pared del teléfono y el otro al puerto ì1-LINEî situado en la parte posterior del HP Officejet.

**Precaución:** Si no utiliza el cable suministrado para realizar la conexión entre el conector de pared del teléfono y el HP Officejet, es posible que no pueda enviar y recibir faxes correctamente. Este cable especial de 2 hilos es diferente de los cables telefónicos más habituales de 4 hilos que ya podrá estar utilizando en su oficina. Para obtener más información sobre la manera de distinguir entre estos dos tipos de cables, consulte la sección **[Tengo problemas al enviar y recibir faxes](#page-170-0)** en la página 161.

5 Si el software del módem de PC está configurado para recibir faxes automáticamente en el equipo, desactive ese ajuste.

**Precaución:** Si no desactiva el ajuste de recepción automática de faxes en el software del módem de PC, el HP Officejet no podrá recibir faxes.

6 Siga las instrucciones siguientes que se refieran a su HP Officejet.

## hp officejet 4210 series (sin microteléfono)

Ahora debe decidir cómo desea contestar las llamadas de fax: automática o manualmente.

#### cómo responder a llamadas de fax automáticamente

- 1 Pulse el botón Modo respuesta del panel frontal hasta que en el visor aparezca Fax.
- 2 Ajuste Timbres antes de responder a 6.
	- a. Pulse Configurar.
	- b. Pulse **3** y, a continuación, **3**.
	- c. Introduzca 6 mediante el teclado.
	- d. Pulse OK.

En este caso, el HP Officejet no podrá distinguir entre llamadas de fax y de voz. Si piensa que está recibiendo una llamada de voz, deberá contestarla antes del 6º timbre, o de lo contrario el HP Officejet responderá con tonos de fax.

Nota: Si descuelga el teléfono antes del 6<sup>°</sup> timbre y escucha tonos de fax de un aparato de fax transmisor, deberá contestar manualmente la llamada de fax. Para obtener información sobre la manera de recibir llamadas de fax manualmente con el teléfono conectado y con una extensión telefónica, consulte la sección <mark>recibir un fax manualmente desde</mark> un teléfono en la página 54.

#### cómo responder a llamadas de fax manualmente

Para recibir faxes manualmente, debe estar disponible para responder personalmente a las llamadas de fax o el HP Officejet no podrá recibir los faxes.

Pulse el botón Modo respuesta del panel frontal hasta que en el visor aparezca Tel.

El HP Officejet nunca contestará la llamada. Deberá responder a la llamada y, si se trata de una llamada de fax, aceptar el fax manualmente. Para obtener información sobre la manera de recibir llamadas de fax manualmente con el teléfono conectado y con una extensión telefónica, consulte la sección **recibir un** fax manualmente desde un teléfono en la página 54.

## hp officejet 4250 series (con microteléfono)

Pulse el botón **Modo respuesta** del panel frontal hasta que en el visor aparezca Fax/Tel.

#### cómo responderá el hp officejet a las llamadas de fax

El HP Officejet contesta automáticamente todas las llamadas entrantes en función del ajuste de Timbres antes de responder. Si la llamada es un fax, el HP Officejet recibirá el fax.

Si la llamada es una llamada de voz, el HP Officejet creará un timbre especial para indicar que es una llamada de voz. Tendrá que contestar las llamadas de voz entrantes utilizando el microteléfono conectado. No debe contestar las llamadas de voz desde otros teléfonos conectados a la línea. El dispositivo no puede determinar que se ha descolgado la extensión telefónica y seguirá sonando. Deberá pulsar Cancelar en el HP Officejet para que deje de sonar.

# caso F: lÌnea compartida para voz/fax con contestador automático

<span id="page-154-0"></span>Si recibe llamadas de voz y llamadas de fax en el mismo número de teléfono y también tiene un contestador automático que responde a las llamadas de voz recibidas en este número de teléfono, conecte el HP Officejet de la manera descrita en esta sección.

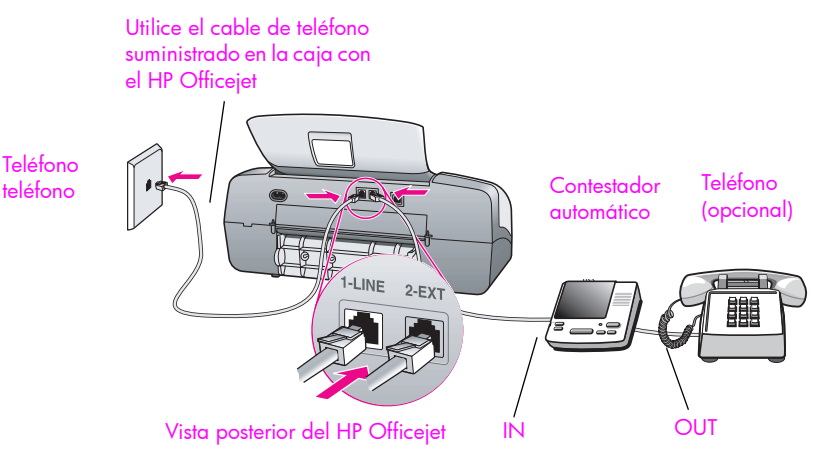

- 1 Retire la clavija blanca del puerto "2-EXT" situado en la parte posterior del HP Officeiet.
- 2 Desconecte el contestador automático del conector de pared del teléfono y conéctelo al puerto "2-EXT" situado en la parte posterior del HP Officeiet.

Precaución: Si no conecta el contestador automático directamente al HP Officejet, podrían grabarse en el contestador automático los tonos de fax de un aparato de fax transmisor, y probablemente no podría recibir faxes con el HP Officejet.

3 Utilizando el cable telefónico suministrado en la caja con el HP Officejet, conecte un extremo al conector de pared del teléfono y el otro al puerto ì1-LINEî situado en la parte posterior del HP Officejet.

Precaución: Si no utiliza el cable suministrado para realizar la conexión entre el conector de pared del teléfono y el HP Officejet, es posible que no pueda enviar y recibir faxes correctamente. Este cable especial de 2 hilos es diferente de los cables telefónicos más habituales de 4 hilos que ya podrá estar utilizando en su oficina. Para obtener más información sobre la manera de distinguir entre estos dos tipos de cables, consulte la sección **[Tengo problemas al enviar y recibir faxes](#page-170-0)** en la página 161.

- 4 Pulse el botón Modo respuesta del panel frontal hasta que en el visor aparezca Contestador.
- 5 (Opcional) Si el contestador automático no dispone de un microteléfono, tal vez le resulte más cómodo conectar un teléfono al puerto de salida ìoutî situado en la parte posterior del contestador.

# cómo responderá el hp officejet a las llamadas de fax

Cuando suene el teléfono, el contestador automático responderá y reproducirá el mensaje grabado. El HP Officejet supervisará la llamada durante este tiempo, "escuchando" para determinar si se detectan tonos de fax. Si se detectan tonos de fax entrantes, el HP Officejet emitirá tonos de recepción de fax y recibirá el fax; si no se detectan tonos de fax, el HP Officejet dejará de supervisar la línea y el contestador automático podrá grabar un mensaje de voz.

# caso G: línea compartida para voz/fax con módem de PC y contestador automático

<span id="page-155-0"></span>Si recibe llamadas de voz y llamadas de fax en el mismo número de teléfono y también tiene un módem de PC y un contestador automático conectados a esta línea telefónica, conecte el HP Officejet de la manera descrita en esta sección.

Nota: Puesto que el módem de PC comparte la línea telefónica con el HP Officejet, no podrá utilizar al mismo tiempo el módem de PC y el HP Officejet. Por ejemplo, no tendrá acceso a Internet ni al correo electrónico mientras envía y recibe faxes.

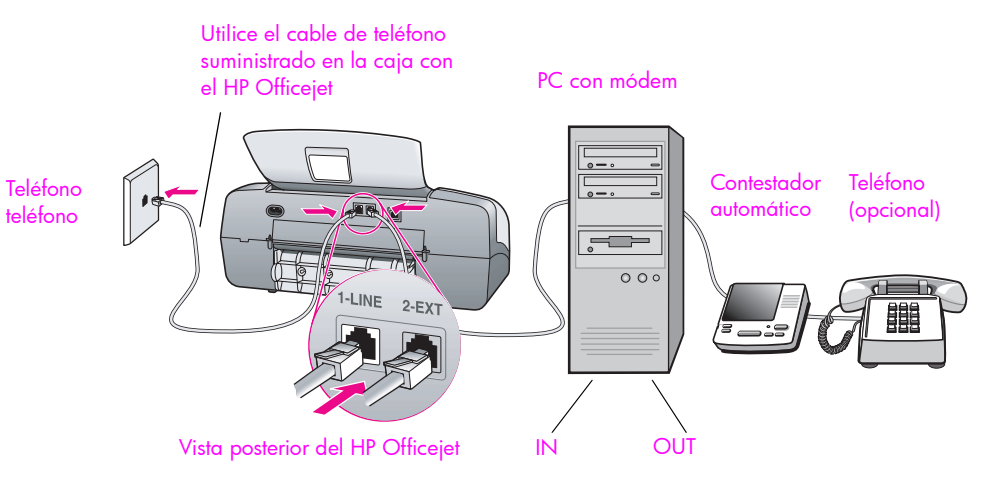

- 1 Retire la clavija blanca del puerto "2-EXT" situado en la parte posterior del HP Officejet.
- 2 Localice el cable telefónico que se conecta entre la parte posterior del equipo (el módem de PC) y el conector de pared del teléfono. Desconecte el cable del conector de pared del teléfono y conéctelo al puerto "2-EXT" situado en la parte posterior del HP Officejet.

3 Desconecte el contestador automático del conector de pared del teléfono y conéctelo al puerto de salida "out" situado en la parte posterior del módem de PC.

Esto permite establecer una conexión directa entre el HP Officejet y el contestador automático, aunque el módem de PC esté conectado antes en línea.

Precaución: Si no conecta el contestador automático de esta manera, podrían grabarse en el contestador los tonos de fax de un aparato de fax transmisor, y probablemente no podría recibir faxes con el HP Officejet.

4 Utilizando el cable telefónico suministrado en la caja con el HP Officejet, conecte un extremo al conector de pared del teléfono y el otro al puerto ì1-LINEî situado en la parte posterior del HP Officejet.

Precaución: Si no utiliza el cable suministrado para realizar la conexión entre el conector de pared del teléfono y el HP Officejet, es posible que no pueda enviar y recibir faxes correctamente. Este cable especial de 2 hilos es diferente de los cables telefónicos más habituales de 4 hilos que ya podrá estar utilizando en su oficina. Para obtener más información sobre la manera de distinguir entre estos dos tipos de cables, consulte la sección **[Tengo problemas al enviar y recibir faxes](#page-170-0)** en la página 161.

- 5 Pulse el botón Modo respuesta del panel frontal hasta que en el visor aparezca Contestador.
- 6 Si el software del módem de PC está configurado para recibir faxes automáticamente en el equipo, desactive ese ajuste.

Precaución: Si no desactiva el ajuste de recepción automática de faxes en el software del módem de PC, el HP Officejet no podrá recibir faxes.

7 (Opcional) Si el contestador automático no dispone de un teléfono incorporado, tal vez le resulte más cómodo conectar un teléfono al puerto de salida "out" situado en la parte posterior del contestador.

#### cómo responderá el hp officejet a las llamadas de fax

Cuando suene el teléfono, el contestador automático responderá y reproducirá el mensaje grabado. El HP Officejet supervisará la llamada durante este tiempo, "escuchando" para determinar si se detectan tonos de fax. Si se detectan tonos de fax entrantes, el HP Officejet emitirá tonos de recepción de fax y recibirá el fax; si no se detectan tonos de fax, el HP Officejet dejará de supervisar la línea y el contestador automático podrá grabar un mensaje de voz.

# caso H: lÌnea compartida para voz/fax con correo de voz

<span id="page-157-0"></span>Nota: El HP Officejet no puede recibir faxes automáticamente si se utiliza un servicio de correo de voz. Por ello, tendrá que estar disponible para responder personalmente (manualmente) a las llamadas de fax entrantes. Si en cambio desea recibir los faxes automáticamente, póngase en contacto con la compañía telefónica para suscribirse a un servicio de timbre especial o para obtener una línea telefónica independiente para el fax.

Si recibe llamadas de voz y llamadas de fax en el mismo número de teléfono y también está suscrito a un servicio de correo de voz de la compañía telefónica, conecte el HP Officejet de la manera descrita en esta sección.

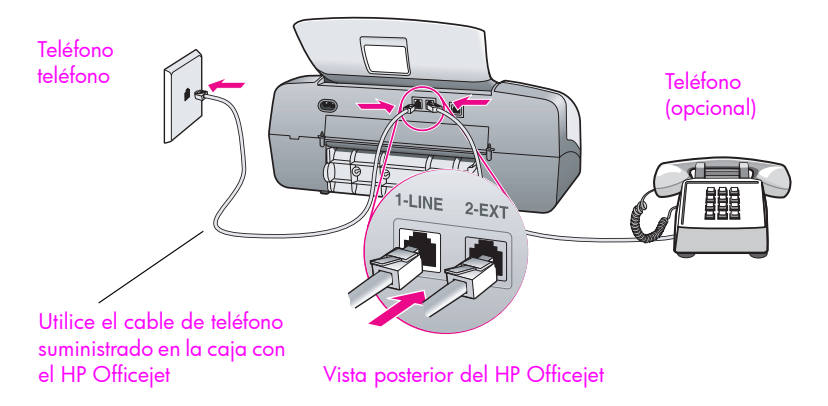

1 Utilizando el cable telefónico suministrado en la caja con el HP Officejet, conecte un extremo al conector de pared del teléfono y el otro al puerto ì1-LINEî situado en la parte posterior del HP Officejet.

Precaución: Si no utiliza el cable suministrado para realizar la conexión entre el conector de pared del teléfono y el HP Officejet, es posible que no pueda enviar y recibir faxes correctamente. Este cable especial de 2 hilos es diferente de los cables telefónicos más habituales de 4 hilos que ya podrá estar utilizando en su oficina. Para obtener más información sobre la manera de distinguir entre estos dos tipos de cables, consulte la sección [Tengo problemas al enviar y recibir faxes](#page-170-0) en la página 161.

- 2 Retire la clavija blanca del puerto "2-EXT" situado en la parte posterior del HP Officejet y conecte un teléfono a este puerto.
- 3 Pulse el botón Modo respuesta del panel frontal hasta que en el visor aparezca Tel.

#### cómo responder a llamadas de fax manualmente

Debe estar disponible para responder a las llamadas de fax en persona, o el HP Officejet no podrá recibir los faxes. Para obtener información sobre la manera de recibir llamadas de fax manualmente con el teléfono conectado y con una extensión telefónica, consulte la sección recibir un fax manualmente desde un teléfono en la página 54.

# caso I: línea compartida para voz/fax con módem de PC y correo de voz

<span id="page-158-0"></span>Nota: El HP Officejet no puede recibir faxes automáticamente si se utiliza un servicio de correo de voz. Por ello, tendrá que estar disponible para responder personalmente (manualmente) a las llamadas de fax entrantes. Si en cambio desea recibir los faxes automáticamente, póngase en contacto con la compañía telefónica para suscribirse a un servicio de timbre especial o para obtener una línea telefónica independiente para el fax.

Si recibe llamadas de voz y llamadas de fax en el mismo número de teléfono, utiliza un módem de PC en la misma línea telefónica y también está suscrito a un servicio de correo de voz de la compañía telefónica, conecte el HP Officejet de la manera descrita en esta sección.

Nota: Puesto que el módem de PC comparte la línea telefónica con el HP Officejet, no podrá utilizar al mismo tiempo el módem de PC y el HP Officejet. Por ejemplo, no tendrá acceso a Internet ni al correo electrónico mientras envía y recibe faxes.

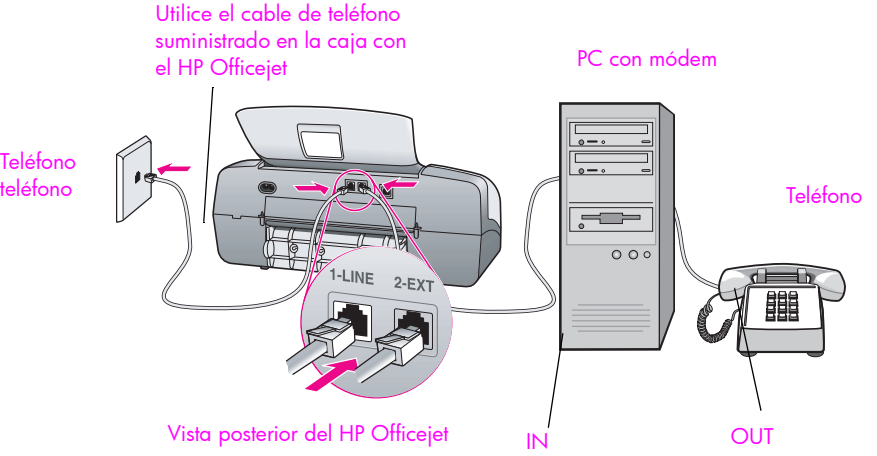

1 Retire la clavija blanca del puerto "2-EXT" situado en la parte posterior del HP Officejet.

- 2 Localice el cable telefónico que se conecta entre la parte posterior del equipo (el módem de PC) y el conector de pared del teléfono. Desconecte el cable del conector de pared del teléfono y conéctelo al puerto "2-EXT" situado en la parte posterior del HP Officejet.
- 3 Conecte un teléfono al puerto de salida "out" en la parte posterior del módem de PC.

4 Utilizando el cable telefónico suministrado en la caja con el HP Officejet, conecte un extremo al conector de pared del teléfono y el otro al puerto ì1-LINEî situado en la parte posterior del HP Officejet.

Precaución: Si no utiliza el cable suministrado para realizar la conexión entre el conector de pared del teléfono y el HP Officejet, es posible que no pueda enviar y recibir faxes correctamente. Este cable especial de 2 hilos es diferente de los cables telefónicos más habituales de 4 hilos que ya podrá estar utilizando en su oficina. Para obtener más información sobre la manera de distinguir entre estos dos tipos de cables, consulte la sección **[Tengo problemas al enviar y recibir faxes](#page-170-0)** en la página 161.

- 5 Pulse el botón Modo respuesta del panel frontal hasta que en el visor aparezca Tel.
- 6 Si el software del módem de PC está configurado para recibir faxes automáticamente en el equipo, desactive ese ajuste.

**Precaución:** Si no desactiva el ajuste de recepción automática de faxes en el software del módem, el HP Officejet no podrá recibir faxes.

## cómo responder a llamadas de fax manualmente

Debe estar disponible para responder a las llamadas de fax en persona, o el HP Officejet no podrá recibir los faxes. Para obtener información sobre la manera de recibir llamadas de fax manualmente con el teléfono conectado y con una extensión telefónica, consulte la sección enviar un fax manualmente desde un teléfono en la página 49.

# 13 de problemas información sobre la resolución

Esta sección contiene información sobre la resolución de problemas del HP Officejet 4200 Series (HP Officejet). Se ofrece información específica para la instalación y configuración. Se incluyen referencias a nuestra ayuda para la resolución de problemas en línea para temas de funcionamiento.

Esta sección contiene lo siguiente:

- resolución de problemas de instalación en la página 151
- <span id="page-160-2"></span>resolución de problemas de funcionamiento en la página 166

# <span id="page-160-0"></span>resolución de problemas de instalación

En esta sección se incluyen consejos para la resolución de algunos de los problemas más habituales de instalación y configuración relacionados con la configuración del fax y la instalación del software y el hardware del HP Officejet.

En esta sección se tratan los siguientes temas:

- resolución de problemas de instalación de hardware y software en la página 151
- <span id="page-160-3"></span>resolución de problemas de configuración del fax en la página 160

#### <span id="page-160-1"></span>resolución de problemas de instalación de hardware y software

Si surge algún problema de software o hardware durante la instalación, consulte los siguientes temas para encontrar una posible solución.

Durante una instalación normal del software del HP Officejet, se produce lo siguiente:

- El HP Officejet CD-ROM se pone en marcha automáticamente
- El software se instala
- Los archivos se copian en el disco duro
- Se le pide que conecte el HP Officejet
- En la pantalla del asistente para la instalación aparece una marca de verificación y un OK verde
- Se le pide que reinicie el equipo
- Se ejecuta el asistente para la instalación del fax
- ï Se ejecuta el proceso de registro

Si no se produce alguna de estas cosas, puede que haya algún problema con la instalación.

## Para comprobar la instalación en un Macintosh, verifique lo siguiente:

- Haga doble clic en el HP Officejet y compruebe que los iconos esenciales (escanear imagen, escanear documento, enviar fax y galería hp) aparecen en el Director HP. Si los iconos esenciales no aparecen inmediatamente, tal vez deba esperar unos minutos hasta que el HP Officejet se conecte al equipo. De lo contrario, haga lo siguiente.
- Abra el Selector y compruebe si aparece el HP Officejet en la lista.

#### Para comprobar la instalación en un PC, verifique lo siguiente:

- Haga doble clic en el HP Officejet y compruebe que los iconos esenciales (escanear imagen, escanear documento, enviar fax y hp image zone) aparecen en el Director HP. Si los iconos esenciales no aparecen inmediatamente, tal vez deba esperar unos minutos hasta que el HP Officejet se conecte al equipo. De lo contrario, haga lo siguiente.
- Abra el cuadro de diálogo Impresoras y compruebe si aparece el HP Officejet en la lista.

Localice en la bandeja del sistema el icono del HP Officejet. Esto indica que el HP Officejet está preparado. El icono del HP Officejet normalmente aparece en la esquina inferior derecha del escritorio de Windows, en la bandeja de tareas.

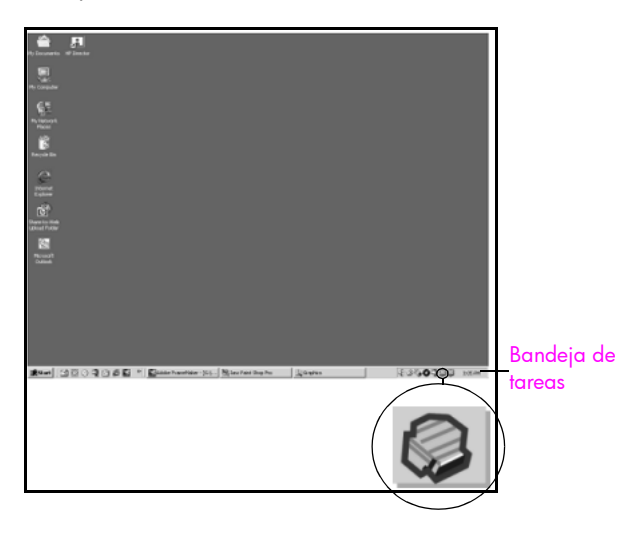

#### resolución de problemas de instalación de software

<span id="page-161-1"></span>Utilice esta sección para solucionar cualquier problema que pueda surgirle al instalar el software del HP Officejet.

<span id="page-161-0"></span>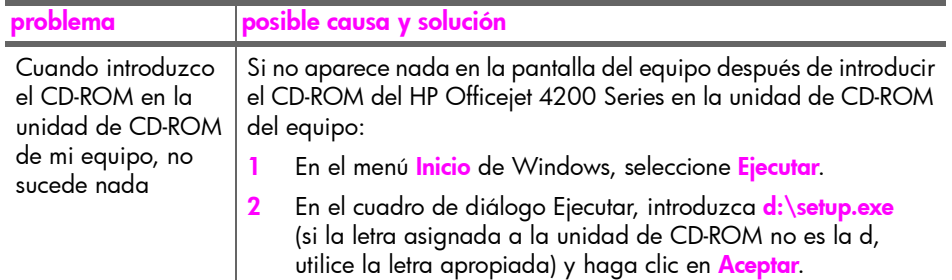

<span id="page-162-4"></span><span id="page-162-3"></span><span id="page-162-2"></span><span id="page-162-1"></span><span id="page-162-0"></span>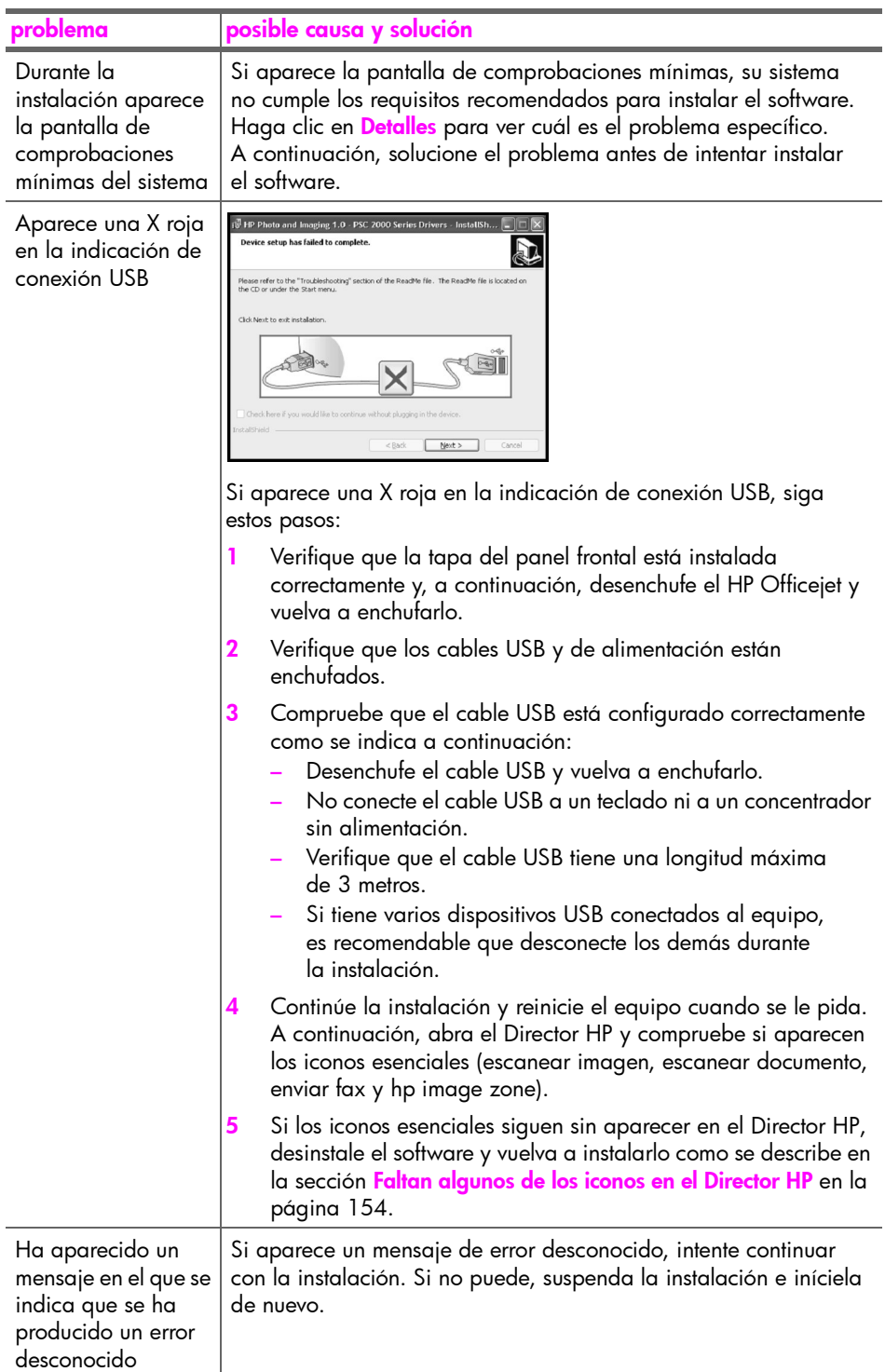

<span id="page-163-1"></span><span id="page-163-0"></span>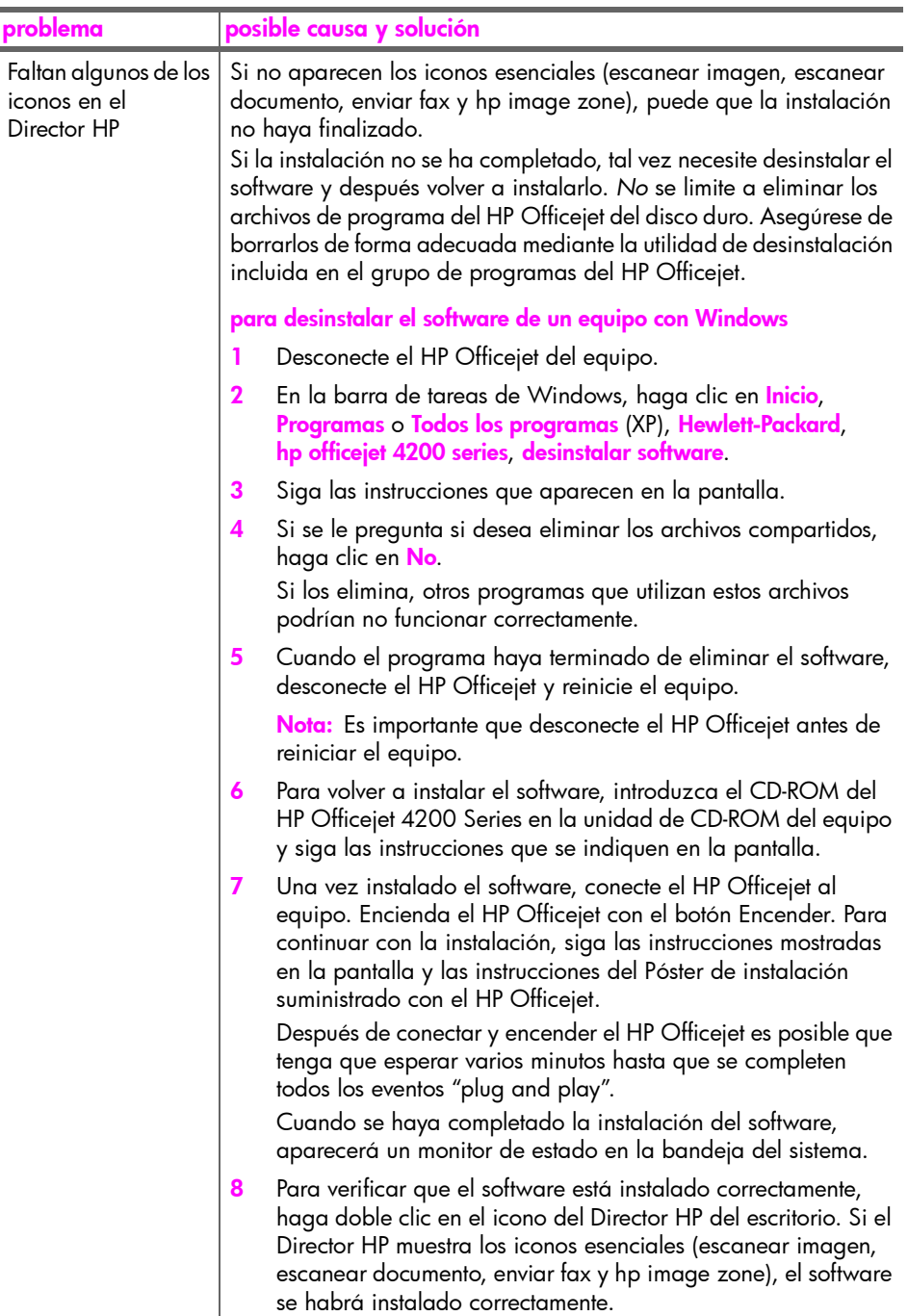

<span id="page-164-3"></span><span id="page-164-2"></span><span id="page-164-1"></span><span id="page-164-0"></span>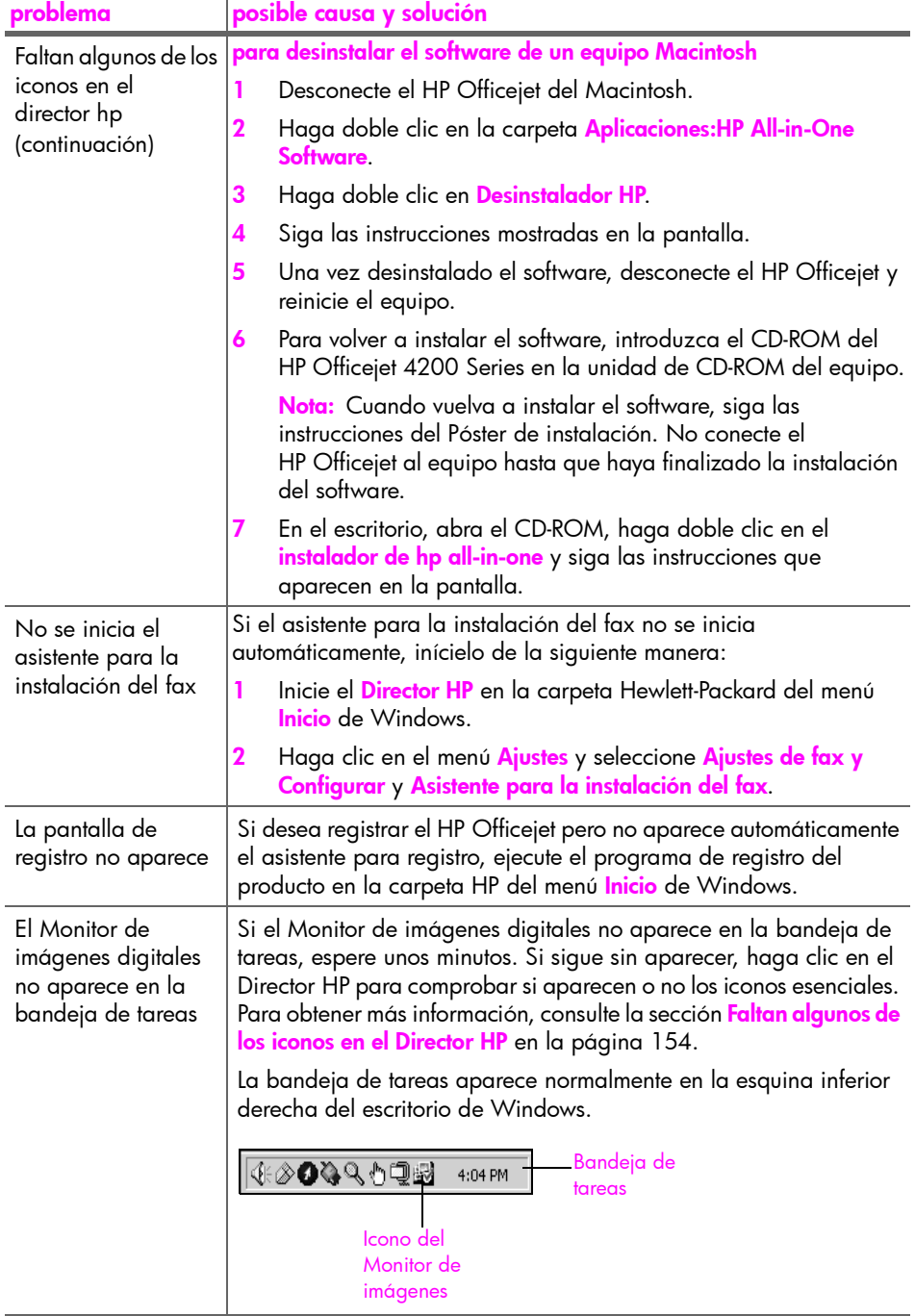

## <span id="page-165-1"></span>resolución de problemas de instalación de hardware

Utilice esta sección para solucionar cualquier problema que pueda surgirle al instalar el hardware del HP Officejet.

<span id="page-165-0"></span>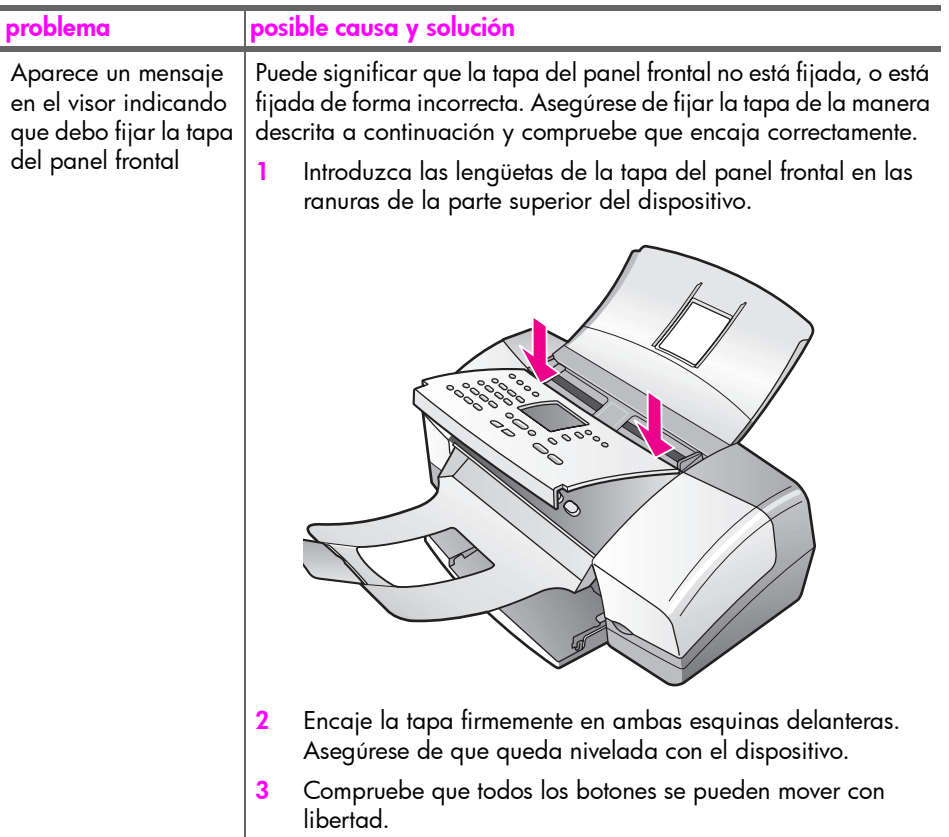

<span id="page-166-0"></span>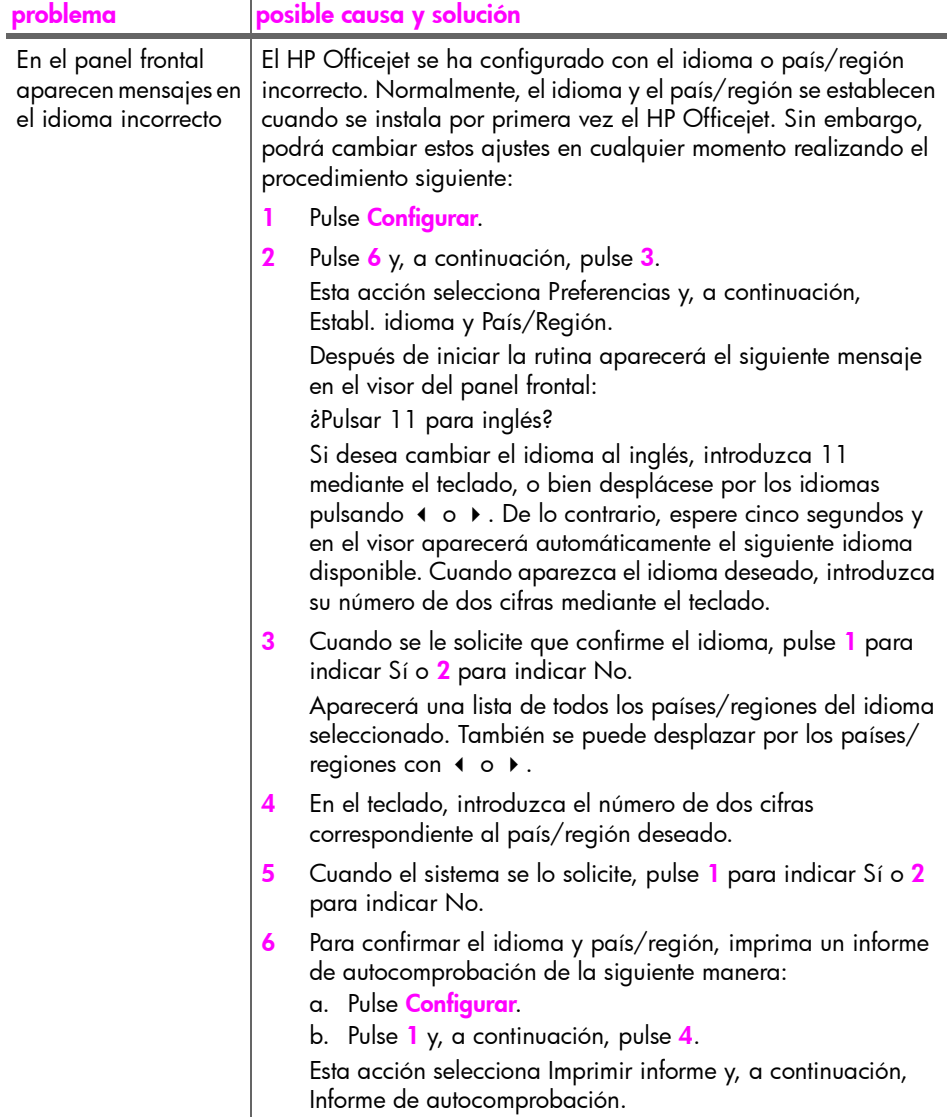

<span id="page-167-2"></span><span id="page-167-1"></span><span id="page-167-0"></span>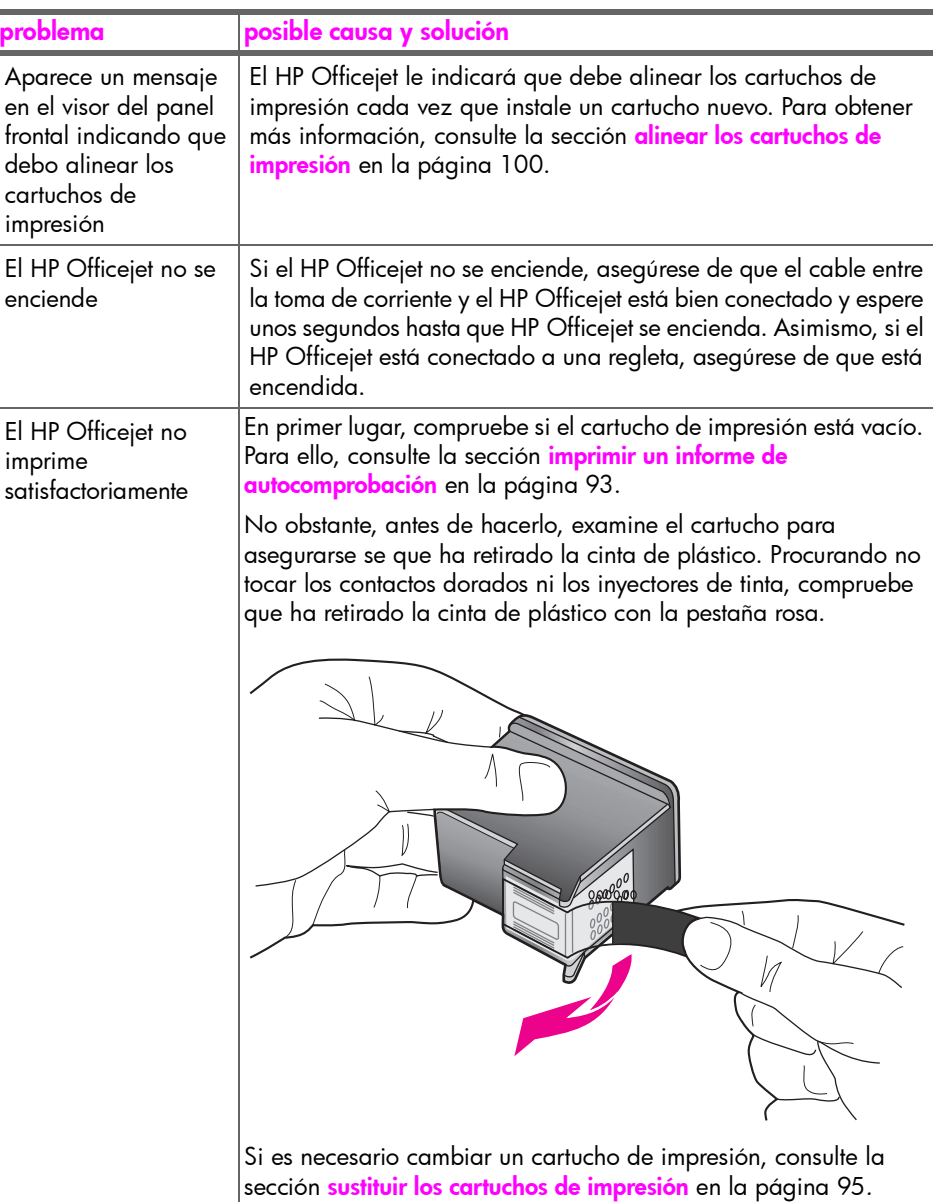

resolución de problemas

resolución de problemas

<span id="page-168-2"></span><span id="page-168-1"></span><span id="page-168-0"></span>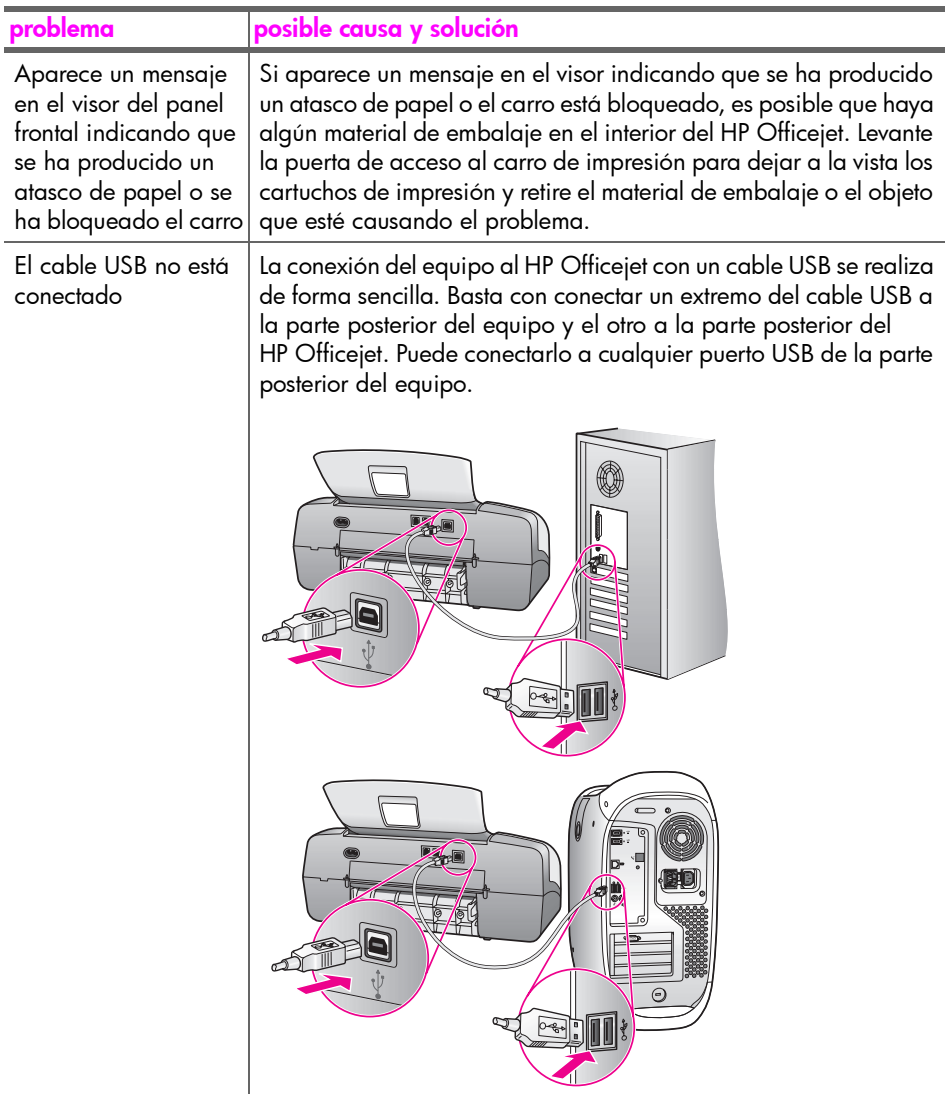

resolución de problemas

resolución de problemas

## ayuda adicional para la resolución de problemas de instalación

Si lo desea, puede consultar el archivo Léame para obtener más información acerca de los posibles problemas de instalación. En Windows, puede acceder al archivo Léame desde el botón Inicio de la barra de tareas; seleccione Programas, Hewlett-Packard, HP Officejet 4200 Series, Ver el archivo Léame. Si utiliza Macintosh OS 9 u OS X, para abrir el archivo Léame debe hacer doble clic en el icono situado en la carpeta de nivel superior del CD-ROM del software del HP Officejet.

El archivo Léame proporciona más información, entre la que se incluye:

- Uso de la utilidad de reinstalación después de una instalación fallida para devolver el equipo a un estado que permita volver a instalar el HP Officejet.
- Uso de la utilidad de reinstalación en Windows 98 para la recuperación de un error causado por la falta del controlador del sistema USB compuesto.

<span id="page-169-1"></span>Este error puede producirse si se instala el hardware antes que el software. Después de ejecutar la utilidad de reinstalación, reinicie el equipo e instale el software del HP Officejet antes de conectar el HP Officejet al equipo.

También puede encontrar más información en el sitio Web de HP:

www.hp.com/support

# <span id="page-169-0"></span>resolución de problemas de configuración del fax

Utilice esta sección para solucionar cualquier problema que pueda surgirle al configurar el HP Officejet para enviar y recibir faxes.

Si desea información sobre la manera de configurar el HP Officejet para enviar y recibir faxes, consulte la sección **configurar el fax** en la página 131.

Para obtener más información sobre la resolución de los problemas que pueden surgir al utilizar las funciones de fax del HP Officejet, consulte la sección de resolución de problemas del hp officejet 4200 series en la ayuda en pantalla de hp image zone incluida con el software.

<span id="page-170-2"></span><span id="page-170-1"></span><span id="page-170-0"></span>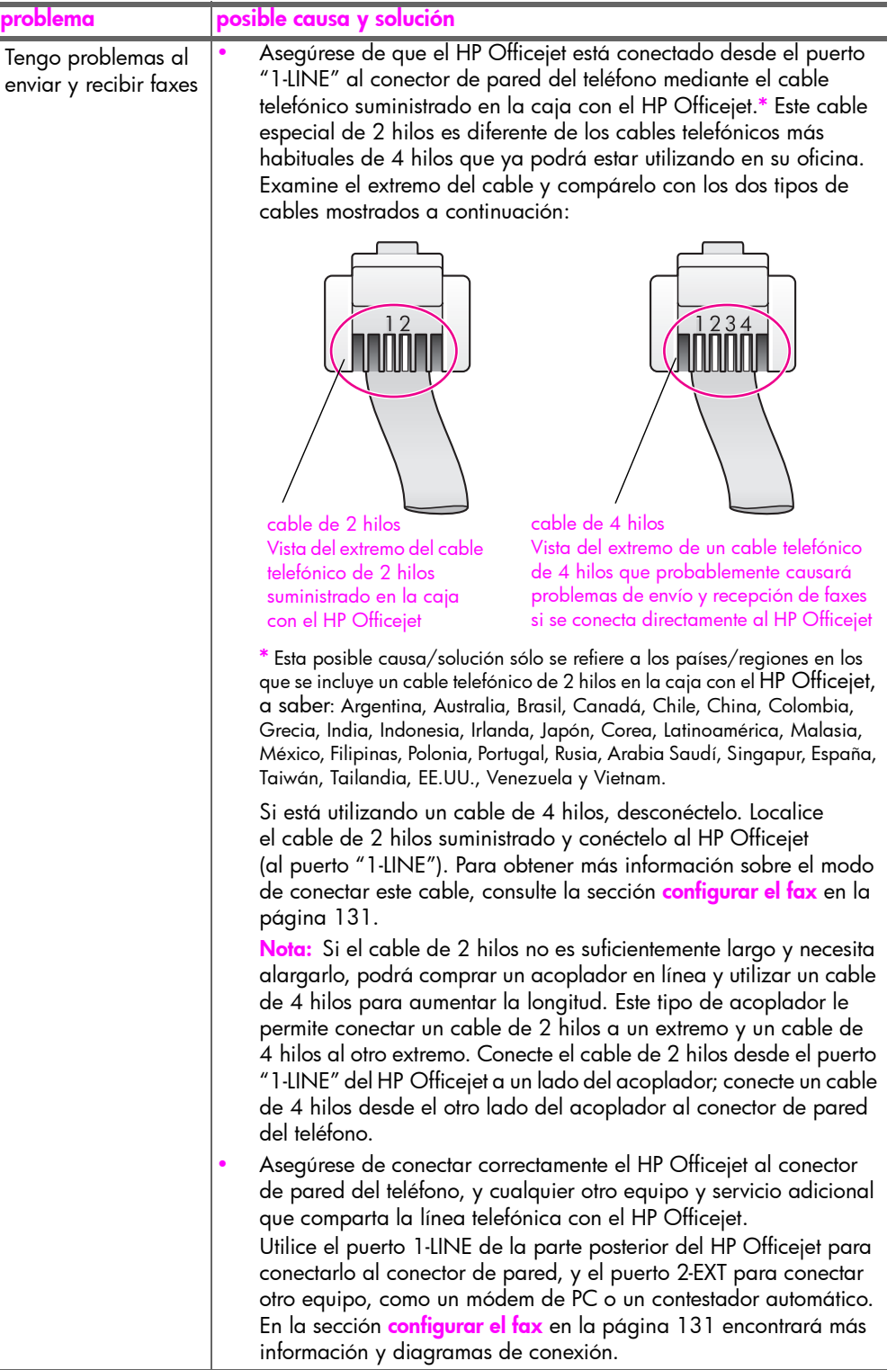

<span id="page-171-0"></span>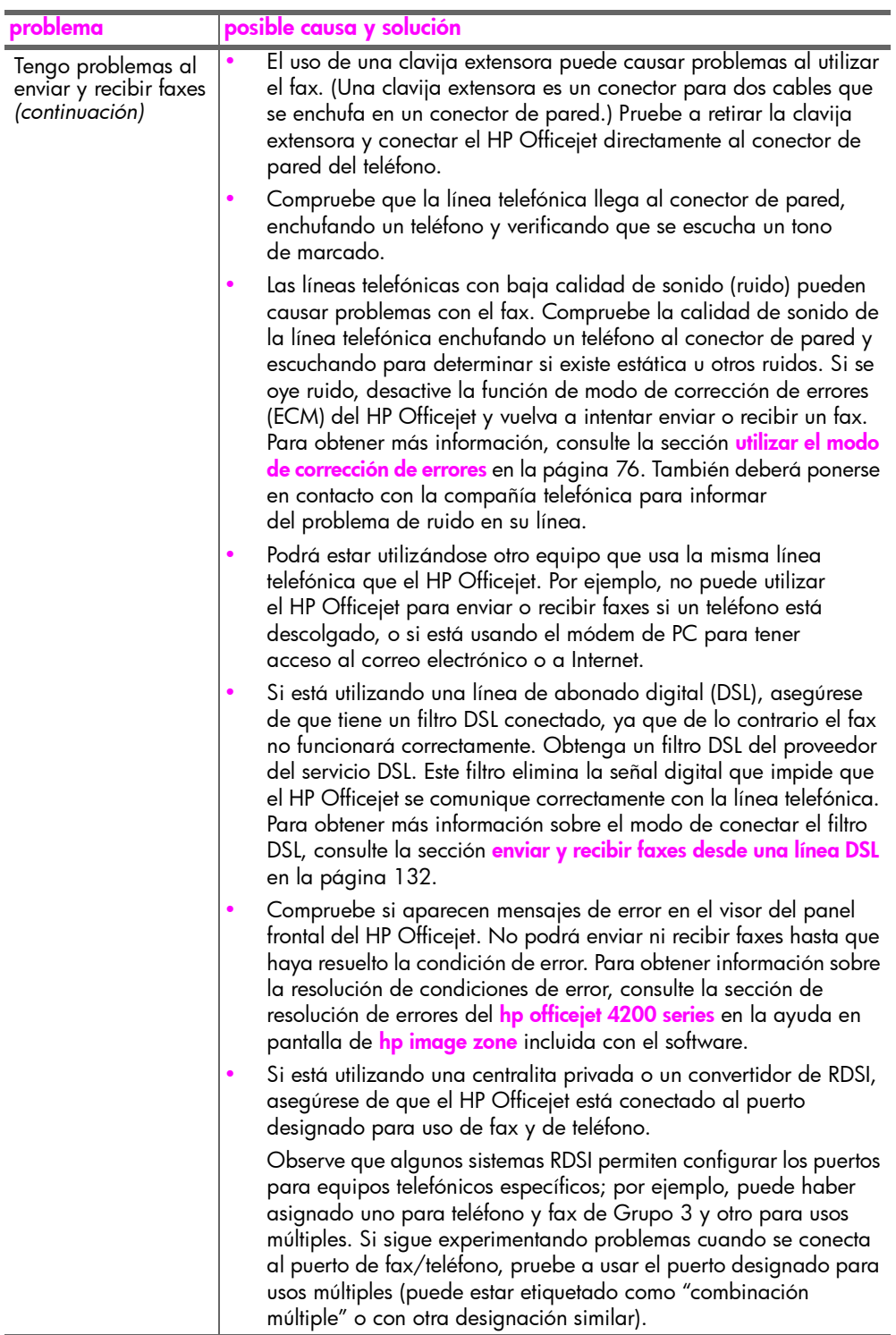

<span id="page-172-0"></span>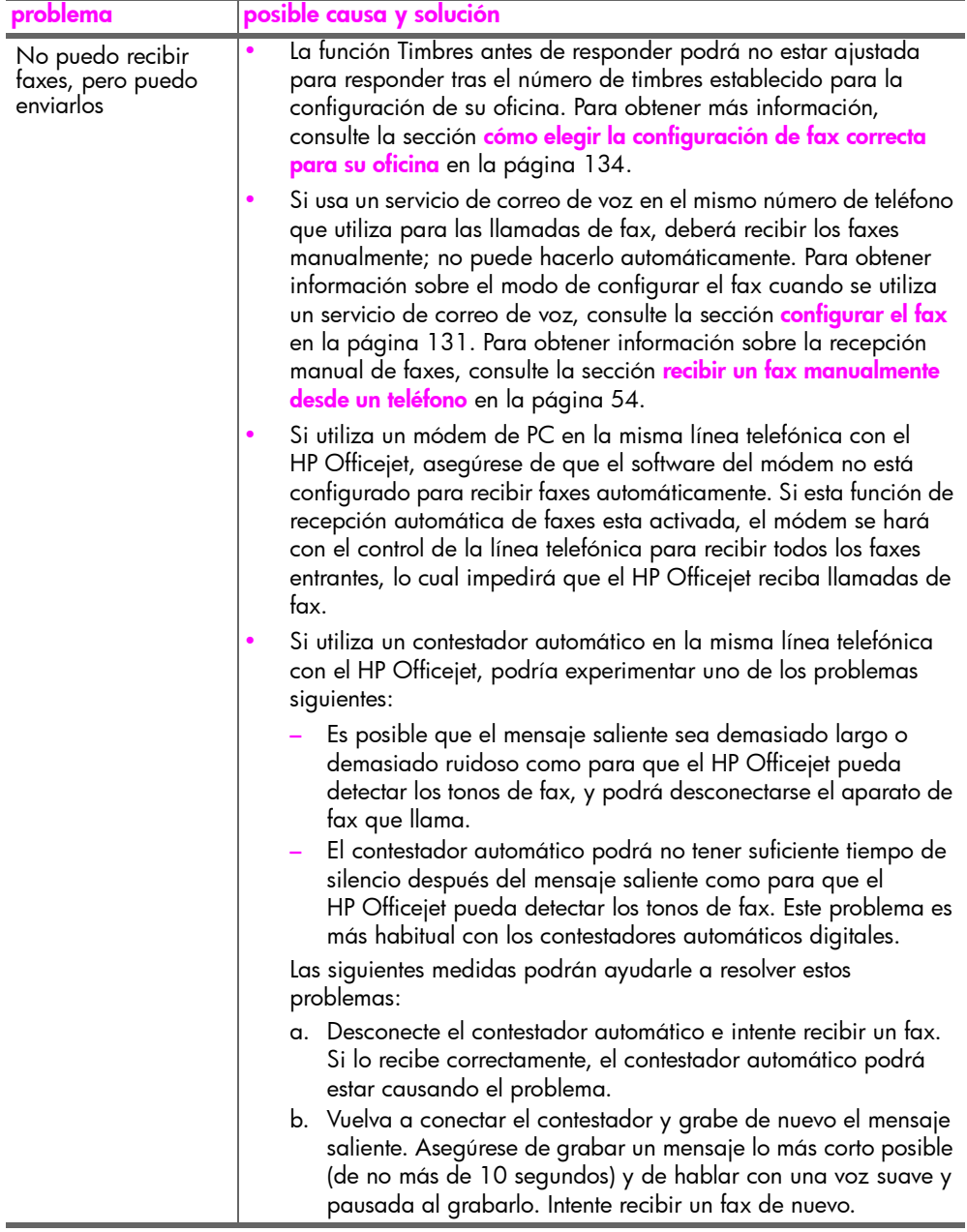

<span id="page-173-0"></span>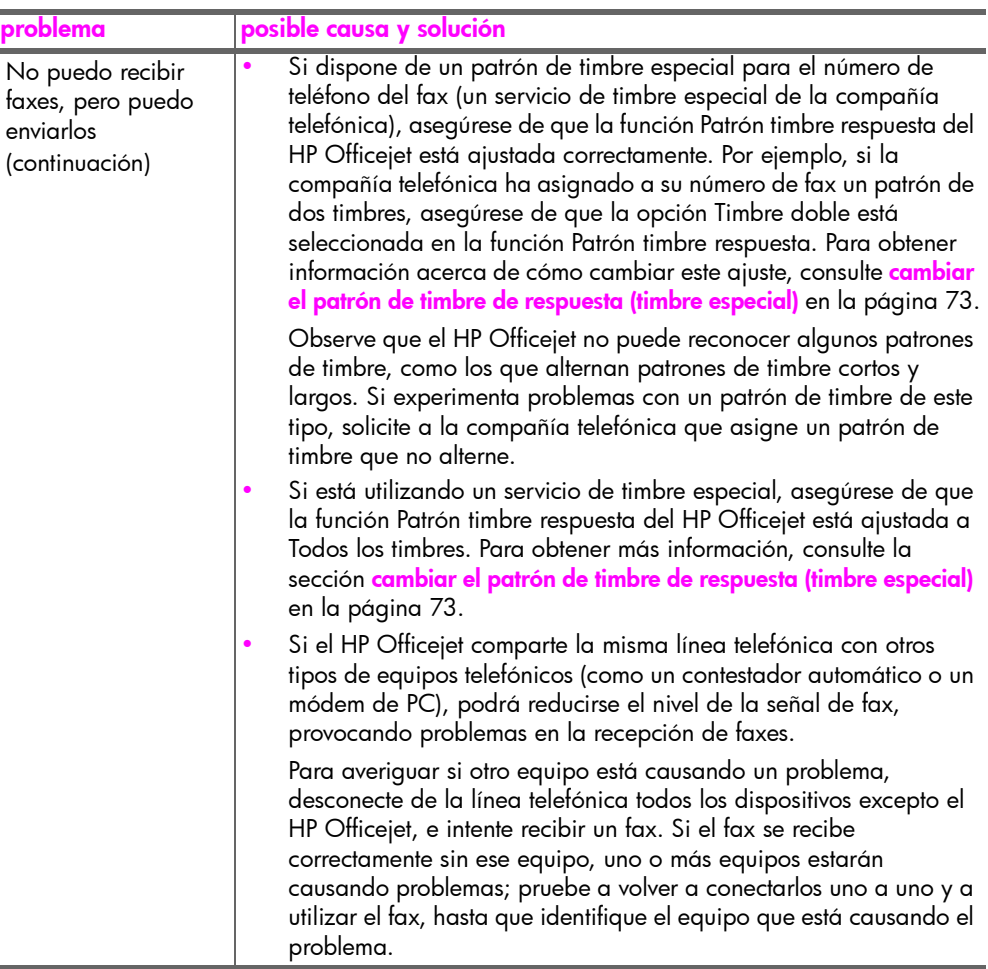

<span id="page-174-1"></span><span id="page-174-0"></span>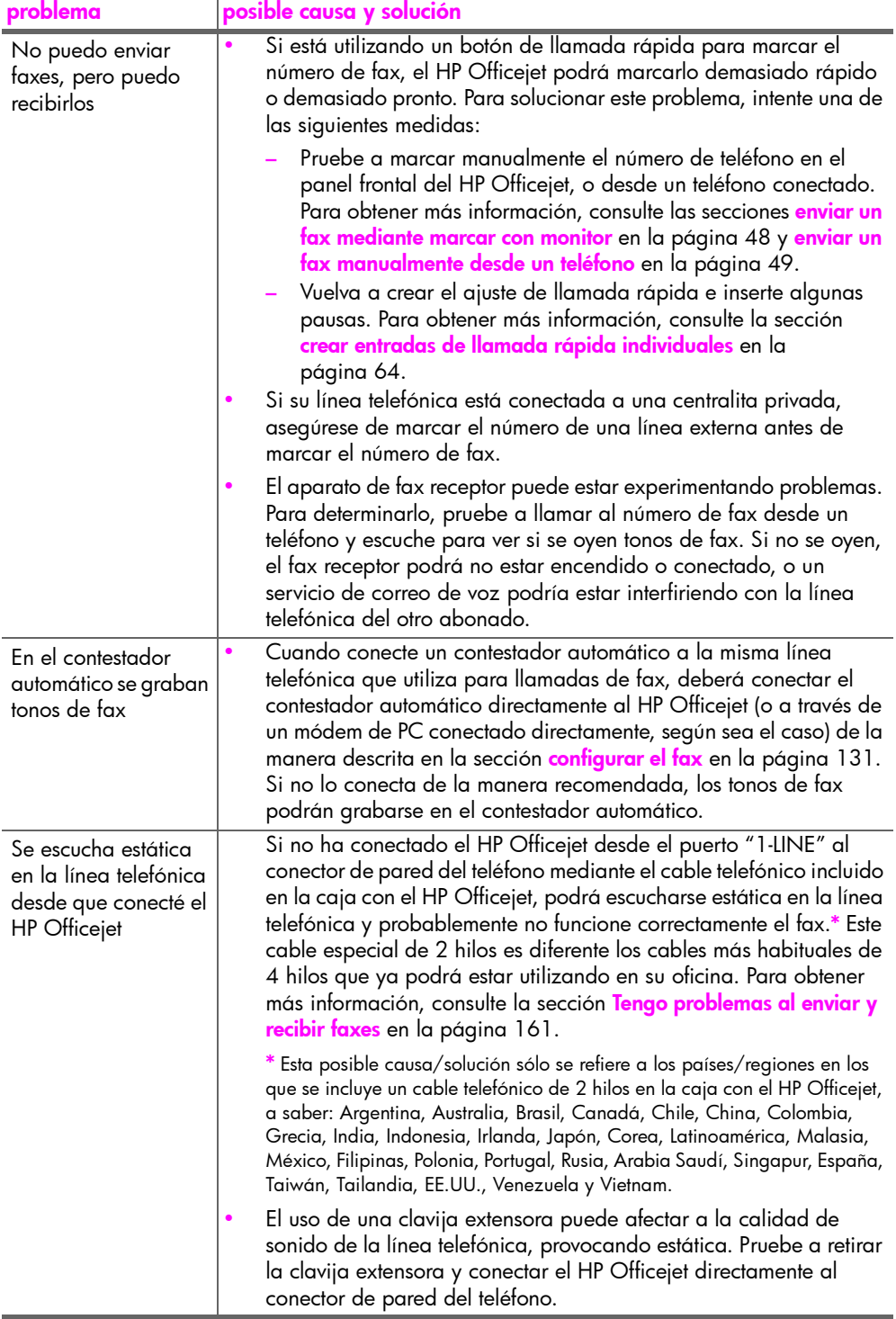

#### capítulo 13

# <span id="page-175-0"></span>resolución de problemas de funcionamiento

<span id="page-175-1"></span>La sección de resolución de problemas del hp officejet 4200 series de la ayuda de hp image zone contiene consejos para la resolución de algunos de los problemas más habituales asociados al HP Officejet.

Para acceder a la información sobre resolución de problemas desde un equipo con Windows, vaya al Director HP, haga clic en Ayuda y después seleccione Solución de problemas y asistencia técnica. También podrá acceder a la resolución de problemas mediante el botón Ayuda que aparece en algunos mensajes de error.

Para acceder a la información sobre resolución de problemas desde un Macintosh (OS X), haga clic en el icono del **Director HP** en la unidad de acoplamiento, seleccione Ayuda HP en el menú Director HP, seleccione ayuda de hp image zone y después haga clic en resolución de problemas del hp officejet 4200 series en el Visor de ayuda.

Para acceder a la información sobre resolución de problemas desde un equipo con Macintosh OS 9, haga clic en el icono del Director HP en el escritorio, vaya al menú Ayuda y seleccione ayuda de hp image zone. Haga clic en resolución de problemas del hp officejet 4200.

Si dispone de acceso a Internet, puede obtener ayuda en el sitio Web de HP:

#### www.hp.com/support

En esta página Web se proporcionan también respuestas a preguntas frecuentes.

# Ìndice

## A

aclarar faxes, [68](#page-77-0) ajustar a página, [33](#page-42-0) ajuste de copia normal, [30](#page-39-0) ajuste de copia rápida, [30](#page-39-0) ajustes modo de respuesta, [50](#page-59-0) país e idioma, [157](#page-166-0) velocidad del fax, [76](#page-85-1) ajustes de impresión, [83](#page-92-0) ajustes predeterminados copia, [31](#page-40-0) fax, [68](#page-77-1) impresión, [83](#page-92-1) restaurar los ajustes predeterminados de fábrica, [104](#page-113-0) ajustes predeterminados de fábrica, restaurar, [104](#page-113-0) alimentador automático de documentos, [4](#page-13-0) capacidad de papel, [118](#page-127-0) alinear cartucho de impresión, [100](#page-109-1), [158](#page-167-0) alinear cartucho de tinta, [158](#page-167-0) asistencia al cliente, [107](#page-116-0) Australia, [110](#page-119-0) contacto, [107](#page-116-1) fuera de EE.UU., [108](#page-117-0) garantía, [113](#page-122-0) Norteamérica, [108](#page-117-1) sitio Web, [107](#page-116-2) asistencia al cliente de HP, [107](#page-116-0) atasco de papel, [159](#page-168-0) avisos reglamentarios, [123](#page-132-0) aviso para los usuarios de Canadá, [126](#page-135-0) declaración canadiense, [126](#page-135-1) declaración de conformidad (Unión Europea), [127](#page-136-0) Espacio Económico Europeo, [127](#page-136-1) número de identificación reglamentario de modelo, [123](#page-132-1) ayuda, [1](#page-10-0)

#### B bloquear números, [78](#page-87-0)

#### C

cable de teléfono, [103](#page-112-0) cable USB, [153](#page-162-0), [159](#page-168-1) calidad copia, [30](#page-39-0) cancelar copia, [38](#page-47-0) escanear, [40](#page-49-0) fax, [80](#page-89-0) fax programado, [47](#page-56-0) impresión, **[85](#page-94-0)** capacidad de las bandejas de papel, [117](#page-126-0) cargar papel, [20](#page-29-0) papel fotográfico, [22](#page-31-0) sobres, [21](#page-30-0) carro bloqueado, [159](#page-168-0) cartucho de impresión, [158](#page-167-0) cartucho de impresión vacío, [158](#page-167-1) cartucho de tinta, [158](#page-167-0) cartucho de tinta vacío, [158](#page-167-1) cartuchos alinear, [100](#page-109-1) comprobar nivel de tinta, [93](#page-102-1) hacer pedido, [87](#page-96-0) informe de autocomprobación, [93](#page-102-2) limpiar, [102](#page-111-0) limpiar contactos, [102](#page-111-1) manipular, [95](#page-104-1) sustituir, [95](#page-104-2) cartuchos de impresión alinear, [100](#page-109-1) comprobar nivel de tinta, [93](#page-102-1) hacer pedido, [87](#page-96-0) informe de autocomprobación, [93](#page-102-2) limpiar, [102](#page-111-0) limpiar contactos, [102](#page-111-1) manipular, [95](#page-104-1) sustituir, [95](#page-104-2) [cartuchos de tinta.](#page-104-2) *vÈase* cartuchos de impresión

CD-ROM, [152](#page-161-0) código de identificación del abonado, [58](#page-67-0) color faxes, [44](#page-53-0) intensidad, [36](#page-45-0) mejorar fotografías, [37](#page-46-0) conexión del cable USB, [159](#page-168-1) configuración fax, [131](#page-140-0) configuración de idioma, [157](#page-166-0) configuración de país, [157](#page-166-0) configuración del fax resolución de problemas, [160](#page-169-1) configuración, fax, [131](#page-140-1) contestador automático configurar con línea para voz/fax, [145](#page-154-0) contigurar línea con voz/ tax/módem de PC, **[146](#page-155-0)** contraste, fax, [67](#page-76-0) copia, [29](#page-38-0) ajustar a página, [33](#page-42-0) ajustes predeterminados, [31](#page-40-0) ampliar, [33](#page-42-0) blanco y negro, [32](#page-41-0) calidad, [30](#page-39-0) cancelar, [38](#page-47-0) fotografías, mejorar, [37](#page-46-0) Legal a Letter, [35](#page-44-0) número de copias, [32](#page-41-1) original descolorido, [36](#page-45-0) reducir, [35](#page-44-0) tamaño de papel, [26](#page-35-0) texto, mejorar, [36](#page-45-1) tipo de papel, [25](#page-34-0), [26](#page-35-1) velocidad, [30](#page-39-0) correo de voz configurar con línea para voz/fax, [148](#page-157-0) contigurar línea con voz/ fax/módem de PC, **[149](#page-158-0)** cristal, limpiar, [90](#page-99-0) cuadro de diálogo Ajustar página, [82](#page-91-0)

#### índice

cuadro de diálogo imprimir panel copias y páginas, [84](#page-93-0) panel disposición, [84](#page-93-1) panel opciones de salida, [84](#page-93-2) panel tipo de papel/ calidad, [84](#page-93-3)

# D

declaración de conformidad (Unión Europea), [127](#page-136-0) declaration of conformity (U.S.), [128](#page-137-0), [129](#page-138-0) descripción general de los menús, 8 desinstalar de un Macintosh, [155](#page-164-0) detener copia, [38](#page-47-0) escanear, [40](#page-49-0) fax, [80](#page-89-0) fax programado, [47](#page-56-0) impresión, [85](#page-94-0) devolver el HP Officejet, [114](#page-123-0) Director HP, [3](#page-12-0)

#### E

encendido, [158](#page-167-2) entradas de grupo de llamada rápida, [65](#page-74-0) entradas de llamada rápida actualizar, [66](#page-75-0) agregar, [64](#page-73-1), [65](#page-74-0) descripción general, **[63](#page-72-0)** eliminar, [66](#page-75-1) enviar fax con llamadas rápidas, [44](#page-53-1) entradas de llamada rápida individuales, [64](#page-73-1) enviar el HP Officejet, [110](#page-119-1) enviar fax más tarde, [46](#page-55-0) enviar faxes, [42](#page-51-0) environment energy consumption, [121](#page-130-0) error de impresión, [158](#page-167-1) escanear, [39](#page-48-0) alta resolución, [39](#page-48-1) cancelar, [40](#page-49-0) desde el panel frontal, [40](#page-49-1) especificaciones de escaneo, [119](#page-128-0) especificaciones ambientales, [120](#page-129-0) especificaciones de los márgenes de impresión, [118](#page-127-1)

especificaciones del papel, [117](#page-126-1) especificaciones eléctricas, [120](#page-129-1) especificaciones físicas, [119](#page-128-1) establecer idioma y país, [157](#page-166-0) etiquetas cargar, [24](#page-33-0)

#### F

fallo de instalación, [153](#page-162-1) faltan iconos, [154](#page-163-1) faltan iconos esenciales, [154](#page-163-1) fax, [41](#page-50-0), [103](#page-112-0) bloquear números de fax no deseados, [78](#page-87-0) cabecera, [58](#page-67-0) cancelar, [80](#page-89-0) cancelar programación, [47](#page-56-0) cancelar reenvío, [73](#page-82-1) configuración, [131](#page-140-1) configuración con una centralita privada, [133](#page-142-0) configuración con una línea RDSI, [133](#page-142-0) configurar equipos de oficina, [133](#page-142-1) configurar línea compartida para voz/fax, [139](#page-148-0) configurar línea con fax/ módem de PC, [141](#page-150-0) configurar línea con timbre especial, [138](#page-147-0) configurar línea con voz/ fax/contestador automático, **[145](#page-154-0)** configurar línea con voz/ fax/correo de voz, [148](#page-157-0) configurar línea con voz/ fax/módem de PC, [142](#page-151-0) configurar línea con voz/ fax/mÛdem de PC/ contestador automático, [146](#page-155-0) configurar línea con voz/ fax/mÛdem de PC/correo de voz, [149](#page-158-0) configurar línea de fax independiente, [137](#page-146-0) configurar línea DSL, [132](#page-141-1) confirmar, [42](#page-51-1) contraste, [67](#page-76-0) entradas de llamada rápida, actualizar, [66](#page-75-0)

entradas de llamada rápida, agregar, **[64](#page-73-1), [65](#page-74-0)** entradas de llamada rápida, eliminar, **[66](#page-75-1)** enviar, [42](#page-51-0) enviar desde memoria, [47](#page-56-1) enviar fax básico, [43](#page-52-0) enviar manualmente, [48](#page-57-1) enviar manualmente desde el microteléfono, **[49](#page-58-1), [57](#page-66-0)** enviar manualmente desde un teléfono, [49](#page-58-1) enviar un fax en color, [44](#page-53-0) enviar un fax mediante rellamada, [45](#page-54-0) especificaciones de fax, [119](#page-128-2) establecer modo de respuesta, [50](#page-59-0) fecha y hora, [71](#page-80-0) fotografías, [44](#page-53-0) ID de llamadas, [77](#page-86-0) informes, [61](#page-70-0) introducir texto, [59](#page-68-0) llamada rápida, [44](#page-53-1) marcar con monitor, [48](#page-57-1) marcar por impulsos, [72](#page-81-0) marcar por tonos, [72](#page-81-0) más claro o más oscuro, [68](#page-77-0) modo de corrección de errores (ECM), [76](#page-85-2) no contesta, [74](#page-83-0) ocupado, [74](#page-83-0) patrón de timbre de respuesta, [73](#page-82-2) pausa, [59](#page-68-0) predeterminados, [68](#page-77-1) problemas al enviar y/o recibir faxes, [161](#page-170-2), [162](#page-171-0), [163](#page-172-0), [164](#page-173-0) problemas con contestadores automáticos, [165](#page-174-0) problemas con estática en la línea telefónica, [165](#page-174-1) programar, [46](#page-55-0) recibir, [53](#page-62-0) recibir automáticamente, [50](#page-59-0) recibir manualmente, [50](#page-59-0), [54](#page-63-1), [55](#page-64-0), [56](#page-65-0) recibir manualmente desde el microteléfono, [56](#page-65-0), [57](#page-66-0) recibir manualmente desde panel frontal, [55](#page-64-1)

recibir manualmente desde un teléfono, [54](#page-63-2) reducir automáticamente, [75](#page-84-0) reenviar, [73](#page-82-3) resolución, [67](#page-76-0) responder llamadas con el microteléfono, [57](#page-66-1) símbolos, [59](#page-68-0) sondear para recibir, [56](#page-65-1) tamaño de papel, [26](#page-35-0), [71](#page-80-1) timbre especial, [73](#page-82-2) timbres antes de responder, [54](#page-63-3) velocidad del fax, [76](#page-85-1) volumen, [72](#page-81-1) volver a imprimir, [80](#page-89-1) volver a marcar números ocupados o que no contestan, [74](#page-83-0) FCC requirements, [123](#page-132-2) FCC statement, [125](#page-134-0) fecha, establecer, [71](#page-80-0) fijación del panel frontal, **[156](#page-165-0)** totografías ajustar a página, [33](#page-42-0) fax, [44](#page-53-0) mejorar copias, [37](#page-46-0) fotografías sin bordes de 10 por 15 cm ajustar a página, [33](#page-42-0) cargar papel, [22](#page-31-0)

## G

garantía, [113](#page-122-0) ampliaciones, [114](#page-123-1) declaración, [114](#page-123-2) duración, [113](#page-122-1) servicio, [113](#page-122-2) urgente, [113](#page-122-3)

# H

hacer pedido cartuchos de impresión, [87](#page-96-0) otros suministros, [88](#page-97-0) soportes, [87](#page-96-1) hora, establecer, [71](#page-80-0) HP Officejet configuración de oficina, [133](#page-142-1) conservar, [89](#page-98-0) descripción general, [3](#page-12-1) devolver, [114](#page-123-0) menús, [8](#page-17-0) panel frontal, [5](#page-14-0) partes, [4](#page-13-0)

preparación para envío,  $110$ 

# I

iconos esenciales, [153](#page-162-2) ID de llamadas, [77](#page-86-0) impresión, [81](#page-90-0) cambiar los ajustes actuales, [83](#page-92-2) cambiar los ajustes predeterminados, [83](#page-92-1) cancelar, [85](#page-94-0) desde software, [81](#page-90-1), [82](#page-91-0) faxes en la memoria, [80](#page-89-1) informe de autocomprobación, [93](#page-102-2) informes de fax, [61](#page-70-0) impresión poca satisfactoria, [158](#page-167-1) información técnica capacidad de las bandejas de papel, [117](#page-126-0) capacidad de papel del alimentador automático de documentos, [118](#page-127-0) especificaciones ambientales, [120](#page-129-0) especificaciones de escaneo, [119](#page-128-0) especificaciones de fax, [119](#page-128-2) especificaciones de los márgenes de impresión, [118](#page-127-1) especificaciones del papel, [117](#page-126-1) especificaciones eléctricas, [120](#page-129-1) especificaciones físicas, [119](#page-128-1) tamaños de papel, [118](#page-127-2) informe de autocomprobación, [93](#page-102-2) informes autocomprobación, [93](#page-102-2) fax, automático, **[61](#page-70-1)** fax, manual, [62](#page-71-0) informes automáticos de fax, [61](#page-70-1) informes de fax manuales, [62](#page-71-0) instalación de software, [152](#page-161-0) instalación del cable USB, [159](#page-168-2) instalación incompleta, [154](#page-163-1) L

limpiar

cartuchos de impresión, [102](#page-111-0) contactos del cartucho de impresión, [102](#page-111-1) cristal, [90](#page-99-0) exterior, [92](#page-101-0) tira blanca de la tapa del escáner, [91](#page-100-0) línea telefónica con varios n˙meros, [73](#page-82-2) llamada en espera, [57](#page-66-1)

#### M

mantenimiento, [89](#page-98-0) alinear cartuchos de impresión, [100](#page-109-1) comprobar nivel de tinta, [93](#page-102-1) establecer la velocidad de desplazamiento, [104](#page-113-1) informe de autocomprobación, [93](#page-102-2) limpiar cartuchos de impresión, **[102](#page-111-0)** limpiar el cristal, [90](#page-99-0) limpiar exterior, [92](#page-101-0) limpiar la tira blanca de la tapa del escáner, [91](#page-100-0) limpiar los contactos de los cartuchos de impresión, [102](#page-111-1) restaurar los ajustes predeterminados de fábrica, [104](#page-113-0) sonidos de automantenimiento,  $105$ sustituir los cartuchos de impresión, **[95](#page-104-2)** marcar con monitor, [48](#page-57-1) marcar por impulsos, [72](#page-81-0) marcar por tonos, [72](#page-81-0) medio ambiente consumo de papel, [121](#page-130-1) documentación sobre la seguridad de los materiales, [121](#page-130-2) plástico, [121](#page-130-3) producción de ozono, [120](#page-129-2) programa de administración medioambiental de productos, [120](#page-129-3) programa de reciclaje, [122](#page-131-0) protección, [120](#page-129-4) reciclaje de suministros de tinta, [122](#page-131-1) memoria volver a imprimir faxes, [80](#page-89-1)

#### índice

mensaje de error desconocido, [153](#page-162-3) microteléfono enviar un fax, [49](#page-58-1) llamada en espera, [57](#page-66-1) recibir un fax, [56](#page-65-0) utilizar, [57](#page-66-0) módem *Consulte* módem de PC módem de PC configurar con línea de fax, [141](#page-150-0) contigurar con línea para voz/fax, [142](#page-151-0) configurar línea con voz/ fax/contestador automático, [146](#page-155-0) modo de corrección de errores (ECM), [76](#page-85-2) modo de respuesta, [50](#page-59-0) monitor de imágenes digitales, [155](#page-164-1)

#### N

no aparece la pantalla de registro, [155](#page-164-2) no se inicia el asistente para la instalación del fax, [155](#page-164-3) n˙mero de copias copia, [32](#page-41-1) número de fax no deseado, **[78](#page-87-0)** números de teléfono, asistencia al cliente, [107](#page-116-1)

#### O

óptima ajuste de copia, [30](#page-39-0) oscurecer copias, [36](#page-45-0) faxes, [68](#page-77-0) fotografías, [37](#page-46-0)

#### P

panel frontal, [4](#page-13-0) descripción general, **[5](#page-14-0)** introducir texto, [59](#page-68-0) menús, [8](#page-17-0) retraso de solicitud, [105](#page-114-1) velocidad de desplazamiento, [104](#page-113-1) papel carga de originales, [28](#page-37-0) cargar, [15](#page-24-0) cargar en bandeja de entrada, [20](#page-29-0) cargar fotográfico, **[22](#page-31-0)** cargar otros tipos, [24](#page-33-0)

copia Legal a Letter, [35](#page-44-0) evitar atascos, [27](#page-36-0) hacer pedido, [87](#page-96-1) papel que se debe evitar, [19](#page-28-0) recomendado, [18](#page-27-0) tamaño, ajustar para copias, [26](#page-35-2) tamaño, establecido para fax, [71](#page-80-1) tamaños de papel, [118](#page-127-2) tipo, establecer, [26](#page-35-1) tipos recomendados para copias, [25](#page-34-0) papel fotográfico cargar, [22](#page-31-0)

## R

recibir faxes, [53](#page-62-0), [54](#page-63-2), [55](#page-64-1) reducir los faxes para que se ajusten, [75](#page-84-0) reducir/ampliar copias ajustar a página, [33](#page-42-0) cambiar tamaño para ajustar Letter, [35](#page-44-0) reenviar faxes cancelar, [73](#page-82-1) configurar, [73](#page-82-3) regulatory notices declaration of conformity (U.S.), [128](#page-137-0), [129](#page-138-0) FCC requirements, [123](#page-132-2) FCC statement, [125](#page-134-0) German statement, [127](#page-136-2) Korea statement, [128](#page-137-1) reimprimir faxes guardados en la memoria, [80](#page-89-1) reinstalar en un Macintosh, [155](#page-164-0) rellamada de fax, [45](#page-54-0), [74](#page-83-0) requisitos mínimos del sistema, [153](#page-162-4) resolución, [67](#page-76-1) fax, [67](#page-76-0) resolución de problemas configuración del fax, [160](#page-169-1) funcionamiento, [166](#page-175-1) instalación, [151](#page-160-2) instalación de hardware, [156](#page-165-1) instalación de hardware y software, [151](#page-160-3) instalación de software,  $152$ responder llamadas en espera, [57](#page-66-1)

restaurar los ajustes predeterminados de fábrica, [104](#page-113-0) retraso de solicitud, establecer, [105](#page-114-1)

# S

servicios de asistencia, [107](#page-116-0) símbolos, [59](#page-68-0) sobres cargar, [21](#page-30-0) software, [152](#page-161-0) imprimir desde, [81](#page-90-1) sondear para recibir fax, [56](#page-65-1) sonidos, ajustar fax, [72](#page-81-1) sonidos, automantenimiento, [105](#page-114-0) sustituir, [103](#page-112-0) sustituir cable de teléfono, [103](#page-112-0) sustituir los cartuchos de impresión, [95](#page-104-2)

# T

tarjetas de felicitación, [24](#page-33-0) teclado, introducir texto, [59](#page-68-0) texto introducir en teclado, [59](#page-68-0) mejorar en copias, [36](#page-45-1) timbre especial, [73](#page-82-2) timbre, patrón de respuesta, [73](#page-82-2) timbres antes de responder un fax, [54](#page-63-3) tinta comprobar nivel, [93](#page-102-1) tira blanca de la tapa del escáner, limpiar, [91](#page-100-0)

# V

velocidad copia, [30](#page-39-0) desplazamiento del panel frontal, [104](#page-113-1) retraso de solicitud en panel frontal, [105](#page-114-1) velocidad de desplazamiento, [104](#page-113-1) velocidad en baudios, [76](#page-85-1) visor del panel frontal, [156](#page-165-0) establecer idioma, [157](#page-166-0) volumen, ajustar fax, [72](#page-81-1) volver a instalar el software, [154](#page-163-1)

# X

X roja en la pantalla de USB, [153](#page-162-1)
## Visite el centro de información de hp officejet

Encontrará todo lo que necesita para sacar el máximo partido de su HP Officejet.

- **·** Asistencia técnica
- · Información relativa a suministros y pedidos
- **·** Sugerencias para los proyectos
- **·** Maneras de mejorar el dispositivo

www.hp.com/support © 2004 Hewlett-Packard Company

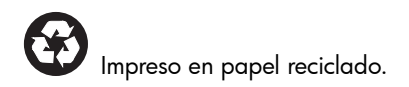

Printed in [country].

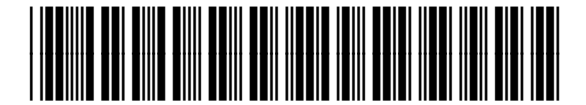

Q5600-90114